# **Uporabniški priročnik**

# **RT-AC5300**

# **Brezžični tripasovni gigabitni usmerjevalnik AC5300**

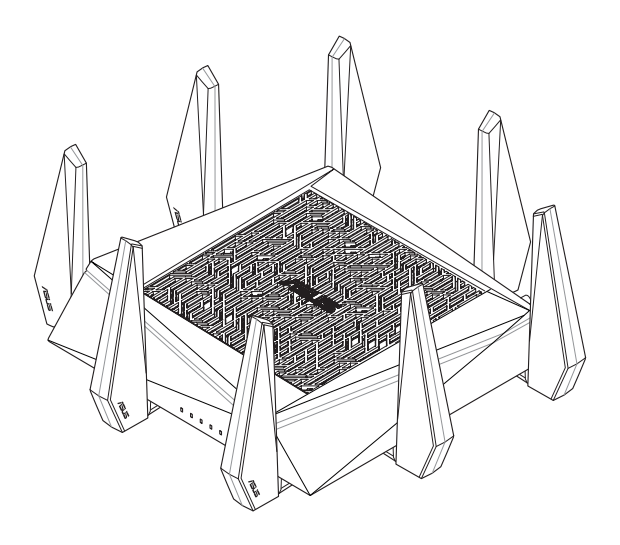

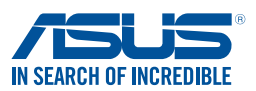

SL10434 Prva izdaja Julij 2015

#### **Copyright © 2015 ASUSTeK Computer Inc. Vse pravice pridržane.**

Noben del tega priročnika, vključno z izdelki in programsko opremo opisano v njem, se brez izrecnega pisnega dovoljenja podjetja ASUSTeK COMPUTER INC. ("ASUS") ne sme kopirati, prenašati, prepisovati, hraniti v nadomestnem sistemu ali prevajati v katerikoli jezik v katerikoli obliki in s kakršnimi koli sredstvi, razen dokumentacije, ki jo hrani kupec v rezervne namene.

Garancija izdelka oz. servisne storitve ne bodo podaljšane v primerih, ko: (1) bo na izdelku opravljen servisni poseg, bo slednji predelan ali dodelan, razen v primerih, ko bo tovrstna opravila izvedel ASUS-ov pooblaščeni serviser; ali (2) bo poškodovana ali odstranjena serijska številka.

ASUS TA PRIROČNIK DOBAVLJA "KOT JE", BREZ KAKRŠNE KOLI GARANCIJE, BODISI NEPOSREDNO ALI POSREDNO IZRAŽENE, VKLJUČNO Z (VENDAR NE OMEJENO NA) IMPLICIRANE GARANCIJE ALI STANJA OB PRODAJI ZA DOLOČEN NAMEN. ASUS, NJEGOVI DIREKTORJI, URADNIKI, USLUŽBENCI ALI PREDSTAVNIKI NISO V NOBENEM PRIMERU ODGOVORNI ZA KATERO KOLI POSREDNO, POSEBNO, NENAMENSKO ALI POSLEDIČNO ŠKODO (VKLJUČUJOČ ŠKODO ZARADI IZGUBE DOBIČKA, IZPADA POSLOVANJA, NEZMOŽNOSTI UPORABE, IZGUBE PODATKOV, PREKINITVE POSLOVANJA IN PODOBNE), TUDI ČE JE BIL ASUS OBVEŠČEN O MOŽNOSTI TAKIH POŠKODB, KI SO POSLEDICA MOREBITNEGA DEFEKTA ALI NAPAKE V TEM PRIROČNIKU ALI IZDELKU.

SPECIFIKACIJE IN INFORMACIJE, VSEBOVANE V TEM PRIROČNIKU, SO PREDLOŽENE SAMO V VEDNOST IN SE LAHKO SPREMENIJO KADAR KOLI BREZ OBVEŠČANJA IN NE PREDSTAVLJAJO ZAVEZO DRUŽBE ASUS. ASUS NE PREVZEMA NOBENE ODGOVORNOSTI ZA KATERO KOLI NAPAKO ALI NETOČNOST, KI SE LAHKO POJAVI V TEM PRIROČNIKU, VKLJUČUJOČ IZDELKE IN PROGRAMSKO OPREMO, KI JE OPISANA V NJEM.

Izdelki in korporativna imena, navedena v tem priročniku so lahko registrirane blagovne znamke ali avtorske lastnine posameznih podjetij in se uporabljajo zgolj za identifikacijo ali razlago v korist lastnika, brez zlonamernih namenov.

# **Vsebina**

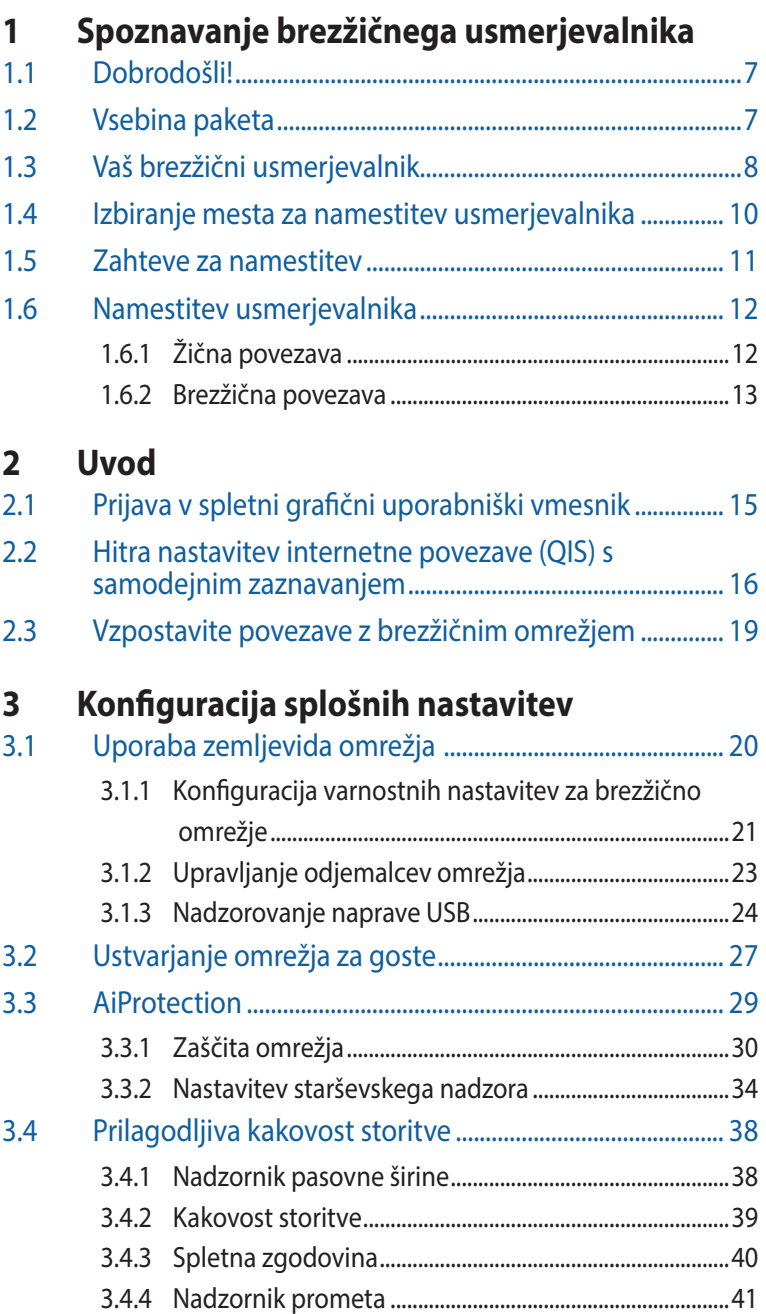

# **Vsebina**

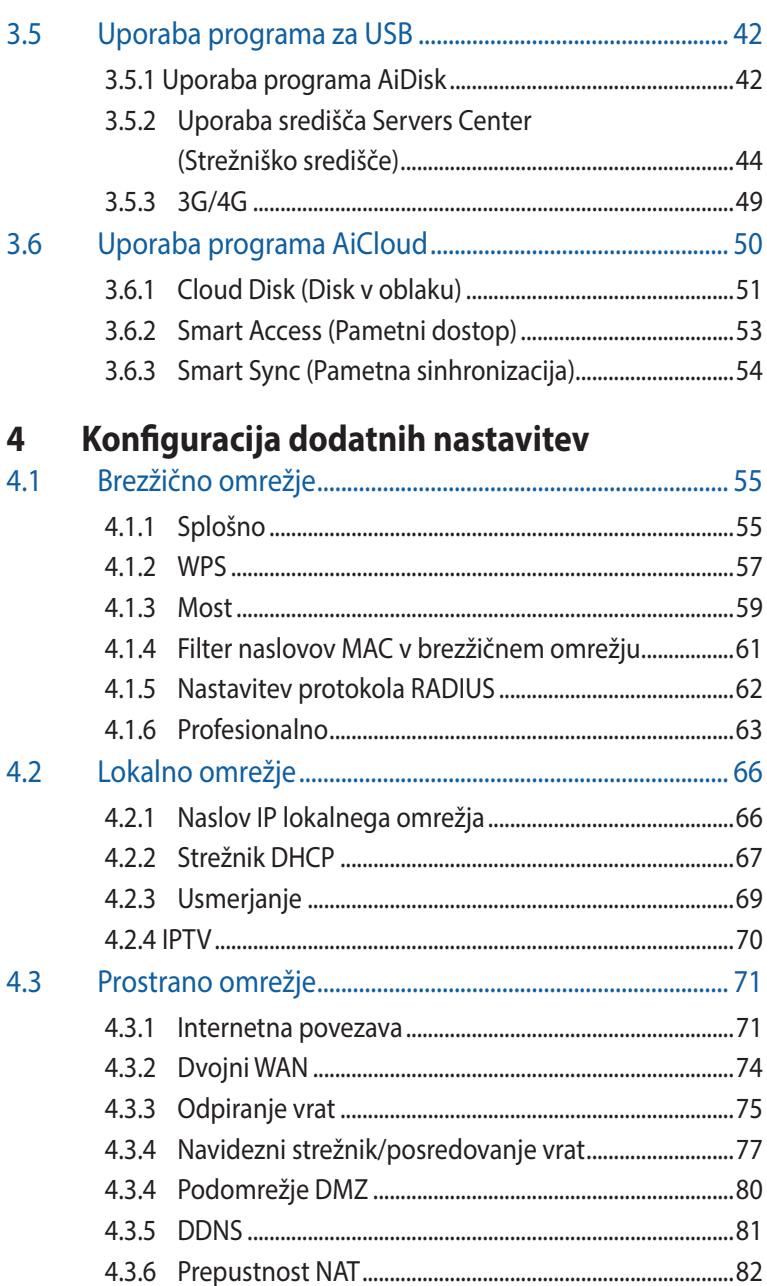

# **Vsebina**

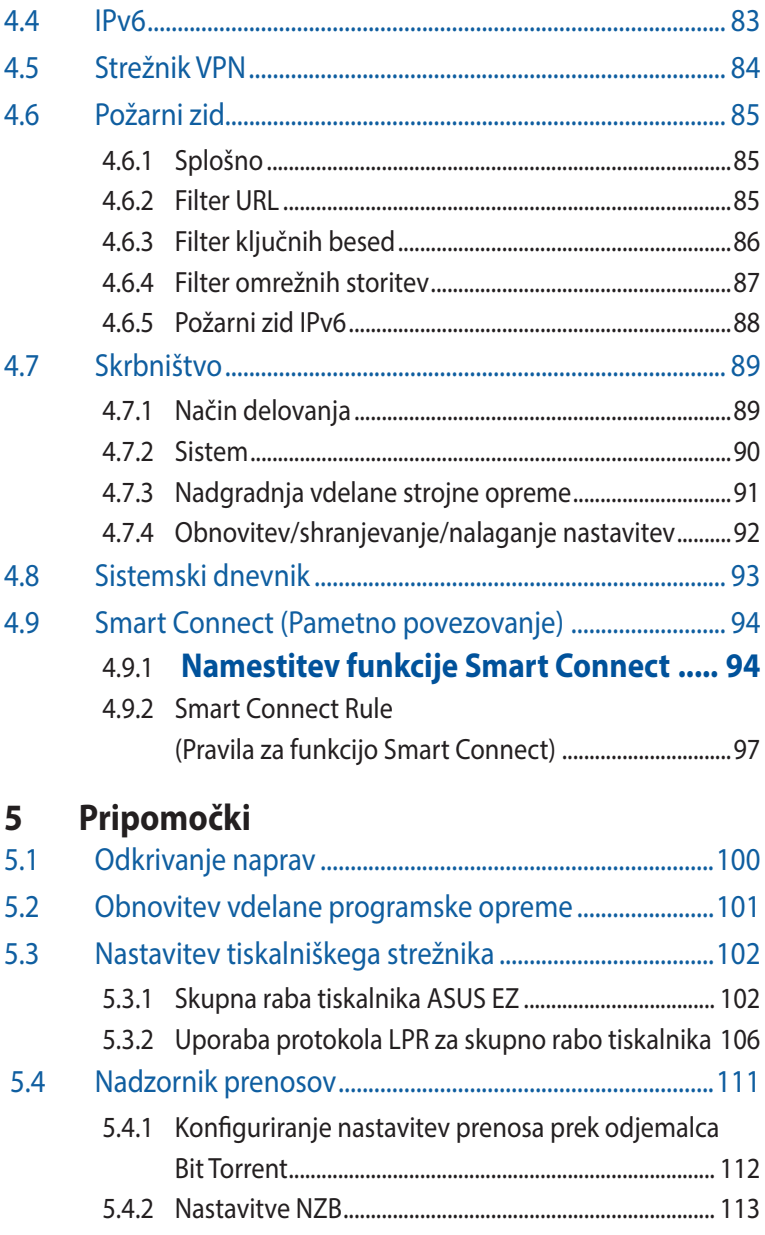

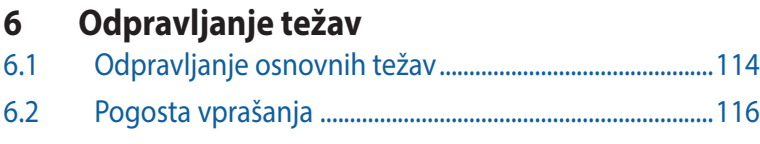

# **[Dodatki](#page-124-0)**

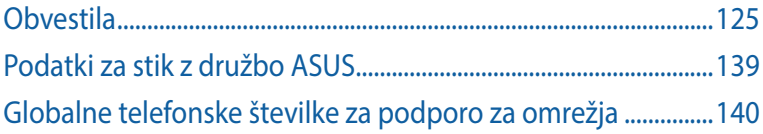

# <span id="page-6-0"></span>**1 Spoznavanje brezžičnega usmerjevalnika**

# **1.1 Dobrodošli!**

Zahvaljujemo se vam za nakup brezžičnega usmerjevalnika ASUS RT-AC5300!

 Zelo lahek in eleganten RT-AC5300 nudi tri frekvenčna območja (2,4 GHz, 5 GHz-1 in 5 GHz-2), ki zagotavljajo odličen sočasni brezžični prenos vsebin z visoko ločljivostjo. strežnike SMB, UPnP AV in FTP, ki omogočajo skupno rabo datotek 24 ur na dan in 7 dni v tednu, možnost obravnave 300.000 sej ter zeleno omrežno tehnologijo družbe ASUS, tj. rešitev, s katero je mogoče prihraniti do 70 % energije.

# **1.2 Vsebina paketa**

- $\boxtimes$  Brezžični usmerjevalnik RT-AC5300  $\boxtimes$  Omrežni kabel (RJ-45)
- 

**Ø** Napajalnik vodnik za hitri začetek

# $\overline{\mathbf{Q}}$  CD s podporo (priročnik)

- Ce je kateri koli element poškodovan ali manjka, se za odgovore na tehnična vprašanja in podporo obrnite na družbo ASUS. Oglejte si seznam telefonskih številk za podporo družbe ASUS na zadnji strani tega uporabniškega priročnika.
- Shranite originalno embalažo, če jo boste potrebovali za prihodnje garancijske storitve, na primer za popravilo ali zamenjavo.

<span id="page-7-0"></span>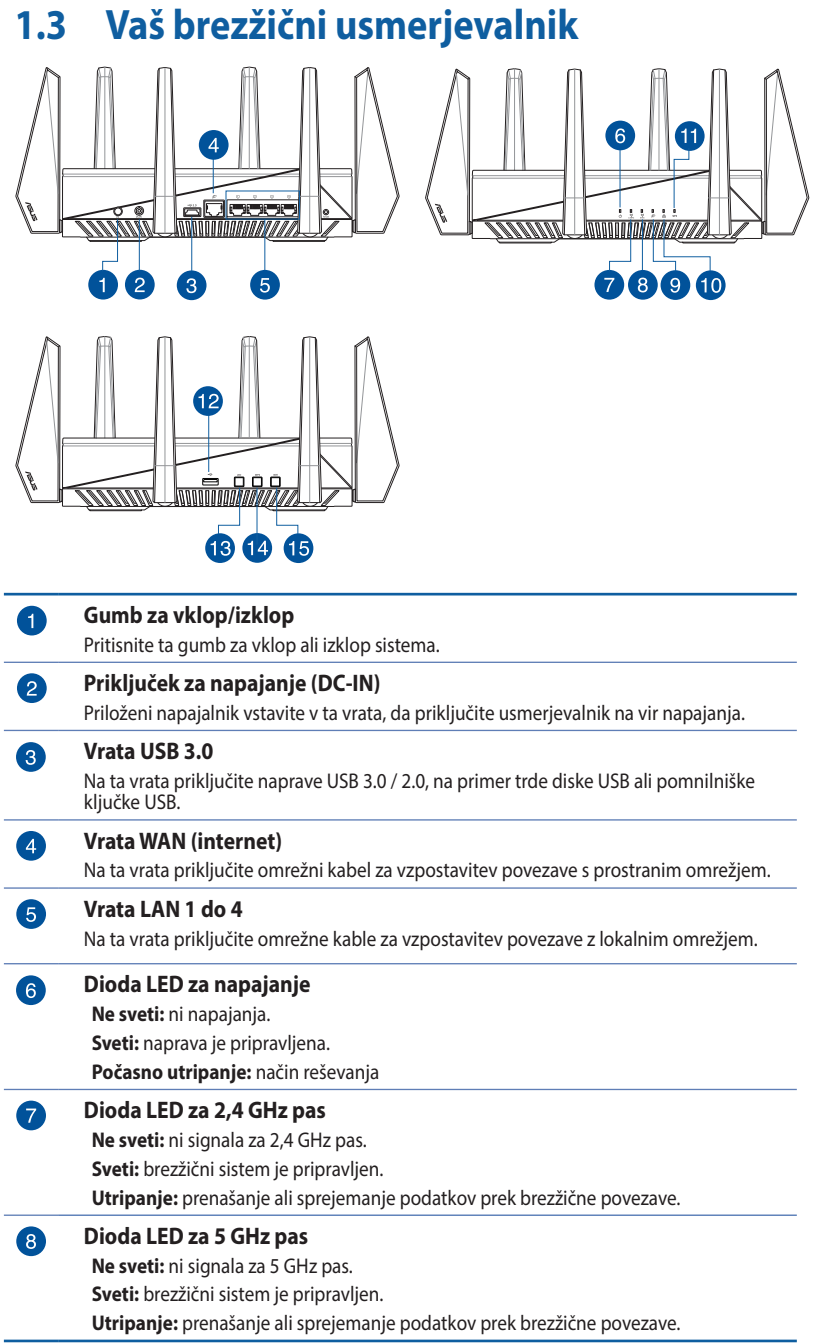

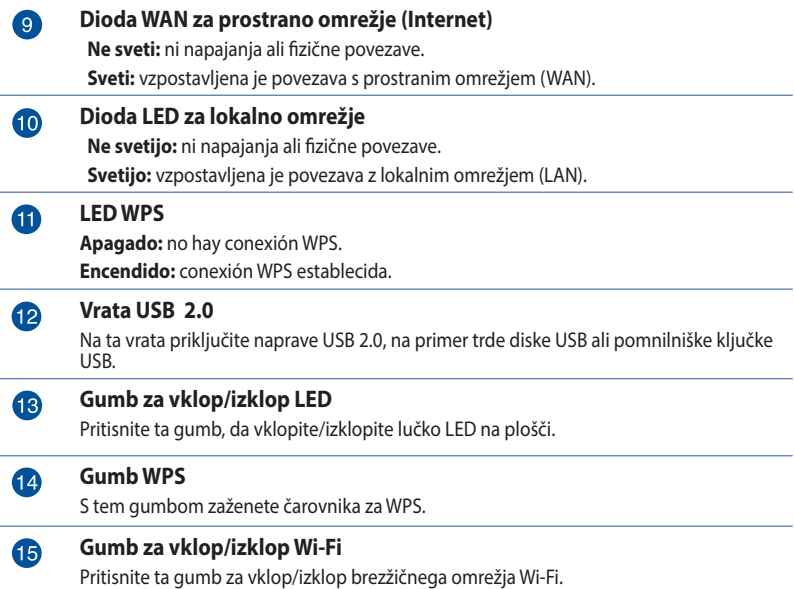

- • Uporabljajte samo napajalnik, ki je bil priložen paketu. Z uporabo drugih napajalnikov lahko poškodujete napravo.
- • **Tehnični podatki:**

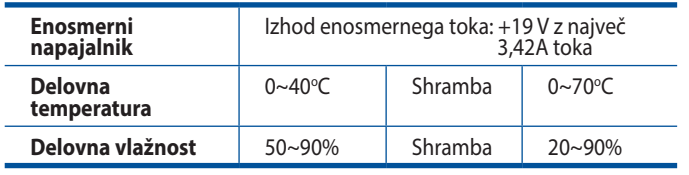

# <span id="page-9-0"></span>**1.4 Izbiranje mesta za namestitev usmerjevalnika**

Prenos brezžičnega signala med brezžičnim usmerjevalnikom in omrežnimi napravami, ki so priključene nanj, bo najboljši, če:

- • Namestite brezžični usmerjevalnik na osrednje mesto, ki zagotavlja najboljšo pokritost z brezžičnim signalom za omrežne naprave.
- • V bližini naprave ne bo nobenih ni kovinskih ovir in naprava ne bo izpostavljena neposredni sončni svetlobi.
- • Preprečite motnje ali izgubo signala, tako da naprave ne namestite v bližino naprav Wi-Fi, ki podpirajo samo standard 802.11g ali 20 MHz pas, računalniških naprav v 2,4 GHz pasu, naprav Bluetooth, brezžičnih telefonov, transformatorjev, močnih motorjev, neonskih luči, mikrovalovnih pečic, hladilnikov in ostale industrijske opreme.
- • Vedno posodobite vdelano programsko opremo na najnovejšo. Za najnovejše informacije o vdelani programski opremi obiščite spletno stran ASUS na **http://www.asus.com**.

# <span id="page-10-0"></span>**1.5 Zahteve za namestitev**

Za nastavitev brezžičnega omrežja potrebujete računalnik, ki izpolnjuje te sistemske zahteve:

- ima ethernetna vrata RJ-45 (lokalno omrežie) (10Base-T/100Base-TX/1000BaseTX),
- • ima nameščeno brezžično omrežno kartico, ki podpira IEEE 802.11a/b/g/n/ac,
- ima namaščeno storitev TCP/IP in
- ima nameščen spletni brskalnik, na primer Internet Explorer, Firefox, Safari ali Google Chrome.

- Če v računalniku ni nameščena brezžična omrežna kartica, lahko v računalnik namestite brezžično omrežno kartico WLAN, ki podpira IEEE 802.11a/b/g/n/ac in omogoča vzpostavitev povezave z omrežjem.
- • Tripasovna tehnologija, vgrajena v vaš brezžični usmerjevalnik, podpira sočasen brezžičen prenos na treh frekvenčnih pasovih: 2,4 GHz, 5 GHz-1 in 5 GHz-2. To vam omogoča, da izvajate dejavnosti v internetu, na primer brskate po internetu ali berete/pišete e-poštna sporočila v 2,4 GHz pasu, in hkrati pretočno prenašate video- in zvočne datoteke visoke ločljivosti, na primer filme ali glasbo i 5GHz pasu.
- Nekatere naprave IEEE 802.11n, v katerih boste vzpostavili povezavo s svojim omrežjem, lahko podpirajo 5 GHz pas ali tudi ne. V priročniku za napravo si oglejte tehnične podatke.
- Ethernetni kabli RJ-45, s katerimi boste priključili omrežne naprave, naj ne presegajo dolžine 100 metrov.

# <span id="page-11-0"></span>**1.6 Namestitev usmerjevalnika**

#### **POMEMBNO!**

- Za namestitev brezžičnega usmerjevalnika uporabite žično povezavo, da preprečite morebitne težave pri namestitvi.
- • Pred namestitvijo brezžičnega usmerjevalnika ASUS naredite to:
	- • Če boste zamenjali obstoječi usmerjevalnik, prekinite povezavo med njim in omrežjem.
	- Izključite kable/žice iz trenutnega modema. Če ima modem akumulator za brezprekinitveno napajanje, odstranite tudi ta akumulator.
	- • Znova zaženite kabelski modem in računalnik (priporočeno).

# **1.6.1 Žična povezava**

**OPOMBA:** Za žično povezavo lahko uporabite neposreden ali premostitveni kabel.

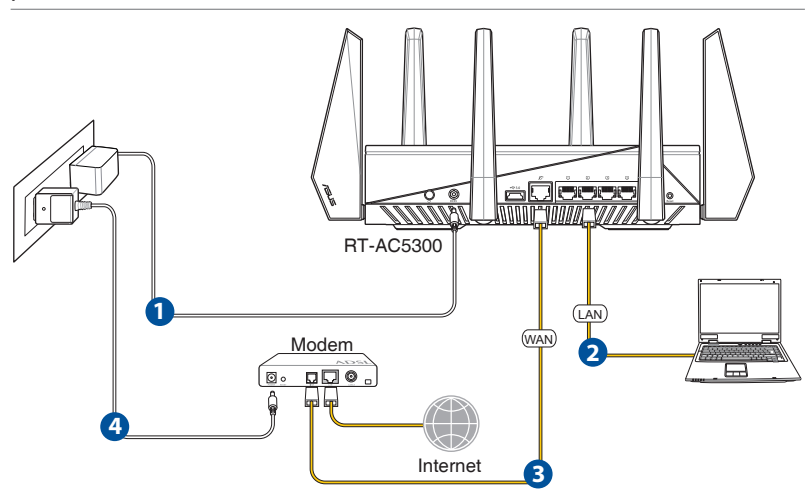

# **Namestitev brezžičnega usmerjevalnika prek žične povezave:**

1. Napajalnik brezžičnega usmerjevalnika vstavite v vrata DC-IN in ga priključite na napajalno vtičnico.

<span id="page-12-0"></span>2. S priloženim omrežnim kablom priključite računalnik na vrata LAN na brezžičnem usmerjevalniku.

**POMEMBNO!** Preverite, ali dioda LED za lokalno omrežje utripa.

- 3 Z drugim omrežnim kablom priključite modem na vrata WAN na brezžičnem usmerjevalniku.
- 4. Napajalnik modema vstavite v vrata DC-IN in ga priključite na napajalno vtičnico.

## **1.6.2 Brezžična povezava**

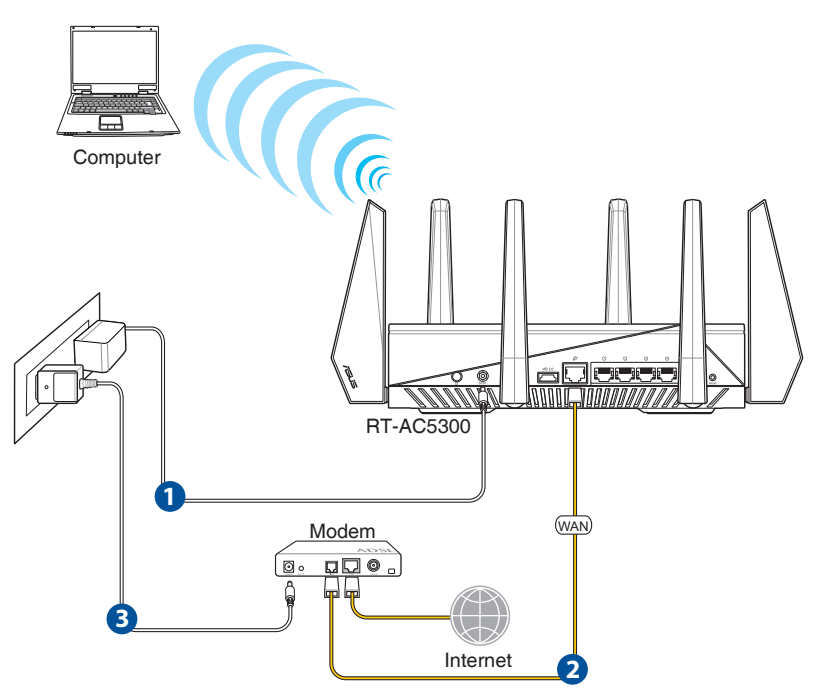

#### **Namestitev brezžičnega usmerjevalnika prek brezžične povezave:**

1. Napajalnik brezžičnega usmerjevalnika vstavite v vrata DC-IN in ga priključite na napajalno vtičnico.

- 2. S priloženim omrežnim kablom priključite modem na vrata WAN na brezžičnem usmerjevalniku.
- 3. Napajalnik modema vstavite v vrata DC-IN in ga priključite na napajalno vtičnico.
- 4. V računalnik namestite brezžično omrežno kartico WLAN, ki podpira IEEE 802.11a/b/g/n/ac.

- Podrobnosti o vzpostavitvi povezave z brezžičnim omrežjem najdete v uporabniškem priročniku za brezžično omrežno kartico WLAN.
- • Navodila za konfiguracijo varnostnih nastavitev za svoje omrežje najdete v razdelku **Konfiguracija varnostnih nastavitev za brezžično omrežje** v 3. poglavju tega uporabniškega priročnika.

# <span id="page-14-0"></span>**2 Uvod 2.1 Prijava v spletni grafični uporabniški vmesnik**

V brezžičnem usmerjevalniku ASUS je na voljo intuitivni spletni grafični uporabniški vmesnik (GUI), ki vam omogoča preprosto konfiguracijo različnih funkcij v spletnem brskalniku, kot je Internet Explorer, Firefox, Safari ali Google Chrome.

**OPOMBA:** Funkcije se lahko razlikujejo glede na različice vdelane programske opreme.

# **Prijava v spletni grafični uporabniški vmesnik:**

- 1. V spletnem brskalniku ročno vnesite privzeti naslov IP brezžičnega usmerjevalnika: http://router.asus.com.
- 2. Na strani za prijavo vnesite privzeto uporabniško ime (**admin**) in geslo (**admin**).
- 3. Po prijavi lahko prek spletnega grafičnega uporabniškega vmesnika konfigurirate različne nastavitve brezžičnega usmerjevalnika ASUS.

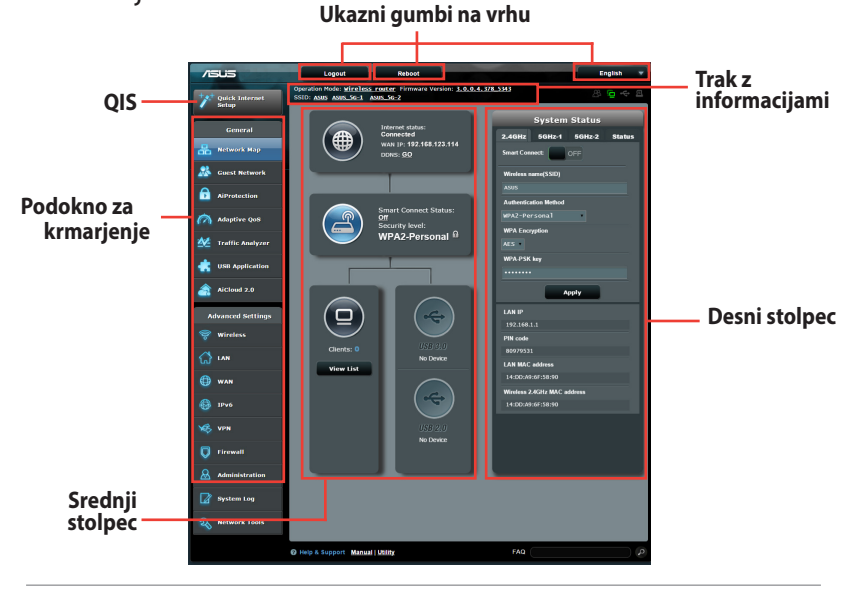

**OPOMBA:** Ob prvi prijavi v spletni grafični uporabniški vmesnik boste samodejno preusmerjeni na stran »Quick Internet Setup« (Hitra nastavitev internetne povezave) (QIS).

# <span id="page-15-0"></span>**2.2 Hitra nastavitev internetne povezave (QIS) s samodejnim zaznavanjem**

S funkcijo QIS (hitra nastavitev internetne povezave) lahko hitro nastavite internetno povezavo.

**OPOMBA:** Pri prvi nastavitvi internetne povezave pritisnite gumb za ponastavitev na brezžičnem usmerjevalniku, da ga ponastavite na privzete tovarniške nastavitve.

# **Uporaba funkcije QIS s samodejnim zaznavanjem:**

1. Prijavite se v spletni grafični uporabniški vmesnik. Stran funkcije QIS se odpre samodejno.

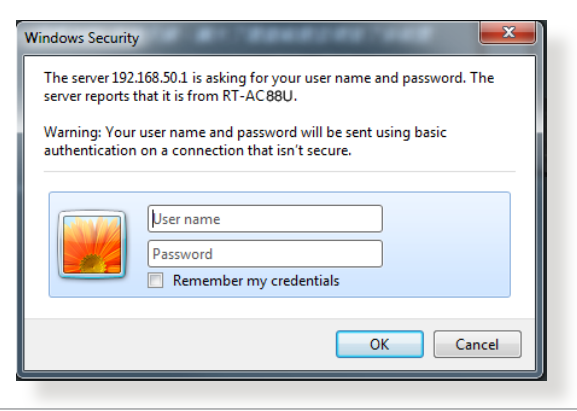

- Privzeto uporabniško ime in geslo za prijavo v spletni grafični uporabniški vmesnik brezžičnega usmerjevalnika je **admin**. Podrobnosti o spreminjanju privzetega uporabniškega imena in gesla za prijavo najdete v razdelku **4.7.2 Sistem**.
- Uporabniško ime in geslo za prijavo za brezžični usmerjevalnik se razlikuje od imena omrežja (SSID) in varnostnega ključa za 2,4 GHz/5 GHz omrežje. Z uporabniškim imenom in geslom za prijavo za brezžični usmerjevalnik se prijavite v spletni grafični uporabniški vmesnik brezžičnega usmerjevalnika, v katerem lahko konfigurirate nastavitve brezžičnega usmerjevalnika. Ime omrežja (SSID) in varnostni ključ za 2,4 GHz/5 GHz omrežje omogočata napravam prijavo v 2,4 GHz/5 GHz omrežje in vzpostavitev povezave z njim.

2. Brezžični usmerjevalnik samodejno zazna, ali vaš ponudnik internetnih storitev (ISP) zagotavlja povezavo **Dynamic IP (Dinamični naslov IP)**, **PPPoE**, **PPTP**, **L2TP** ali **Static IP (Statični naslov IP)**. Vnesite potrebne podatke za svojo vrsto povezave, ki jo zagotavlja vaš ponudnik internetnih storitev.

**POMEMBNO**! Podatke o vrsti internetne povezave pridobite pri svojem ponudniku internetnih storitev (ISP).

Za samodeini IP (DHCP)

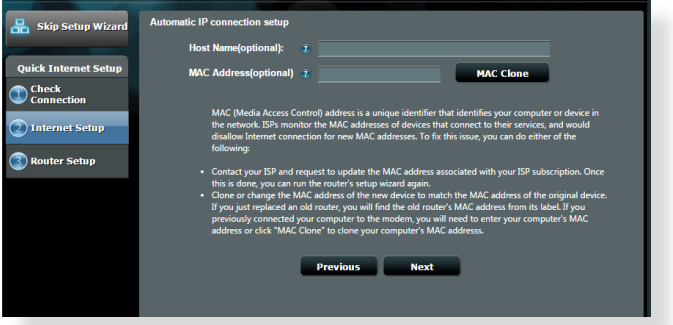

# Za PPPoE, PPTP in L2TP

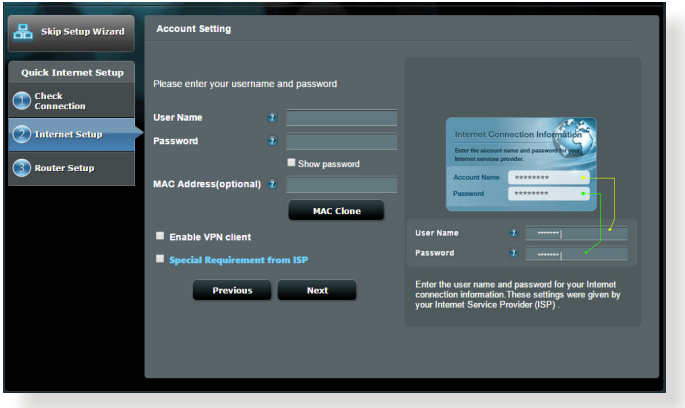

- Vrsta povezave, ki jo ponuja vaš ponudnik internetnih storitev, je samodejno zaznana ob prvi konfiguraciji brezžičnega usmerjevalnika ali ponastavitvi brezžičnega usmerjevalnika na privzete nastavitve.
- • Če funkcija QIS ne zazna vrste internetne povezave, kliknite **Skip to manual setting (Preskoči na ročno nastavitev)** in nato ročno konfigurirajte nastavitve povezave.
- 3. Vnesite ime brezžičnega omrežja (SSID) in varnostni ključ za brezžično povezavo 2,4 GHz in 5 GHz. Ko končate, kliknite **Apply (Uporabi)**.

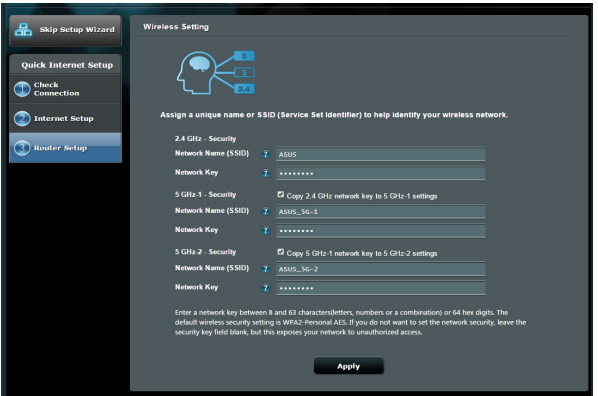

- 4. Prikažejo se nastavitve internetne in brezžične povezave. Za nadaljevanje kliknite **Next (Naprej)**.
- 5. Preberite navodila za nastavitev brezžične omrežne povezave. Ko končate, kliknite **Finish (Dokončaj)**.

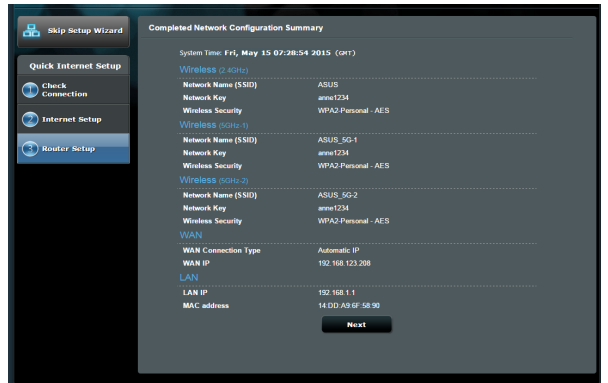

# <span id="page-18-0"></span>**2.3 Vzpostavite povezave z brezžičnim omrežjem**

Ko nastavite brezžični usmerjevalnik s funkcijo QIS, lahko v svojem računalniku ali drugih pametnih napravah vzpostavite povezavo z brezžičnim omrežjem.

## **Vzpostavitev povezave z omrežjem:**

- 1. V računalniku kliknite ikono omrežja **vikla v** območju za obvestila, da prikažete brezžična omrežja, ki so na voljo.
- 2. Izberite brezžično omrežje, s katerim želite vzpostaviti povezavo, in kliknite **Connect (Vzpostavi povezavo)**.
- 3. Morda boste morali vnesti omrežni varnostni ključ omrežja za zaščiteno brezžično omrežje in nato klikniti **OK (V redu)**.
- 4. Počakajte, da računalnik vzpostavi povezavo z brezžičnim omrežjem. Prikaže se stanje povezave, ikona omrežja pa prikazuje stanje vzpostavljene povezave (all).

- Dodatne podrobnosti o konfiguraciji nastavitev brezžičnega omrežja najdete v naslednjih poglavjih.
- • Dodatne podrobnosti o vzpostavitvi povezave z brezžičnim omrežjem v napravi najdete v uporabniškem priročniku za napravo.

# <span id="page-19-0"></span>**3 Konfiguracija splošnih nastavitev**

# **3.1 Uporaba zemljevida omrežja**

Zemljevid omrežja vam omogoča, da konfigurirate varnostne nastavitve omrežja, upravljate odjemalce omrežja in nadzorujete napravo USB.

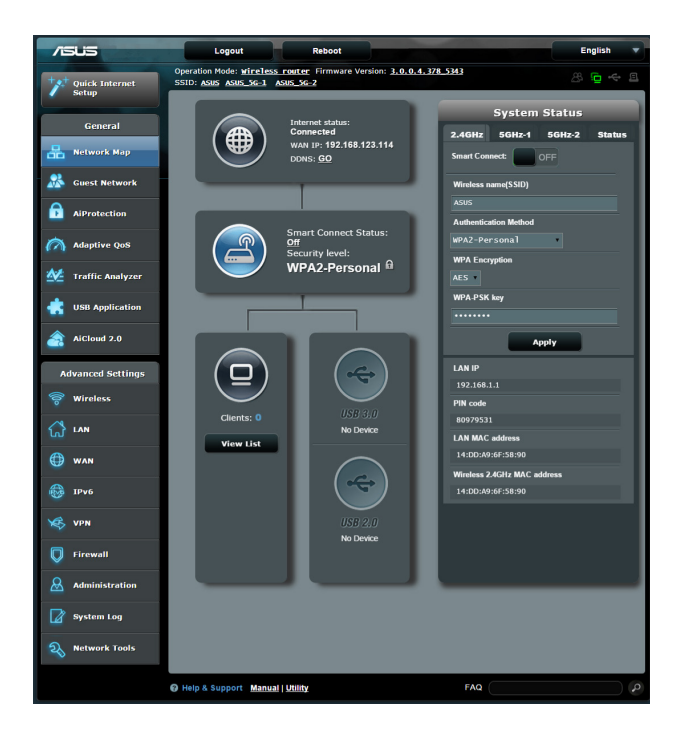

# <span id="page-20-0"></span>**3.1.1 Konfiguracija varnostnih nastavitev za brezžično omrežje**

Če želite brezžično omrežje zaščititi pred nepooblaščenim dostopom, morate konfigurirati varnostne nastavitve omrežja. **Konfiguracija varnostnih nastavitev za brezžično omrežje:**

- 1. V podoknu za krmarjenje kliknite **General (Splošno)** > **Network Map (Zemljevid omrežja)**.
- 2. Na zaslonu z zemljevidom omrežja lahko v razdelku **System status (Stanje sistema)** konfigurirate varnostne nastavitve brezžičnega omrežja, na primer SSID, raven varnosti in nastavitve šifriranja.

**OPOMBA**: Za 2,4 GHz, 5 GHz in 5 GHz-2 pasova lahko konfigurirate različne varnostne nastavitve brezžičnega omrežja.

#### **Varnostne nastavitve za 2,4 GHz pas Varnostne nastavitve za 5 GHz-1 pas**

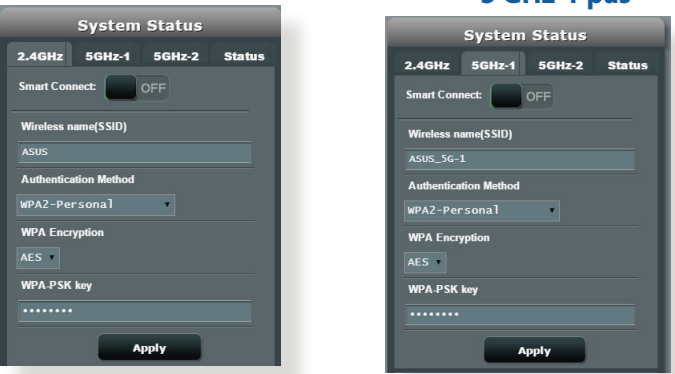

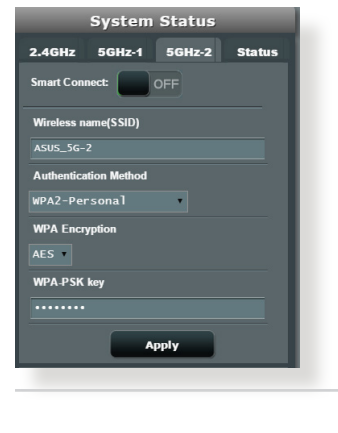

#### **Varnostne nastavitve za 5 GHz-2 pas**

- 3. V polje **Wireless name (SSID) (Ime omrežja (SSID))** vnesite enolično ime brezžičnega omrežja.
- 4. Na spustnem seznamu **Authentication Method (Način preverjanja pristnosti)** izberite način preverjanja pristnosti za brezžično omrežje.

Če za način preverjanja pristnosti izberete »WPA-Personal« ali »WPA-2 Personal«, vnesite geslo za WPA-PSK ali varnostni ključ.

**POMEMBNO!** Standard IEEE 802.11n/ac prepoveduje uporabo šifriranja »Visoka prepustnost s ključem WEP» ali »WPA-TKIP« kot šifre za enovrstno oddajanje. Če uporabljate ta dva načina šifriranja, se bo prenos podatkov zmanjšal na 54 Mb/s (IEEE 802.11g).

5. Ko končate, kliknite **Apply (Uporabi)**.

# <span id="page-22-0"></span>**3.1.2 Upravljanje odjemalcev omrežja**

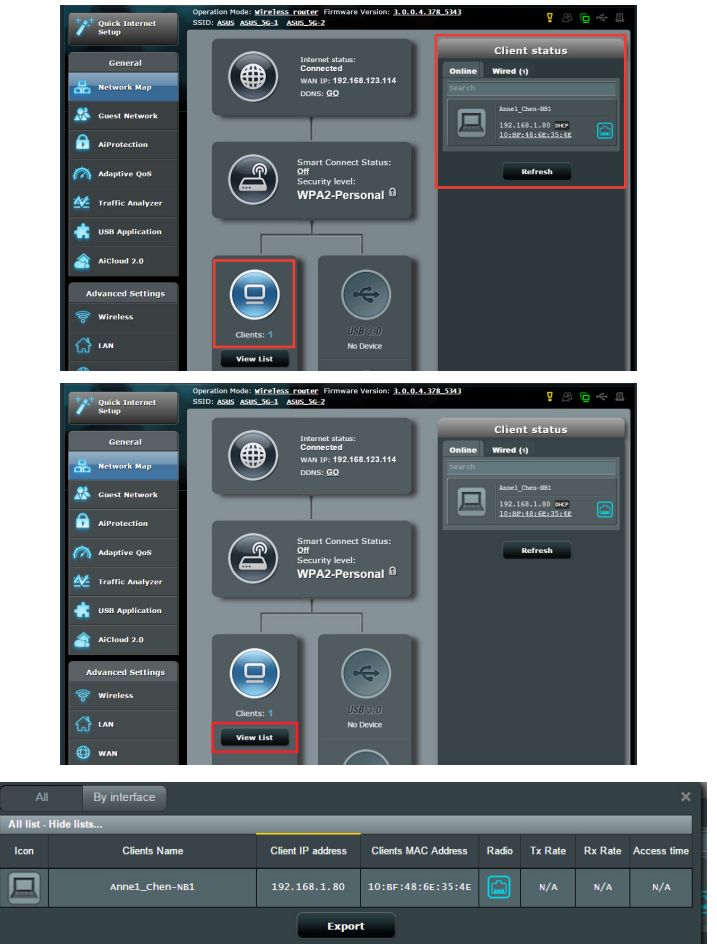

# **Odjemalce omrežja upravljate tako:**

- 1. V podoknu za krmarjenje kliknite **General (Splošno)** in nato zavihek **Network Map (Zemljevid omrežja)**.
- 2. Na zaslonu z zemljevidom omrežja izberite ikono **Client Status (Stanje odjemalca)**, da prikažete podatke o odjemalcu omrežja.
- 3. Kliknite View List (Prikaži seznam) pod ikono **Clients (Odjemalci)** za prikaz vseh odjemalcev.
- 4. Če želite odjemalcu preprečiti dostop do omrežja, izberite odjemalca in kliknite **block (blokiraj)**.

# <span id="page-23-0"></span>**3.1.3 Nadzorovanje naprave USB**

Na brezžičnem usmerjevalniku ASUS so na voljo dvojna vrata USB, na katera lahko priključite naprave USB ali tiskalnik USB, da omogočite skupno rabo datotek in tiskalnika z odjemalci v omrežju.

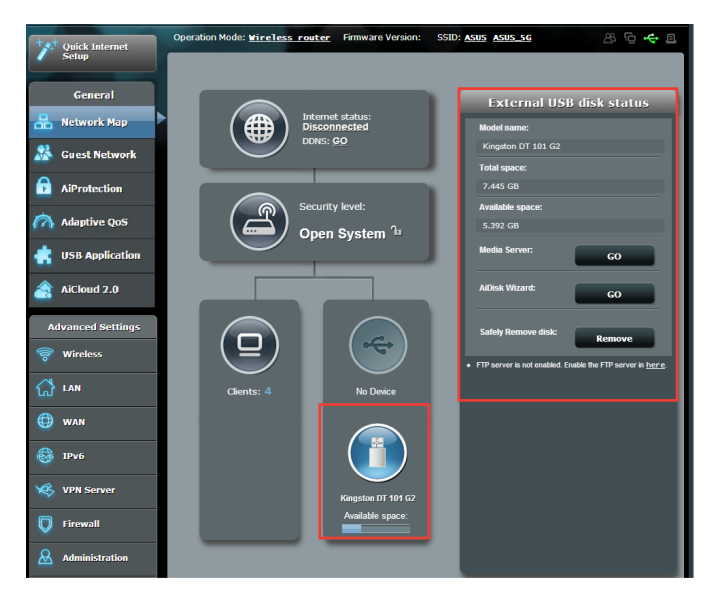

## **OPOMBE:**

Če želite uporabljati to funkcijo, morate na vrata USB 3.0 / 2.0 na zadnii strani brezžičnega usmerjevalnika priključiti napravo za shranjevanje USB, na primer trdi disk USB ali pomnilniški ključek USB. Naprava za shranjevanje USB mora biti ustrezno formatirana in imeti ustrezne particije. Oglejte si seznam podpore za disk Plug-n-Share na spletnem mestu

#### **http://event.asus.com/networks/disksupport**

Na vrata USB lahko hkrati priključite dva pogona USB ali en tiskalnik in en pogon USB.

**POMEMBNO!** Najprej morate ustvariti račun za skupno rabo in v njem nastaviti dovoljenja/pravice za dostop, da drugim odjemalcem omrežja omogočite dostop do naprave USB prek spletnega mesta FTP/ odjemalskega pripomočka FTP drugih proizvajalcev, funkcije Servers Center (Strežniško središče), storitve Samba ali programa AiCloud. Dodatne podrobnosti najdete v razdelkih **3.5. Uporaba programa za USB** in **3.6 Uporaba programa AiCloud** v tem uporabniškem priročniku.

## **Napravo USB nadzorujete tako:**

- 1. V podoknu za krmarjenje kliknite **General (Splošno)** > **Network Map (Zemljevid omrežja)**.
- 2. Na zaslonu z zemljevidom omrežja izberite ikono **USB Disk Status (Stanje diska USB)**, da prikažete podatke o napravi USB.
- 3. V polju »AiDisk Wizard« (Čarovnik za AiDisk) kliknite **GO (POJDI)**, da nastavite strežnik FTP za skupno rabo datotek v internetu.

- • Dodatne podrobnosti najdete v razdelku **3.5.2 Uporaba strežniških središč** v tem uporabniškem priročniku.
- Brezžični usmerjevalnik deluje z večino trdimi diski/pomnilniškimi ključki USB (do velikosti 4 TB) in podpira dostopa za branje in pisanje za datotečne sisteme FAT16, FAT32, NTFS in HFS+.

## **Varna odstranitev diska USB**

**POMEMBNO**: Z nepravilno odstranitvijo diska USB lahko poškodujete podatke.

#### **Disk USB varno odstranite tako:**

- 1. V podoknu za krmarjenje kliknite **General (Splošno)** > **Network Map (Zemljevid omrežja)**.
- 2. V zgornjem desnem kotu kliknite > **Eject USB disk (Izvrzi disk USB)**. Če je disk USB uspešno izvržen, je za stanje diska USB prikazano stanje **Unmounted (Izpet)**.

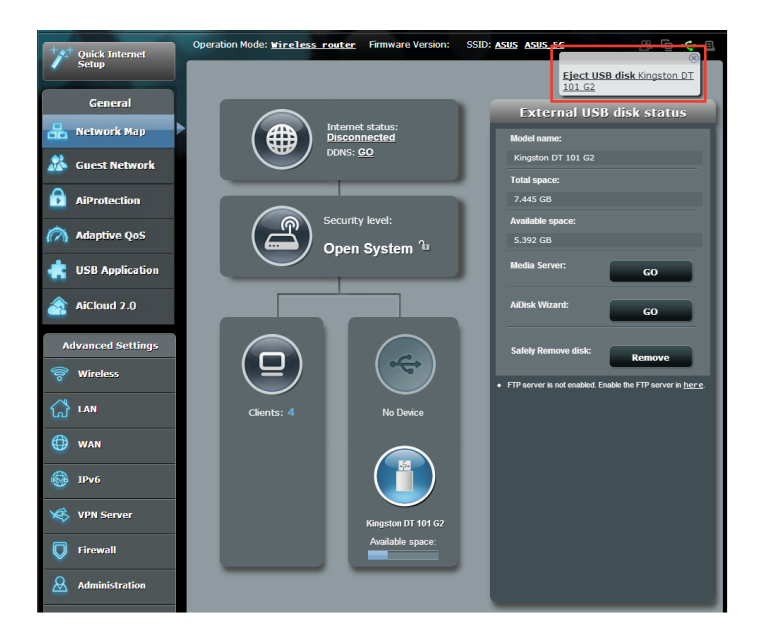

# <span id="page-26-0"></span>**3.2 Ustvarjanje omrežja za goste**

Omrežje za goste začasnim obiskovalcem ponuja možnost vzpostavitve povezave z internetom, in sicer prek dostopa do ločenih SSID-jem ali omrežij, pri tem pa jim ne omogoči dostopa do vašega zasebnega omrežja.

**OPOMBA:** RT-AC5300 podpira do devet identifikacij brezžičnih omrežij (SSID): tri 2,4 GHz, tri 5 GHz-1 in tri 5 GHz-2.

#### **Omrežje za goste ustvarite tako:**

- 1. V podoknu za krmarjenje kliknite **General (Splošno)** > **Guest Network (Omrežje za goste)**.
- 2. Na zaslonu »Guest Network« (Omrežje za goste) izberite 2,4 GHz ali 5 GHz frekvenčni pas za omrežje za goste, ki ga želite ustvariti.
- 3. Kliknite **Enable (Omogoči)**.

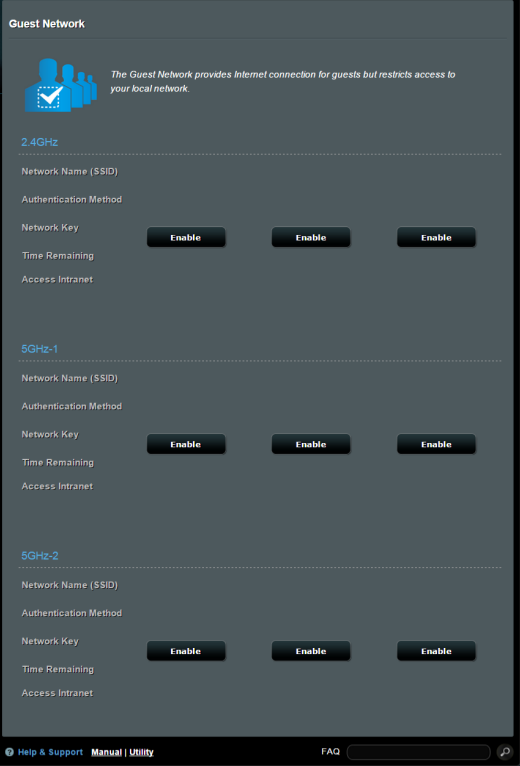

- 4. Če želite spremeniti nastavitve za goste, kliknite nastavitve za goste, ki jih želite spremeniti. Kliknite **Remove (Odstrani),** da izbrišete nastavitve za goste.
- 5. V polje »Network Name (SSID)« (Ime omrežja (SSID)) vnesite ime začasnega brezžičnega omrežja.

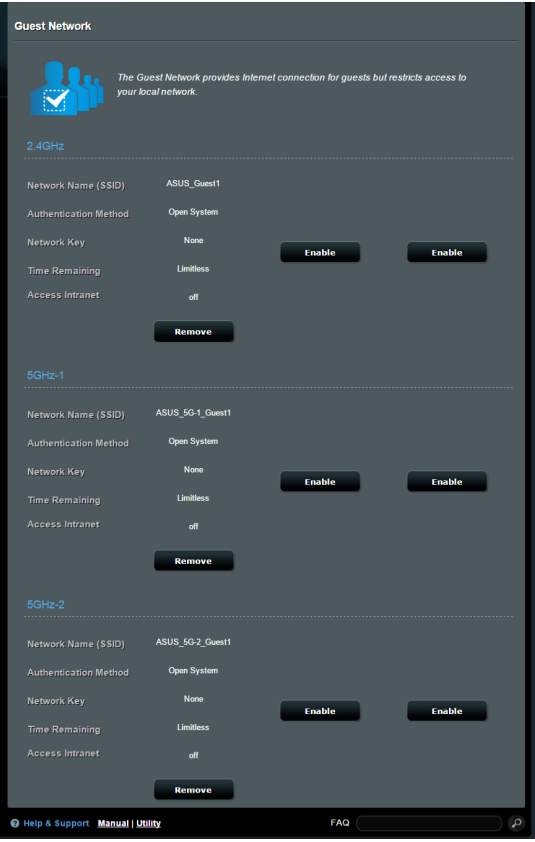

- 6. Select an Authentication Method.
- 7. Če za preverjanje pristnosti izberete WPA, izberite šifriranje WPA.
- 8. Izberite način preverjanja pristnosti.
- 9. Izberite **Disable (Onemogoči)** ali **Enable (Omogoči)** za **Access Intranet (Dostop do intraneta)**.
- 10. Ko končate, kliknite **Apply (Uporabi)**.

# <span id="page-28-0"></span>**3.3 AiProtection**

AiProtection zagotavlja sprotni nadzor, ki zaznava zlonamerno programsko opremo, vohunsko programsko opremo in nepooblaščen dostop. Poleg tega filtrira neželena spletna mesta in programe ter vam omogoča, da nastavite čas, ko priključena naprava lahko vzpostavi povezavo z internetom.

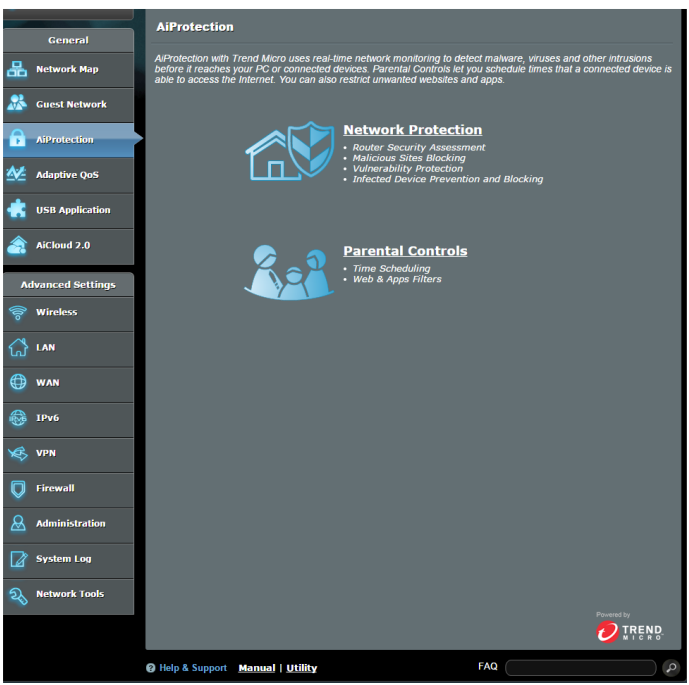

# <span id="page-29-0"></span>**3.3.1 Zaščita omrežja**

Network Protection (Zaščita omrežja) preprečuje napade na omrežje in zaščiti vaše omrežje pred nepooblaščenim dostopom.

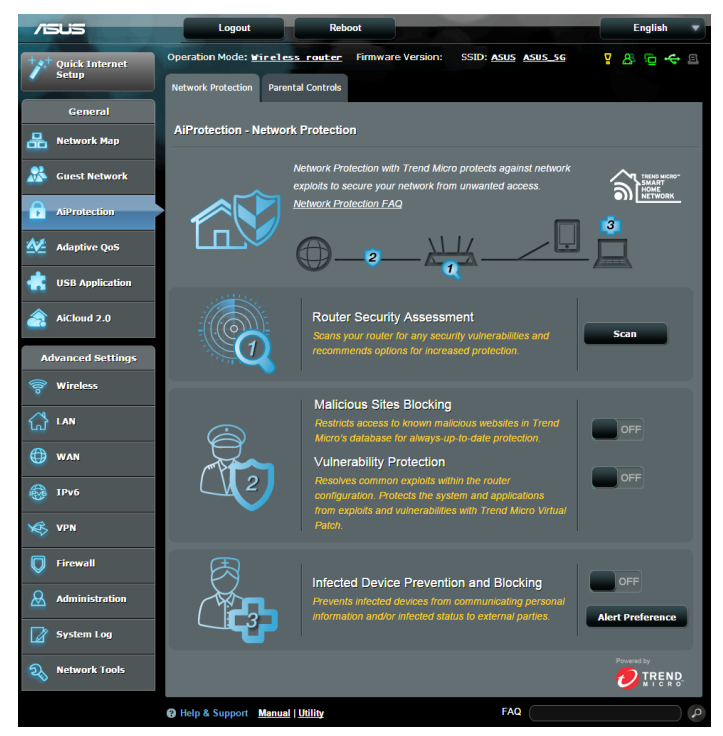

## **Konfiguriranje pripomočka Network Protection (Zaščita omrežja)**

#### **Pripomoček Network Protection (Zaščita omrežja) konfigurirate tako:**

- 1. V podoknu za krmarjenje kliknite **General (Splošno) > AiProtection.**
- 2. Na glavni strani programa **AiProtection** kliknite **Network Protection (Zaščita omrežja).**
- 3. Na zavihku **Network Protection (Zaščita omrežja)** kliknite **Scan (Pregled).**

Pripomoček po dokončanem pregledu prikaže rezultate na strani **Router Security Assessment (Ocena varnosti usmerjevalnika).**

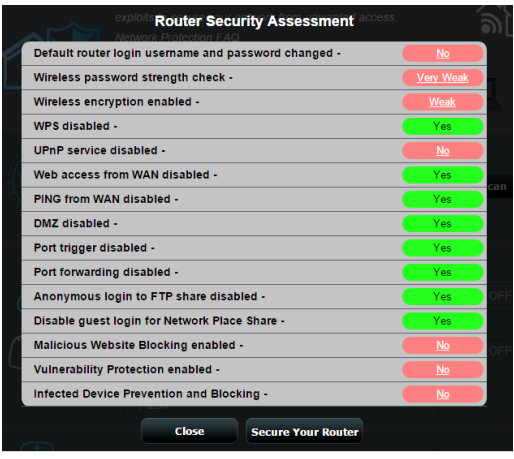

**POMEMBNO!** Elementi, ob katerih je na strani **Router Security Assessment (Ocena varnosti usmerjevalnika)** prikazano **Yes (Da),**  so varni. Priporočamo, da elemente, ob katerih je prikazana oznaka **No (Ne), Weak (Šibko)** ali **Very Weak (Zelo šibko),** ustrezno konfigurirate.

- 4. (Izbirno) Na strani **Router Security Assessment (Ocena varnosti usmerjevalnika)** lahko ročno konfigurirate elemente, ob katerih je prikazana oznaka **No (ne), Weak (Šibko)** ali **Very Weak (Zelo šibko**). To naredite tako:
	- a. Kliknite element.

**OPOMBA:** Ko kliknete element, vas pripomoček preusmeri na stran z nastavitvami elementa.

b. Na strani z varnostnimi nastavitvami elementa konfigurirajte nastavitve in jih ustrezno spremenite ter kliknite **Apply (Uporabi)**, ko končate.

c. Vrnite se na stran **Router Security Assessment (Ocena varnosti usmerjevalnika)** in kliknite **Close (Zapri),** da zaprete stran.

- 5. Če želite samodejno konfigurirati varnostne nastavitve, kliknite **Secure Your Router (Zaščitite svoj usmerjevalnik).**
- 6. Ko se prikaže sporočilo, kliknite **OK (V redu).**

## **Blokiranje zlonamernih spletnih mest**

Ta funkcija prepreči dostop do znanih zlonamernih spletnih mest, ki so v zbirki podatkov v oblaku, in tako zagotavlja vedno posodobljeno zaščito.

**OPOMBA:** Ta funkcija je samodejno omogočena, če zaženete pregled **Router Weakness Scan (Pregled šibkosti usmerjevalnika).**

#### **Blokiranje zlonamernih spletnih mest omogočite tako:**

- 1. V podoknu za krmarjenje kliknite **General (Splošno) > AiProtection.**
- 2. Na glavni strani programa **AiProtection** kliknite **Network Protection (Zaščita omrežja).**
- 3. V podoknu **Malicious Sites Blocking (Blokiranje zlonamernih spletnih mest)** kliknite **ON (VKLOPI).**

# **Zaščita pred ranljivostmi**

Ta funkcija prepreči splošne napade na konfiguracijo usmerjevalnika.

**OPOMBA:** Ta funkcija je samodejno omogočena, če zaženete pregled **Router Weakness Scan (Pregled šibkosti usmerjevalnika).**

#### **Zaščito pred ranljivostmi omogočite tako:**

- 1. V podoknu za krmarjenje kliknite **General (Splošno) > AiProtection.**
- 2. Na glavni strani programa **AiProtection** kliknite **Network Protection (Zaščita omrežja).**
- 3. V podoknu **Vulnerability protection (Zaščita pred ranljivostmi)** kliknite **ON (VKLOPI).**

# **Preprečevanje in blokiranje okuženih naprav**

Ta funkcija okuženim napravam prepreči posredovanje osebnih podatkov ali okuženega stanja zunanjim napravam.

**OPOMBA:** Ta funkcija je samodejno omogočena, če zaženete pregled **Router Weakness Scan (Pregled šibkosti usmerjevalnika).**

### **Zaščito pred ranljivostmi omogočite tako:**

- 1. V podoknu za krmarjenje kliknite **General (Splošno) > AiProtection.**
- 2. Na glavni strani programa **AiProtection** kliknite **Network Protection (Zaščita omrežja).**
- 3. V podoknu **Infected Device Prevention and Blocking (Preprečevanje in blokiranje okuženih naprav)** kliknite **ON (VKLOPI).**

#### **Nastavitve opozoril konfigurirate tako:**

- 1. V podoknu **Infected Device Prevention and Blocking (Preprečevanje in blokiranje okuženih naprav)** kliknite **Alert Preference (Nastavitve opozoril).**
- 2. Izberite ali vnesite ponudnika e-poštnih storitev, e-poštni račun in geslo ter kliknite **Apply (Uporabi).**

# <span id="page-33-0"></span>**3.3.2 Nastavitev starševskega nadzora**

S starševskim nadzorom lahko nadzorujete čas dostopa do interneta ali nastavite časovno omejitev uporabe omrežja za odjemalca.

Glavno stran starševskega nadzora odprete tako:

- 1. V podoknu za krmarjenje kliknite **General (Splošno) > AiProtection.**
- 2. Na glavni strani programa **AiProtection** kliknite zavihek **Parental Controls (Starševski nadzor).**

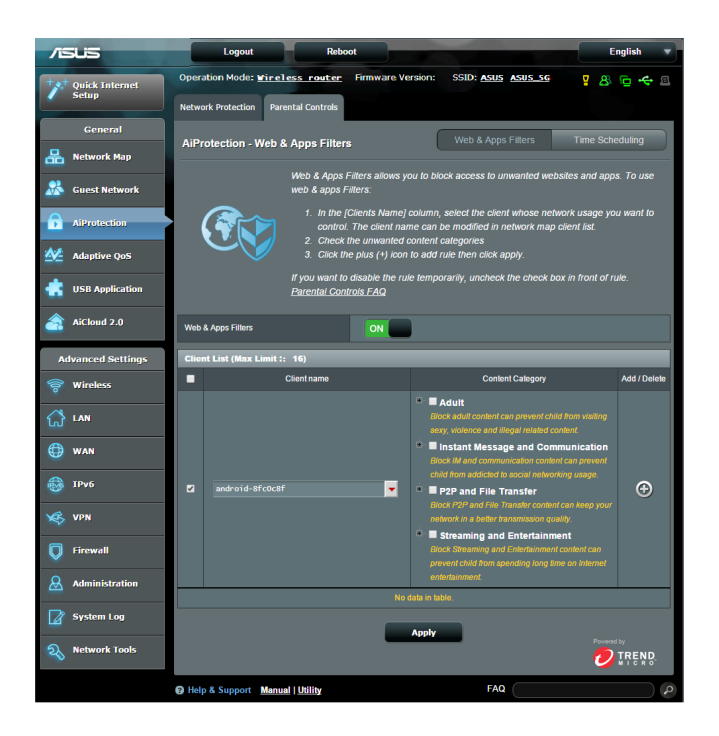

# **Spletni filtri in filtri programov**

Spletni filtri in filtri programov je funkcija **starševskega nadzora**, s katero lahko preprečite dostop do neželenih spletnih mest ali programov.

# **Spletne filtre in filtre programov konfigurirate tako:**

- 1. V podoknu za krmarjenje kliknite **General (Splošno) > AiProtection.**
- 2. Na glavni strani programa **AiProtection** kliknite ikono **Parental Controls (Starševski nadzor),** da odprete zavihek **Parental Controls (Starševski nadzor).**
- 3. V podoknu **Enable Web & Apps Filters (Omogoči spletne filtre in filtre programov)** kliknite **ON (VKLOPI).**
- 4. Ko se prikaže licenčna pogodba za končnega uporabnika, kliknite **I agree (Strinjam se)** za nadaljevanje.
- 5. V stolpcu **Client List (Seznam odjemalcev)** izberite ime odjemalca v polju s spustnim seznamom ali vnesite ime odjemalca.
- 6. V stolpcu **Content Category (Kategorija vsebine)** izberite filtre med štirimi glavnimi kategorijami: **Adult (Vsebina za odrasle), Instant Message and Communication (Neposredno sporočanje in komunikacija), P2P and File Transfer (P2P in prenos datotek)** in **Streaming and Entertainment (Pretočni prenos in razvedrilo).**
- 7. Kliknite  $\Theta$ , da dodate profil odjemalca.
- 8. Kliknite **Apply (Uporabi)**, da shranite nastavitve.

# **Časovni razpored**

Funkcija Time Scheduling (Časovni razpored) vam omogoča, da nastavite časovno omejitev uporabe omrežja za odjemalca.

**OPOMBA:** Preverite, ali je ura v vašem računalniku sinhronizirana s strežnikom NTP**.**

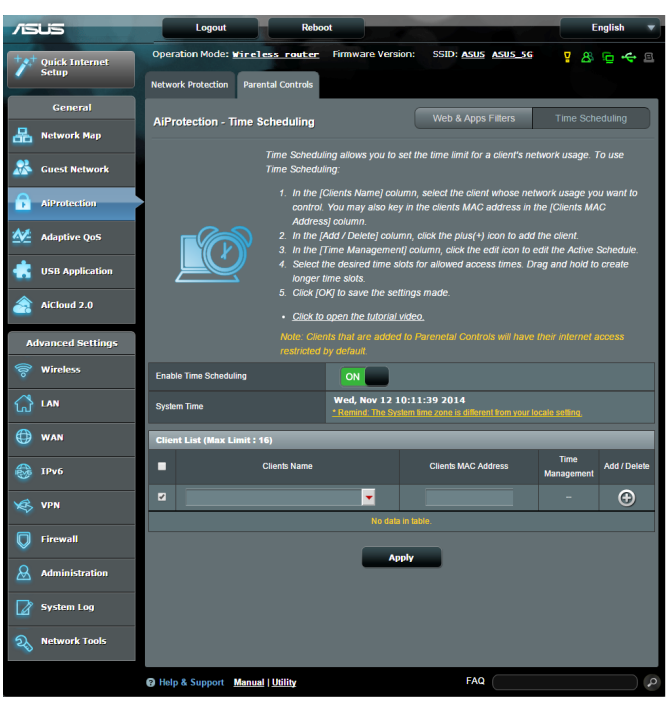

# **Časovni razpored konfigurirate tako:**

- 1. V podoknu za krmarjenje kliknite **General (Splošno) > AiProtection > Parental Controls (Starševski nadzor) > Time Scheduling (Časovni razpored).**
- 2. V podoknu **Enable Time Scheduling (Omogoči časovni razpored)** kliknite **ON (VKLOPI).**
3. V stolpcu **Client Name (Ime odjemalcev)** izberite ime odjemalca v polju s spustnim seznamom ali vnesite ime odjemalca.

**OPOMBA:** V stolpec **Client MAC Address (Naslov MAC odjemalca) l**ahko vnesete tudi naslov MAC odjemalca. Ime odjemalca ne sme vsebovati posebnih znakov ali presledkov, saj lahko ti povzročijo nenavadno delovanje usmerjevalnika.

- 4. Kliknite  $\bigoplus$ , da dodate profil odjemalca.
- 5. Kliknite **Apply (Uporabi),** da shranite nastavitve.

## **3.4 Prilagodljiva kakovost storitve**

### **3.4.1 Nadzornik pasovne širine**

S to funkcijo lahko nadzorujete pasovno širino omrežja WAN/ LAN in prikažete hitrost prenosa v strežnik in iz njega za svojo povezavo.

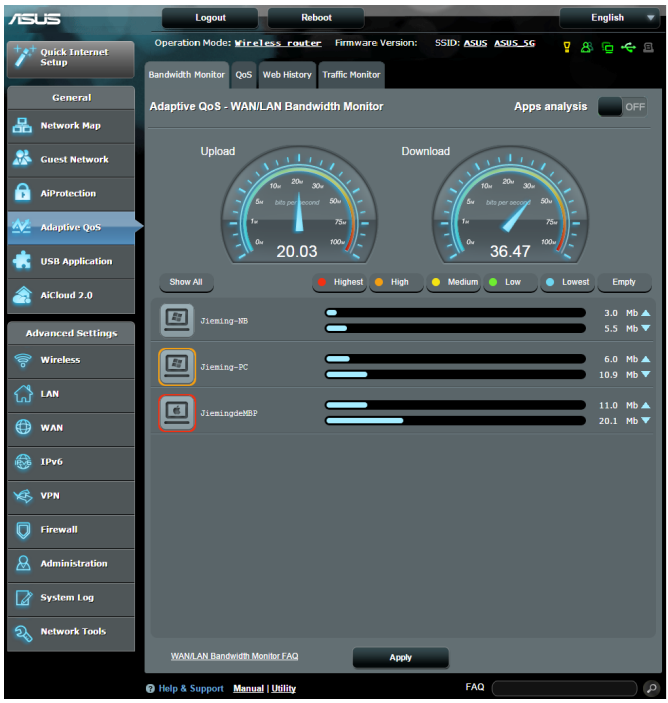

#### **Analiza programov**

**Analizo programov omogočite tako:**

FNa zavihku **Bandwidth Monitor (Nadzornik pasovne širine)** v podoknu **Apps Analysis (Analiza programov)** kliknite **ON (VKLOPI).** 

## **3.4.2 Kakovost storitve**

S to funkcijo zagotovite pasovno širino za prednostna opravila in programe.

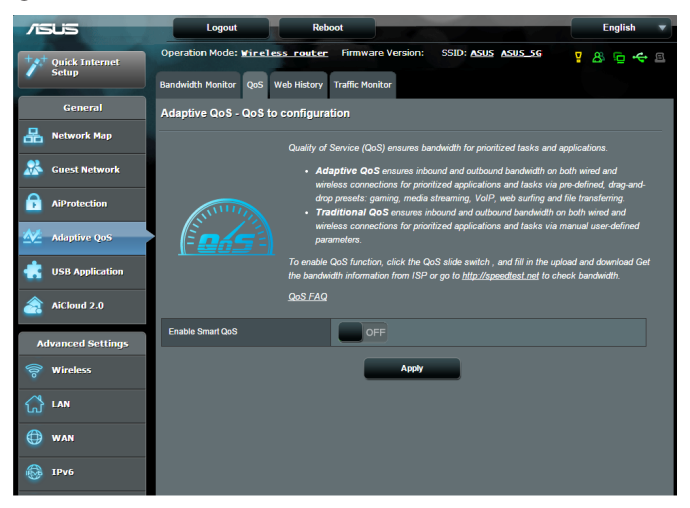

#### **Funkcijo kakovosti storitve omogočite tako:**

- 1. V podoknu za krmarjenje kliknite **General (Splošno) > Adaptive QoS (Prilagodljiva kakovost storitve) > zavihek QoS (Kakovost storitve).**
- 2. V podoknu **Enable Smart QoS (Omogoči pametno kakovost storitve)** kliknite **ON (VKLOPI).**
- 3. Izpolnite polji, v katera morate vnesti podatke o pasovni širini za prenos v strežnik in iz njega.

**OPOMBA:** Podatke o pasovni širini pridobite pri svojem ponudniku internetnih storitev. Podatke o svoji pasovni širini lahko preverite in jih pridobite tudi na spletnem mestu http://speedtest.net .

4. Izberite vrsto kakovosti storitve (prilagodljiva ali tradicionalna) za svojo konfiguracijo.

**OPOMBA:** Definicija vrste kakovosti storitve je prikazana na zavihku QoS (Kakovost storitve).

5. Kliknite **Apply (Uporabi).**

## **3.4.3 Spletna zgodovina**

S to funkcijo prikažete zgodovino in podrobnosti o spletnih mestih in naslovih URL, ki jih je obiskal odjemalec.

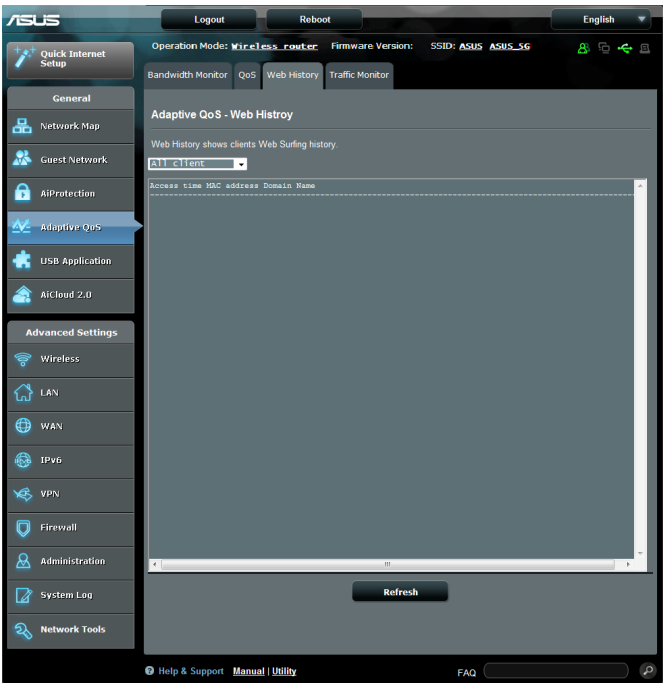

#### **Spletno zgodovino si ogledate tako:**

- 1. V podoknu za krmarjenje kliknite **General (Splošno) > Adaptive QoS (Prilagodljiva kakovost storitve) > zavihek Web History (Spletna zgodovina).**
- 2. (Izbirno) Kliknite **Refresh (Osveži),** da počistite seznam.

## **3.4.4 Nadzornik prometa**

Funkcija za nadzor prometa vam omogoča dostop do podatkov o uporabi pasovne širine in hitrosti interneta ter žičnega in brezžičnega omrežja. Omogoča vam celo, da vsak dan sproti nadzorujete omrežni promet. Poleg tega vam omogoča, da prikažete podatke o omrežnem prometu za zadnjih 24 ur.

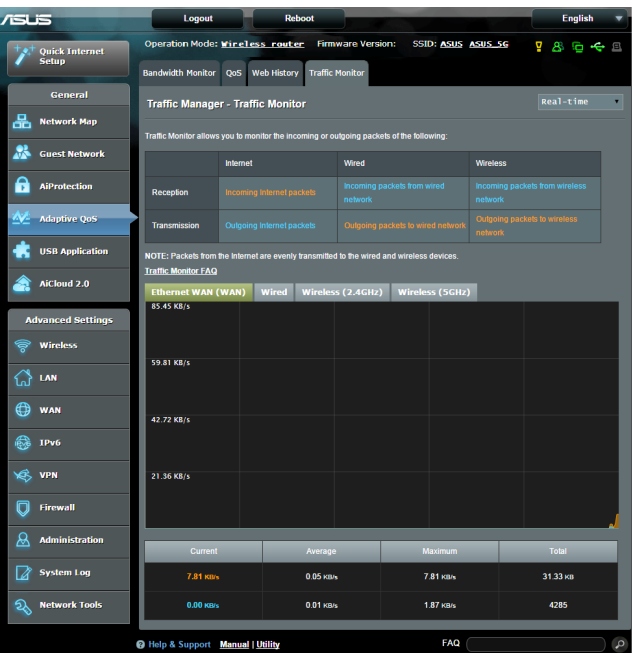

#### **Funkcijo za nadzor prometa konfigurirate tako:**

- 1. V podoknu za krmarjenje kliknite **General (Splošno) > Adaptive QoS (Prilagodljiva kakovost storitve) > zavihek Traffic Monitor (Nadzornik prometa).**
- 2. (Izbirno) V podoknu **Traffic Manager Traffic Monitor (Upravitelj prometa – Nadzornik prometa)** izberite možnost (**Real-Time (Sprotno), Last 24 Hours (Zadnjih 24 ur)** ali **Daily (Dnevno))** v polju s spustnim seznamom.

## **3.5 Uporaba programa za USB**

Funkcija »USB Applications« (Programi za USB) prikaže podmenije »AiDisk«, »Servers Center« (Strežniško središče), »Network Printer Server« (Omrežni tiskalniški strežnik) in »Download Master« (Nadzornik prenosov).

**POMEMBNO!** Če želite uporabljati funkcije strežnika, morate na vrata USB 2.0 na zadnji strani brezžičnega usmerjevalnika priključiti napravo za shranjevanje USB, na primer trdi disk USB ali pomnilniški ključek USB. Naprava za shranjevanje USB mora biti ustrezno formatirana in imeti ustrezne particije. Tabelo s podprtimi datotečnimi sistemi si lahko ogledate na spletnem mestu družbe ASUS na naslovu http://event.asus. com/2009/networks/disksupport/.

## **3.5.1 Uporaba programa AiDisk**

S programom AiDisk lahko datoteke, shranjene na priključeni napravi USB, daste v skupno rabo prek interneta. AiDisk vam pomaga nastaviti tudi ASUS DDNS in strežnik FTP.

#### **Uporaba programa AiDisk:**

- 1. V podoknu za krmarjenje kliknite **General (Splošno)** > **USB application (Program za USB)** in nato kliknite ikono funkcije **AiDisk**.
- 2. Na zaslonu »Welcome to AiDisk wizard« (Dobrodošli v časovniku za AiDisk) kliknite **Go (Pojdi)**.

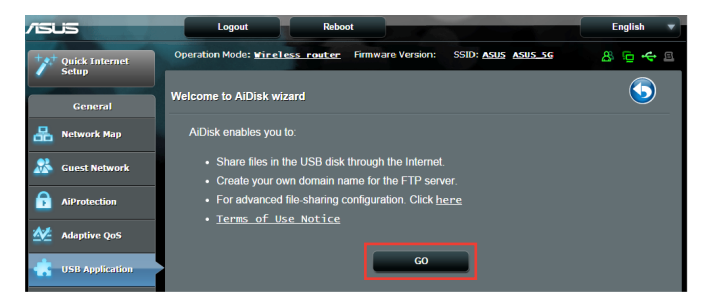

3. Izberite pravice za dostop, ki jih želite dodeliti odjemalcem, ki bodo dostopali do vaših podatkov v skupni rabi.

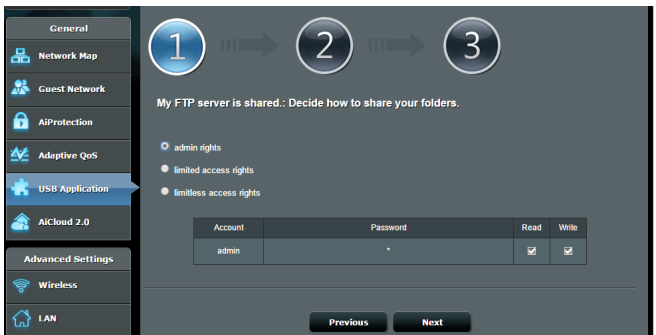

4. Ustvarite ime domene prek storitev ASUS DDNS, preberite pogoje storitve, potrdite polje **I will use the service and accept the Terms of service (Storitev bom uporabljal in se strinjam s pogoji storitve))** in nato vnesite ime domene. Ko končate, kliknite **Naprej**.

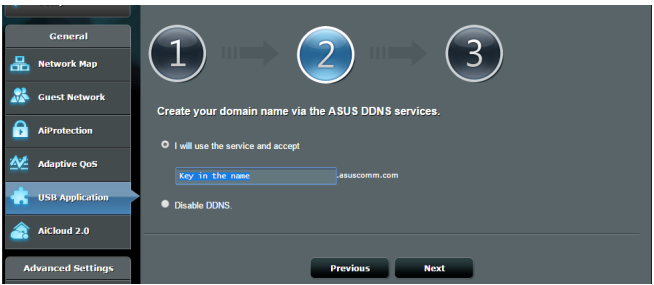

Izberete lahko tudi **Skip ASUS DDNS settings (Preskoči nastavitve za ASUS DDNS)** in kliknete **Next (Naprej)**, da preskočite nastavitev DDNS-ja.

- 5. Kliknite **Finish (Dokončaj)**, da dokončate nastavitev.
- 6. Če želite odpreti mesto FTP, ki ste ga ustvarili, zaženite spletni brskalnik ali odjemalski pripomoček FTP drugega proizvajalca in vnesite povezavo do mesta FTP (**ftp://<ime domene>.asuscomm.com**), ki ste ga ustvarili.

### **3.5.2 Uporaba središča Servers Center (Strežniško središče)**

V središču Servers Center (Strežniško središče) lahko prek imenika Media Server (Predstavnostni strežnik) oz. storitve za skupno rabo Samba ali FTP omogočite skupno rabo predstavnostnih datotek, ki so shranjene na disku USB. V središču Servers Center (Strežniško središče) lahko konfigurirate tudi druge nastavitve diska USB.

#### **Uporaba predstavnostnega strežnika**

Brezžični usmerjevalnik omogoča napravam, ki podpirajo DLNA, dostop do večpredstavnostnih datotek na disku USB, ki je priključen na brezžični usmerjevalnik.

**OPOMBA**: Pred uporabo funkcije DLNA Media Server (Predstavnostni strežnik DLNA) v napravi vzpostavite povezavo z omrežjem usmerjevalnika RT-AC5300.

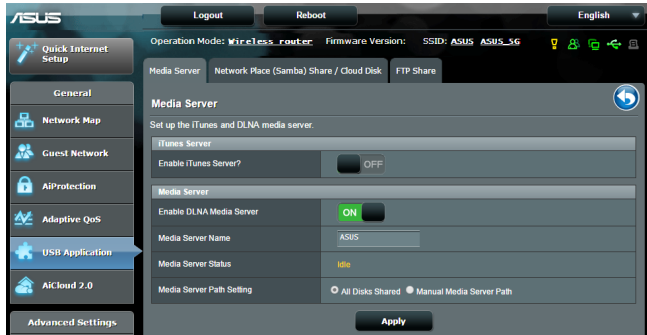

Stran z nastavitvami funkcije Media Server (Predstavnostni strežnik) odprete tako, Kliknite **General (Splošno) > USB application (Program USB) > Media Services and Servers (Predstavnostne storitve in strežniki) > zavihek Media Servers (Predstavnostni strežniki).**

- • **Želite omogočiti strežnik iTunes?**: izberite ON/OFF (VKLOPI/ IZKLOPI), da omogočite/onemogočite strežnik iTunes.
- • **Omogoči predstavnostni strežnik DLNA**: izberite ON/OFF (VKLOPI/IZKLOPI), da omogočite/onemogočite DLNA Media Server (Predstavnostni strežnik DLNA).
- • **Stanje predstavnostnega strežnika**: prikaže stanje predstavnostnega strežnika.
- • **Media Server Path Setting (Nastavitev poti predstavnostnega strežnika): I**zberite **All Disks Shared (Vsi diski v skupni rabi)**  ali **Manual Media Server Path (Ročna pot predstavnostnega strežnika).**

**Uporaba storitve za skupno rabo na omrežnem mestu (Samba)**

S storitvijo za skupno rabo na omrežnem mestu (Samba) lahko nastavite račune in dovoljenja za storitev Samba.

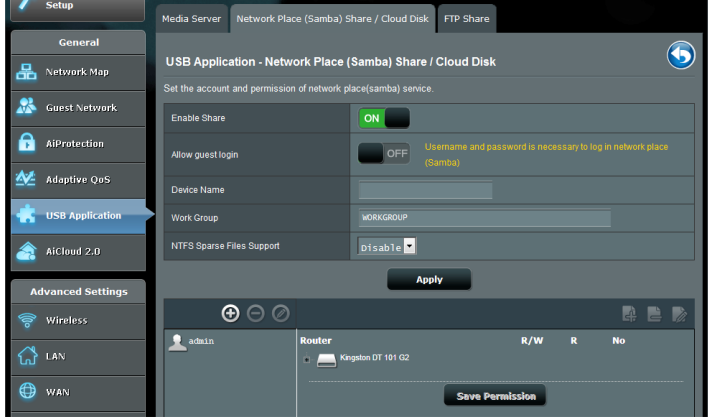

**Uporaba storitve za skupno rabo Samba:**

1. V podoknu za krmarjenje Kliknite **General (Splošno) > USB application (Program USB) > Media Services and Servers (Predstavnostne storitve in strežniki) >** zavihek **Network Place (Samba) Share / Cloud Disk (Omrežna mapa v skupni rabi (Samba)/disk v oblaku).**

**OPOMBA**: Storitev za skupno rabo na omrežnem mestu (Samba) je privzeto omogočena.

2. Upoštevajte spodnja navodila za dodajanje, brisanje ali spreminjanje računa.

#### **Nov račun ustvarite tako:**

- a) Kliknite  $\bigoplus$ , da dodate nov račun.
- b) V polji **Account (Račun)** in **Password (Geslo)** vnesite ime in geslo za odjemalca omrežja. Znova vnesite geslo, da ga potrdite. Kliknite **Add (Dodaj)**, da dodate račun na seznam.

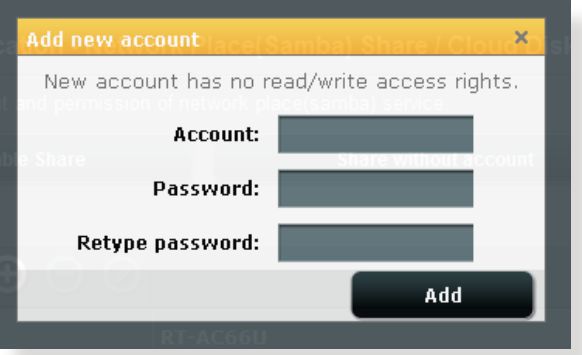

#### **Obstoječi račun izbrišete tako:**

- a) Izberite račun, ki ga želite izbrisati.
- b) Kliknite  $\Theta$ .
- c) Ko se prikaže poziv, kliknite **Delete (Izbriši)**, da potrdite izbris računa.

#### **Mapo dodate tako:**

- a) Kliknite  $\mathbb{R}$ .
- b) Vnesite ime mape in kliknite **Add (Dodaj)**. Mapa, ki ste jo ustvarili, bo dodana na seznam map.

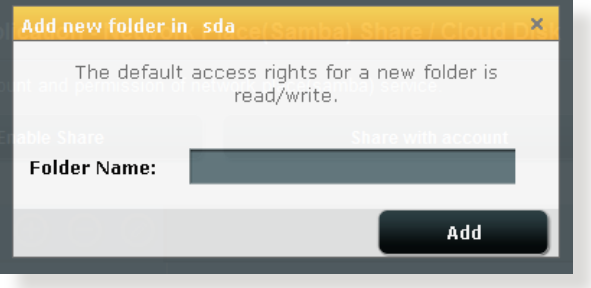

- 3. Na seznamu map izberite vrsto dovoljenja za dostop, ki ga želite dodeliti določenim mapam:
	- • **Branje/pisanje:** to možnost izberite, če želite dodeliti dostop za branje in pisanje.
	- • **Branje:** to možnost izberite, če želite dodeliti dostop samo za branje.
	- • **Ne**: to možnost izberite, če ne želite omogočiti skupne rabe določene mape z datotekami.
- 4. Kliknite **Apply (Uporabi)**, da uporabite spremembe.

#### **Uporaba storitve za skupno rabo FTP**

Storitev za skupno rabo FTP omogoča strežnikom FTP skupno rabo datotek, ki so shranjene na disku USB, z drugimi napravami prek lokalnega omrežja ali interneta.

#### **POMEMBNO**:

- Disk USB morate varno odstraniti. Z nepravilno odstranitvijo diska USB lahko poškodujete podatke.
- • Navodila za varno odstranitev diska USB najdete v razdelku **Varna odstranitev diska USB** v poglavju **3.1.3 Nadzorovanje naprave USB**.

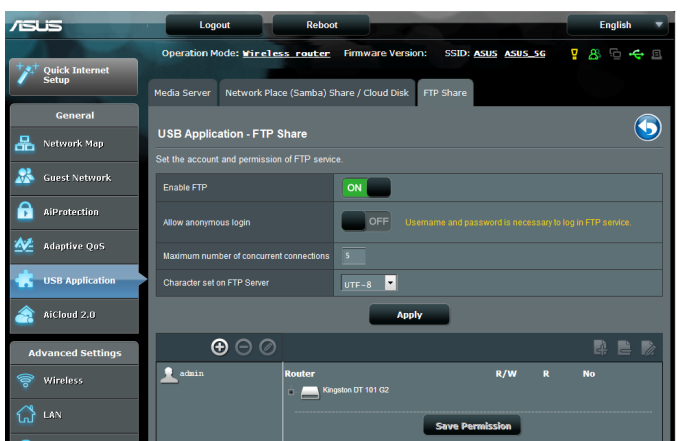

#### **Uporaba storitve za skupno rabo FTP:**

**OPOMBE:** Preden začnete uporabljati storitev, morate s programom AiDisk nastaviti strežnik FTP. Dodatne podrobnosti najdete v razdelku **3.5.1 Uporaba programa AiDisk**.

- 1. V podoknu za krmarjenje kliknite **General (Splošno)** > **USB application (Program za USB)** > **Media Services and Servers (Predstavnostne storitve in strežniki)** > **FTP Share (Omrežno mesto FTP)**.
- 2. Na seznamu map izberite vrsto pravic za dostop, ki jih želite dodeliti določenim mapam:
	- • **Branje/pisanje**: to možnost izberite, če želite dodeliti dostop za branje in pisanje za določeno mapo.
	- • **Pisanje**: to možnost izberite, če želite dodeliti dostop samo za pisanje za določeno mapo.
	- • **Branje**: to možnost izberite, če želite dodeliti dostop samo za branje za določeno mapo.
	- • **Ne**: to možnost izberite, če ne želite omogočiti skupne rabe določene mape.
- 3. Če želite, lahko nastavitev v polju **Allow anonymous login (Dovoli anonimno prijavo)** nastavite na **ON (VKLOPI).**
- 4. V polje **Maximum number of concurrent connections (Največje dovoljeno število hkratnih povezav)** vnesite število naprav, ki lahko hkrati vzpostavijo povezavo s strežnikom FTP za skupno rabo.
- 5. Kliknite **Apply (Uporabi)**, da potrdite spremembe.
- 6. Za dostop do strežnika FTP vnesite povezavo do mesta FTP **ftp://<ime\_gostitelja>.asuscomm.com** ter svoje uporabniško ime in geslo v spletni brskalnik ali pripomoček FTP drugega proizvajalca.

## **3.5.3 3G/4G**

Na usmerjevalnik RT-AC5300 lahko priključite modeme USB za omrežje 3G/4G, da omogočite dostop do interneta.

OPOMBA: Seznam preverjenih modemov USB si lahko ogledate na tem spletnem mestu: http://event.asus.com/2009/networks/3gsupport/

#### **Dostop do interneta prek omrežja 3G/4G nastavite tako:**

- 1. V podoknu za krmarjenje kliknite **General (Splošno)** > **USB application (Program za USB)** > **3G/4G**.
- 2. V polju **Enable USB Modem (Omogoči modem USB)** izberite **Yes (Da)**.
- 3. Konfigurirajte te nastavitve:
	- Lokacija: na spustnem seznamu izberite lokacijo ponudnika storitev 3G/4G.
	- **Ponudnik internetnih storitev**: na spustnem seznamu izberite ponudnika internetnih storitev (ISP).
	- **Storitev APN (ime dostopne točke) (izbirno)**: za podrobne informacije se obrnite na ponudnika storitev 3G/4G .
	- **Klicna številka in koda PIN**: številka za dostop in koda PIN za povezavo ponudnika storitev 3G/4G.

**OPOMBA:** Koda PIN se lahko razlikuje glede na ponudnike.

- **Uporabniško ime/geslo:** uporabniško ime in geslo vam bo posredoval ponudnik omrežja 3G/4G.
- **Adapter USB**: na spustnem seznamu izberite svoj adapter USB za omrežje 3G/4G. Če ne veste, kateri model adapterja USB uporabljate ali če vašega modela ni na seznamu, izberite **Auto (Samodejno)**.
- 4. Kliknite **Apply (Uporabi)**.

**OPOMBA:** Usmerjevalnik se bo znova zagnal in uporabil nastavitve.

## **3.6 Uporaba programa AiCloud**

AiCloud 2.0 je storitveni program v oblaku, ki omogoča shranjevanje, sinhronizacijo in skupno rabo datotek ter dostop do njih.

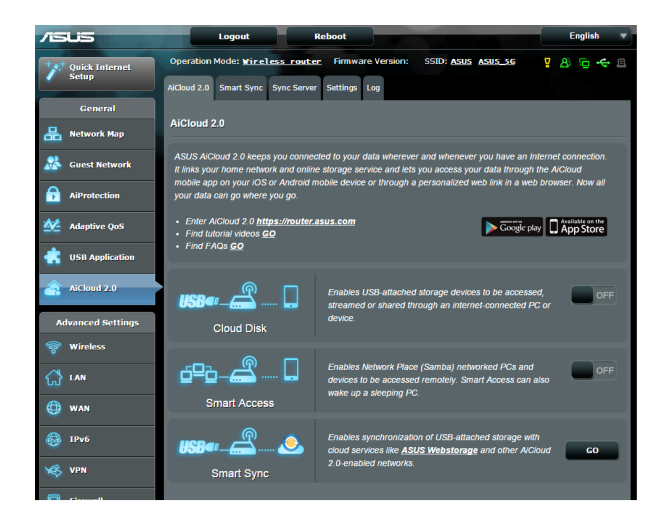

## **Uporaba programa AiCloud:**

- 1. Obiščite trgovino Google Play ali Apple Store ter prenesite program ASUS AiCloud in ga namestite v pametno napravo.
- 2. V pametni napravi vzpostavite povezavo s svojim omrežjem. Upoštevajte navodila za dokončanje namestitve programa AiCloud.

## **3.6.1 Cloud Disk (Disk v oblaku)**

#### **Disk v oblaku ustvarite tako:**

- 1. Na brezžični usmerjevalnik priključite napravo za shranjevanje USB.
- 2. Vklopite **Cloud Disk (Disk v oblaku)**.

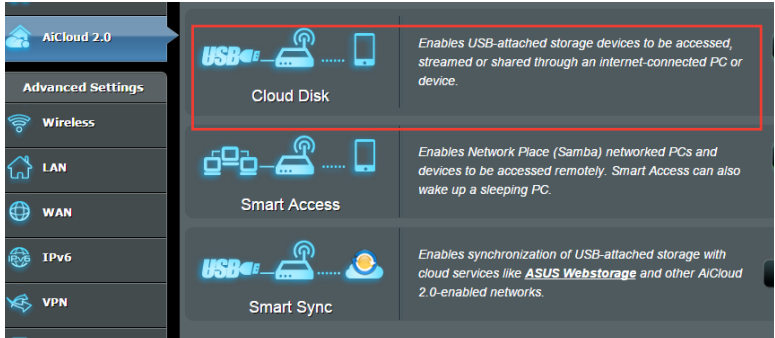

3. Obiščite spletno mesto https://www.asusnetwork.net ter vnesite račun za prijavo in geslo, ki ju uporabljate za usmerjevalnik. Za boljšo uporabniško izkušnjo vam priporočamo uporabo brskalnika **Google Chrome** ali **Firefox**.

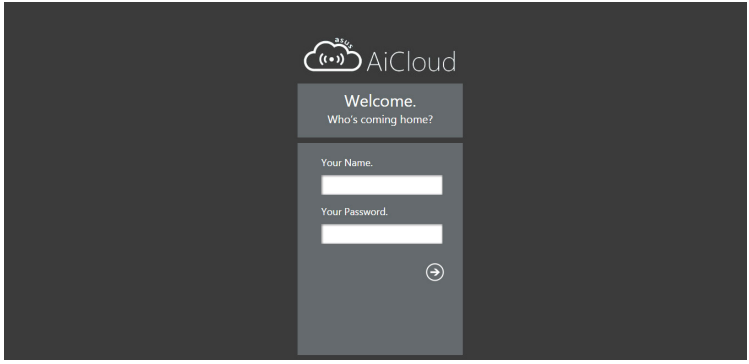

4. Zdaj lahko v napravah, ki imajo vzpostavljeno povezavo z omrežjem, začnete dostopati do datotek, ki so shranjene v storitvi Cloud Disk (Disk v oblaku).

**OPOMBA:** Pri dostopu do naprav, ki imajo vzpostavljeno povezavo z omrežjem, morate ročno vnesti uporabniško ime in geslo naprave, ki ju program AiCloud zaradi varnostnega razloga ne shrani.

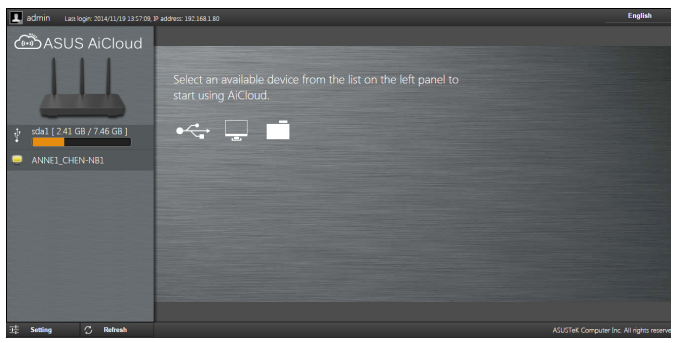

## **3.6.2 Smart Access (Pametni dostop)**

Funkcija Smart Access (Pametni dostop) vam omogoča preprost dostop do domačega omrežja prek imena domene usmerjevalnika.

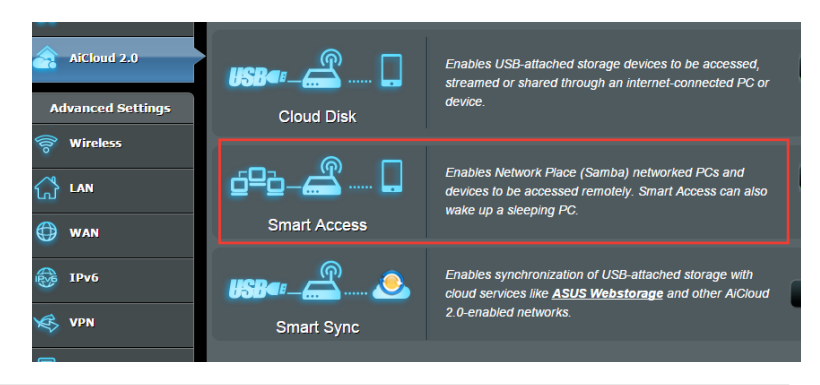

#### **OPOMBE:**

- Ime domene za svoj usmerjevalnik lahko ustvarite z možnostjo ASUS DDNS. Dodatne podrobnosti najdete v razdelku **4.3.5 DDNS**.
- AiCloud privzeto zagotavlja varno povezavo HTTPS. Vnesite https:// [vašeimeASUSDDNS].asuscomm.com za izredno varno uporabo funkcij Cloud Disk (Disk v oblaku) in Smart Access (Pametni dostop).

## **3.6.3 Smart Sync (Pametna sinhronizacija)**

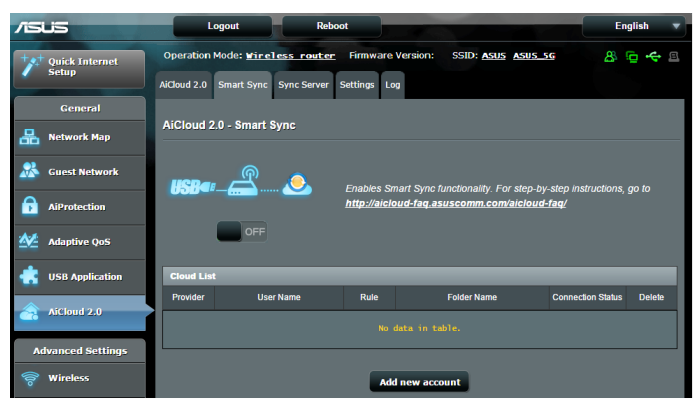

### **Uporaba funkcije Smart Sync (Pametna sinhronizacija):**

- 1. Zaženite AiCloud in kliknite **Smart Sync (Pametna sinhronizacija)** > **Go (Pojdi)**.
- 2. Izberite **ON (VKLOPI)**, da omogočite funkcijo Smart Sync (Pametna sinhronizacija).
- 3. Kliknite **Add new account (Dodaj nov račun)**.
- 4. Vnesite geslo za račun storitve ASUS WebStorage in izberite imenik, ki ga želite sinhronizirati s storitvijo WebStorage.
- 5. Kliknite **Apply (Uporabi)**.

# **4 Konfiguracija dodatnih nastavitev**

## **4.1 Brezžično omrežje**

## **4.1.1 Splošno**

Na zavihku »General« (Splošno) lahko konfigurirate osnovne nastavitve brezžičnega omrežja.

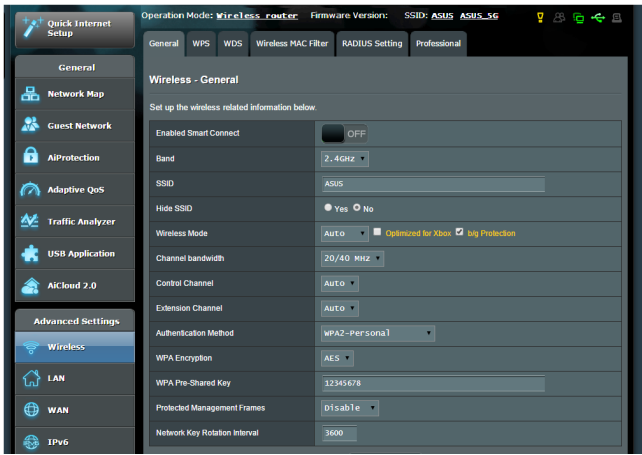

#### **Osnovne nastavitve brezžičnega omrežja konfigurirate tako:**

- 1. V podoknu za krmarjenje kliknite **Advanced Settings (Dodatne nastavitve)** > **Wireless (Brezžično omrežje)** > zavihek **General (Splošno)**.
- 2. Za frekvenčni pas za brezžično omrežje izberite 2,4 GHz ali 5GHz.
- 3. IČe želite uporabiti funkcijo pametne povezave, premaknite drsnik do možnosti **ON (VKLOPI)** v polju **Enable Smart Connect (Omogoči pametno povezavo)**. Ta funkcija samodejno poveže vaše odjemalce v omrežju s pravilnim pasom (2,4 GHz ali 5GHz) in tako omogoči najboljšo hitrost.

4. Dodelite enolično ime, ki lahko vsebuje največ 32 znakov, za SSID (Service Set Identifier) ali ime omrežja, po katerem boste prepoznali svoje brezžično omrežje. Naprave Wi-Fi lahko prek dodeljenega SSID-ja poiščejo brezžično omrežje in vzpostavijo povezavo z njim. SSID-ji na traku z informacijami so posodobljeni, ko v nastavitvah shranite nove SSID-je.

**OPOMBA**: Frekvenčnima pasovoma 2,4 GHz in 5 GHz lahko dodelite enolične SSID-je.

- 5. V polju **Hide SSID (Skrij SSID)** izberite **Yes (Da)**, če želite brezžičnim napravam preprečiti, da bi zaznale vaš SSID. Če omogočite to funkcijo, morate za dostop do brezžičnega omrežja v brezžični napravi ročno vnesti SSID.
- 6. Izberite katero koli od spodnjih možnosti brezžičnega načina, da izberete naprave, ki lahko vzpostavijo povezavo z vašim brezžičnim usmerjevalnikom:
	- **• Samodejno**: možnost **Auto (Samodejno)** izberite, če želite povezavo z brezžičnim usmerjevalnikom omogočiti napravam 802.11ac, 802.11n, 802.11g in 802.11b.
	- **• Podedovano**: možnost **Legacy (Podedovano)** izberite, če želite povezavo z brezžičnim usmerjevalnikom omogočiti napravam 802.11b/g/n. Hitrost povezave v strojni opremi, ki izvorno podpira 802.11n, ne bo nikoli preseglo 54 Mb/s.
	- **• Samo N**: možnost **N only (Samo N)** izberite, če želite povečati učinkovitost delovanja brezžičnega omrežja N. Ta nastavitev preprečuje napravam 802.11g in 802.11b vzpostavitev povezave z brezžičnim usmerjevalnikom.
- 7. Izberite delovni kanal za brezžični usmerjevalnik. Izberite **Auto (Samodejno)**, če želite brezžičnemu usmerjevalniku omogočiti samodejni izbor kanala, v katerem je najmanj motenj.
- 8. Izberite pasovno širino kanala, da omogočite hitrejši prenos:
- 9. Izberite način preverjanja pristnosti.
- 10. Ko končate, kliknite **Apply (Uporabi)**.

### **4.1.2 WPS**

WPS (Wi-Fi Protected Setup) je varnostni standard za brezžična omrežja, ki vam omogoča preprosto vzpostavitev povezave z brezžičnim omrežjem v napravah. Funkcijo WPS lahko konfigurirate s kodo PIN ali gumbom WPS.

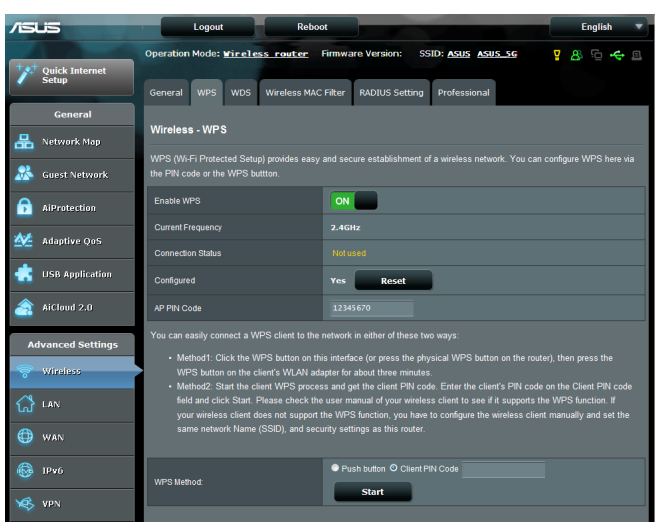

**OPOMBA**: Prepričajte se, da naprava podpira WPS.

#### **WPS v brezžičnem omrežju omogočite tako:**

- 1. V podoknu za krmarjenje kliknite **Advanced Settings (Dodatne nastavitve)** > **Wireless (Brezžično omrežje)** > zavihek **WPS**.
- 2. V polju **Enable WPS (Omogoči WPS)** premaknite drsnik do možnosti **ON (VKLOPI)**.
- 3. WPS privzeto uporablja 2,4 GHz pas. Če želite spremeniti frekvenčni pas na 5 GHz, **IZKLOPITE** funkcijo WPS, kliknite **Switch Frequency (Preklopi med frekvencami)** v polju **Current Frequency (Trenutna frekvenca)** in nato znova **VKLOPITE** funkcijo WPS.

**Opomba:** WPS podpira preverjanje pristnosti s protokolom »Open System« (Odprti sistem), WPA-Personal in WPA2-Personal. WPS ne podpira brezžičnega omrežja, ki uporablja način šifriranja s ključem v skupni rabi, protokolom WPA-Enterprise, protokolom WPA2-Enterprise in strežnikom RADIUS.

- 3. V polju »WPS Method« (Način za WPS) izberite **Push Button (Potisni gumb)** ali **Client PIN (Koda PIN odjemalca)**. Če izberete **Push Button (Potisni gumb)**, nadaljujte s 4. korakom. Če izberete **Client PIN (Koda PIN odjemalca)**, nadaljujte s 5. korakom.
- 4. Za nastavitev WPS-ja z gumbom WPS na usmerjevalniku upoštevajte ta navodila:
	- a. Kliknite **Start (Zaženi)** ali pritisnite gumb WPS na zadnji strani brezžičnega usmerjevalnika.
	- b.Pritisnite gumb WPS na brezžični napravi. Ta gumb lahko po navadi prepoznate po logotipu WPS.

**Opomba:** Poiščite gumb WPS na brezžični napravi ali v uporabniškem priročniku poiščite informacije o tem, kje najdete gumb WPS.

- c. Brezžični usmerjevalnik poišče morebitne naprave WPS; ki so na voljo. Če brezžični usmerjevalnik ne najde nobene naprave WPS, preide v stanje pripravljenosti.
- 5. Za nastavitev WPS-ja s kodo PIN odjemalca upoštevajte ta navodila:
	- a. V uporabniškem priročniku za brezžično napravo ali na sami napravi poiščite kodo PIN za WPS.
	- b.Vnesite kodo PIN odjemalca v polje z besedilom.
	- c. Kliknite **Start (Zaženi)**, da preklopite brezžični usmerjevalnik v način iskanja WPS-ja. Diode LED na usmerjevalniku trikrat hitro utripnejo, dokler namestitev WPS-ja ni dokončana.

## **4.1.3 Most**

Most ali WDS (sistem brezžične porazdelitve) omogoča brezžičnemu usmerjevalniku ASUS vzpostavitev povezave z izključno drugo brezžično dostopno točko in drugim brezžičnim napravam ali postajam prepreči dostop do brezžičnega usmerjevalnika ASUS. Most se lahko uporablja tudi kot repetitor brezžičnega omrežja, prek katerega brezžični usmerjevalnik ASUS komunicira z drugo dostopno točko in drugimi brezžičnimi napravami.

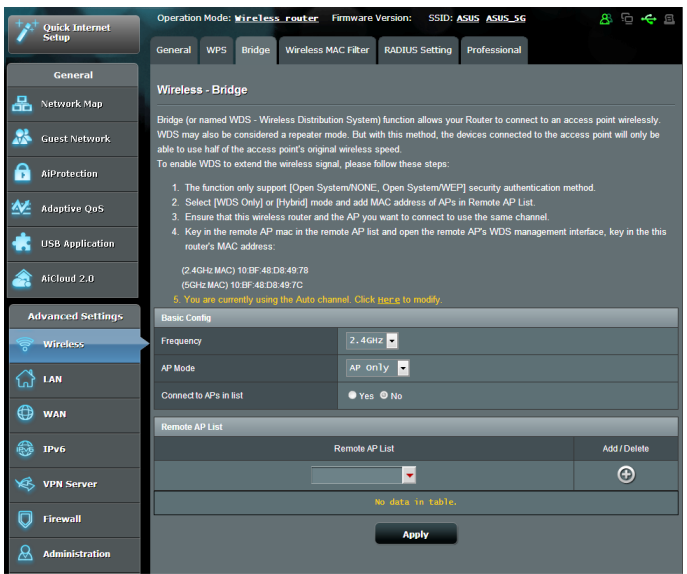

Brezžični most nastavite tako:

- 1. V podoknu za krmarjenje kliknite **Advanced Settings (Dodatne nastavitve)** > **Wireless (Brezžično omrežje)** > zavihek **Bridge (Most)**.
- 2. Izberite frekvenčni pas za brezžični most.
- 3. V polju **AP Mode (Način dostopne točke)** izberite eno od teh možnosti:
	- **• Samo dostopna točka**: onemogoči funkcijo brezžičnega mostu.
	- **• Samo WDS**: omogoči funkcijo brezžičnega mostu, vendar drugim brezžičnim napravam/postajam prepreči vzpostavitev povezave z usmerjevalnikom.**• HIBRIDNO**: omogoči funkcijo brezžičnega mostu in drugim brezžičnim napravam/postajam omogoči vzpostavitev povezave z usmerjevalnikom.

**OPOMBA:** V načinu »Hybrid« (Hibridno) brezžične naprave, ki imajo vzpostavljeno povezavo z brezžičnim usmerjevalnikom, prejemajo samo polovico hitrosti povezave, ki jo ponuja dostopna točka.

- 4. V polju **Connect to APs in list (Vzpostavi povezavo z dostopnimi točkami na seznamu)** kliknite **Yes (Da)**, če želite vzpostaviti povezavo z dostopno točko, ki je navedena na seznamu oddaljenih dostopnih točk.
- 5. V polju **Control Channel (Nadzorni kanal)** izberite delovni kanal za brezžični most. Izberite **Auto (Samodejno)**, če želite usmerjevalniku omogočiti samodejni izbor kanala, v katerem je najmanj motenj.

**OPOMBA:** Razpoložljivost kanalov se razlikuje glede na državo ali regijo.

6. Na seznam oddaljenih dostopnih točk vnesite naslov MAC in kliknite gumb **Add (Dodaj) O**, da dodate naslove MAC drugih dostopnih točk, ki so na voljo.

**OPOMBA:** Vse dostopne točke, ki jih dodate na seznam, morajo biti v istem nadzornem kanalu kot brezžični usmerjevalnik ASUS.

7. Kliknite **Apply (Uporabi)**.

## **4.1.4 Filter naslovov MAC v brezžičnem omrežju**

S filtrom naslovov MAC v brezžičnem omrežju lahko nadzorujete pakete, prenesene prek določenega naslova MAC (nadzor dostopa do medija) v vašem brezžičnem omrežju.

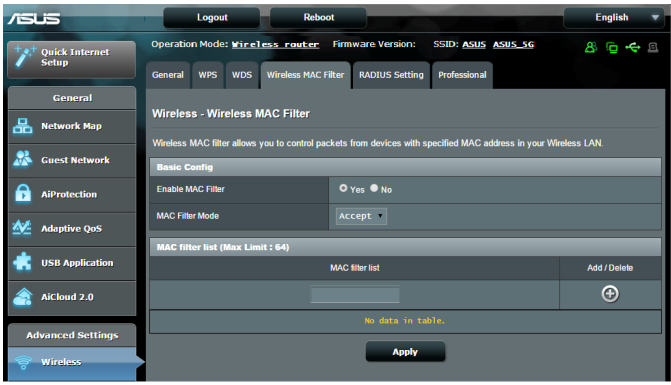

#### **Filter naslovov MAC v brezžičnem omrežju nastavite tako:**

- 1. V podoknu za krmarjenje kliknite **Advanced Settings (Dodatne nastavitve)** > **Wireless (Brezžično omrežje)** > zavihek **Wireless MAC Filter (Filter naslovov MAC v brezžičnem omrežju)**.
- 2. V polju **Frequency (Frekvenca)** izberite frekvenčni pas, ki ga želite uporabiti za filter naslovov MAC v brezžičnem omrežju.
- 3. Na spustnem seznamu **MAC Filter Mode (Način filtriranja naslovov MAC)** izberite **Accept (Sprejmi)** ali **Reject (Zavrni)**.
	- • Možnost **Accept (Sprejmi)** izberite, če želite napravam, ki so na seznamu za filtriranje naslovov MAC, omogočiti dostop do brezžičnega omrežja.
	- • Možnost **Reject (Zavrni)** izberite, če želite napravam, ki so na seznamu za filtriranje naslovov MAC, preprečiti dostop do brezžičnega omrežja.
- 4. Na seznamu naslovov MAC za filtriranje kliknite gumb **Add (Dodaj)** in vnesite naslov MAC brezžične naprave.
- 5. Kliknite **Apply (Uporabi)**.

### **4.1.5 Nastavitev protokola RADIUS**

Nastavitev RADIUS (Remote Authentication Dial In User Service) zagotavlja dodatno raven varnosti, če za način preverjanja pristnosti izberete WPA-Enterprise, WPA2-Enterprise ali radius z 802.1x.

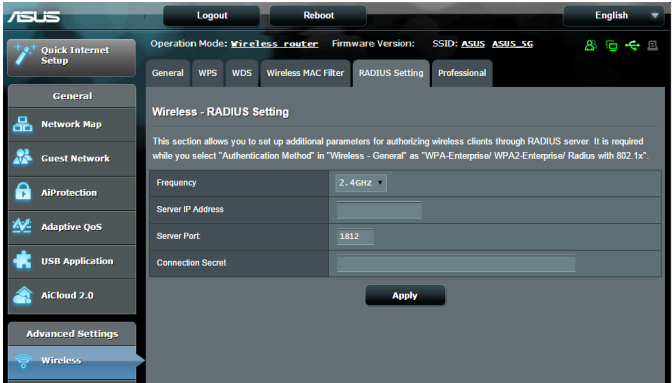

#### **Nastavitve protokola RADIUS za brezžično omrežje konfigurirate tako:**

1. Preverite, ali je način preverjanja pristnosti v usmerjevalniku nastavljen na WPA-Enterprise, WPA2-Enterprise ali radius z 802.1x.

**OPOMBA**: Navodila za konfiguracijo načina preverjanja pristnosti v brezžičnem usmerjevalniku najdete v razdelku **4.1.1 Splošno**.

- 2. V podoknu za krmarjenje kliknite **Advanced Settings (Dodatne nastavitve)** > **Wireless (Brezžično omrežje)** > zavihek **RADIUS Setting (Nastavitev RADIUS**.
- 3. Izberite frekvenčni pas.
- 4. V polje **Server IP Address (Naslov IP strežnika)** vnesite naslov IP strežnika RADIUS.
- 5. V polje **Server Port (Vrata strežnika)** vnesite vrata strežnika.
- 6. V polje **Connection Secret (Geslo za povezavo)** vnesite geslo za dostop do strežnika RADIUS.
- 7. Kliknite **Apply (Uporabi)**.

## **4.1.6 Profesionalno**

Na zaslonu »Professional« (Profesionalno) so na voljo dodatne možnosti konfiguracije.

**OPOMBA:** Priporočamo, da uporabite privzete vrednosti na tej strani).

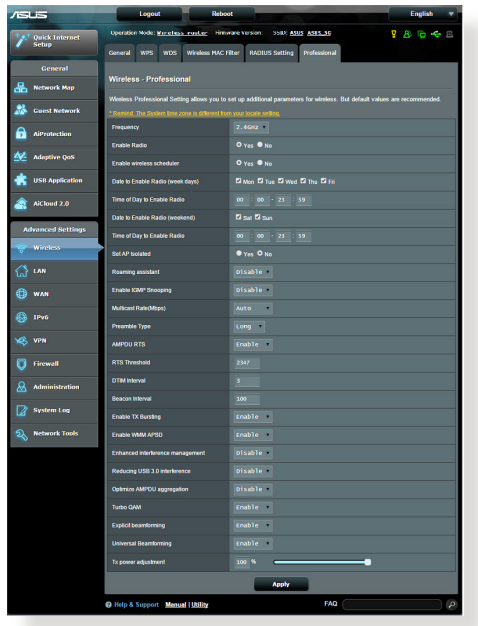

Na zaslonu **Professional Settings (Profesionalne nastavitve)** lahko konfigurirate te nastavitve:

- • **Frekvenca**: izberite frekvenčni pas, za katerega bodo uporabljene profesionalne nastavitve.
- • **Omogoči radio**: izberite **Yes (Da)**, da omogočite brezžično omrežje. izberite **No (Ne)**, da onemogočite brezžično omrežje.
- • **Dnevi, ko je omogočena brezžična povezava (dnevi v tednu)**: navedite dneve v tednu, ko je omogočeno brezžično omrežje.
- • **Ura v dnevu, ko je omogočena brezžična povezava**: navedite časovni razpon med tednom, ko je omogočeno brezžično omrežje.
- • **Dnevi, ko je omogočena brezžična povezava (konec tedna)**: navedite dneve za konec tedna, ko je omogočeno brezžično omrežje.
- • **Ura v dnevu, ko je omogočena brezžična povezava**: navedite časovni razpon med koncem tedna, ko je omogočeno brezžično omrežje.
- • **Nastavi ločeno dostopno točko**: z nastavitvijo ločene dostopne točke brezžičnim napravam v omrežju preprečite medsebojno komunikacijo. Ta funkcija je uporabna, če se vašemu omrežju pogosto pridružujejo gostje ali ga zapuščajo. Izberite **Yes (Da)**, da omogočite to funkcijo, ali **No (Ne)**, da jo onemogočite.
- • **Roaming Assistant (Pomočnik za gostovanje)** Pri omrežnih nastavitvah, ki vsebujejo večtočkovni dostop, dostopne točke ali brezžični repetitor, brezžični odjemalec včasih ne more samodejno uporabiti dostopne točke, ker je še vedno povezan z glavnim brezžičnim usmerjevalnikom. Omogočite to nastavitev, da se bo odjemalec lahko v primeru, da je moč signala pod določenim pragom, odklopil od glavnega brezžičnega usmerjevalnika in se priklopil na močnejši signal.
- **Enable IGMP Snooping (Omogoči IGMP povpraševanje)** Aktiviranje te funkcije omogoča nadzor protokola za upravljanje internetnih skupin IMGP med napravami ter čim bolje izkoristi brezžični promet do več uporabnikov.
- • **Hitrost večvrstnega oddajanja (Mb/s)**: izberite hitrost prenosa prek večvrstnega oddajanja ali kliknite **Disable (Onemogoči)**, da izklopite hkratni enojni prenos.
- • **Trajanje preverjanja**: s trajanjem preverjanja določite čas, ki ga usmerjevalnik porabi za ciklično preverjanje redundance (CRC). CRC je način za zaznavanje napak med prenosom podatkov. Izberite **Short (Kratko)** za obremenjeno brezžično omrežje z veliko omrežnega prometa. Izberite **Long (Kratko)**, če brezžično omrežje sestavljajo starejše brezžične naprave.
- • **AMPDU RTS**: Aktiviranje te funkcije omogoča postavitev skupine podatkovnih okvirjev, preden so prenesena, in uporabo funkcije RTS pri vsaki enoti AMPDU za komunikacijo med napravami standarda 802.11g in 802.11b.
- **RTS Threshold (Prag RTS)**: Izberite nižjo vrednost za RTS Threshold (Prag RTS), če želite izboljšati brezžično komunikacijo

v obremenjenem ali hrupnem brezžičnem omrežju z veliko omrežnega prometa in številnimi brezžičnimi napravami.

- **Interval DTIM**: interval DTIM (Delivery Traffic Indication Message) ali signal za prenos podatkov je časovni interval, preden je signal poslan brezžični napravi v stanju mirovanja, ki označuje, da podatkovni paket čaka na dostavo. Privzeta vrednost je tri milisekunde.
- • **Interval signala**: interval signala je čas med enim intervalom DTIM in naslednjim intervalom. Privzeta vrednost je 100 milisekund. Za nestabilne brezžične povezave ali naprave, ki gostujejo v tujem omrežju, izberite nižjo vrednost za intervala signala.
- • **Omogoči rafalni prenos**: če omogočite rafalni prenos, izboljšate hitrost prenosa med brezžičnim usmerjevalnikom in napravami 802.11g.
- • **Omogoči WMM APSD**: WMM APSD (Wi-Fi Multimedia Automatic Power Save Delivery) omogočite, če želite izboljšati porabo energije v brezžičnih napravah. Izberite **Disable (Onemogoči)**, da izklopite WMM APSD.
- **Reducing USB 3.0 interference (Zmanjšanje motenj USB 3.0)**: Izbira te funkcije omogoča najboljšo brezžično zmogljivost na 2,4 GHz frekvenčnem pasu. Izklop te funkcije poveča hitrost prenosa na portu USB 3.0 in lahko vpliva na 2,4 GHz brezžičen pas.
- **Optimize AMPDU aggregation (Optimizirajte agregacijo AMPDU)**: Optimizirajte največje možno število MPDU v AMPDU in se izognite izgubi ali okvari paketkov med prenosom na brezžičnih kanalih s pogostimi napakami.
- **Optimize ack suppression (Optimizacija izpustitve potrdilnih signalov)**: Optimizirajte največje možno število potrdilnih signalov za izpustitev (ack to suppress) pri surovem pošiljanju.
- **Turbo QAM**: Izbira te funkcije omogoča podporo 256-QAM (MCS 8/9) na pasovnem območju 2,4 GHz z namenom doseganja večje razdalje in prepustnosti na tem frekvenčnem območju.
- **Airtime Fairness**: Z vključitvijo te funkcije hitrost omrežja ne bo določena z najpočasnejšim prenosom. Funkcija Airtime Fairness z enako dodelitvijo časa med odjemalci omogoči, da se vsak prenos odvija s svojo najvišjo možno hitrostjo.
- **Explicit Beamforming (Eksplicitno usmerjanje radijskega signala)**: Odjemalčeva WLAN naprava in usmerjevalnik morata podpirati tehnologijo usmerjanja radijskega signala. Ta tehnologija omogoča, da omenjene naprave druga drugi sporočajo predviden kanal in smer preusmeritve z namenom izboljšanja medsebojne hitrosti prenosa.
- • **Prilagoditev napajanja pri prenosu**: Prilagoditev napajanja pri prenosu se nanaša na milivate (mW), ki so potrebni za zagon izhoda radijskega signala iz brezžičnega usmerjevalnika. Vnesite vrednost od 0 do 100.

**OPOMBA**: S povečanjem vrednosti za prilagoditev napajanja pri prenosu lahko vplivate na stabilnost brezžičnega omrežja.

## **4.2 Lokalno omrežje**

## **4.2.1 Naslov IP lokalnega omrežja**

Na zaslonu »LAN IP« (Naslov IP lokalnega omrežja) lahko spremenite nastavitve naslova IP lokalnega omrežja za brezžični usmerjevalnik.

**OPOMBA:** Vse spremembe, ki jih naredite v naslovu IP lokalnega omrežja, bodo uporabljene tudi v nastavitvah strežnika DHCP.

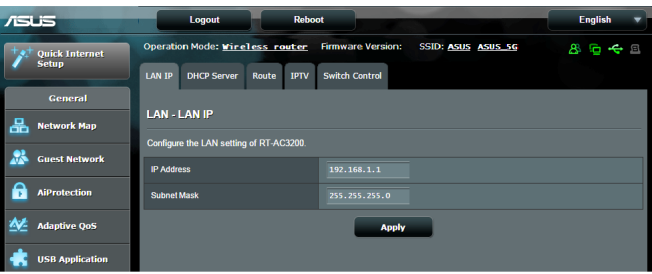

**Nastavitve naslova IP lokalnega omrežja spremenite tako:**

- 1. V podoknu za krmarjenje kliknite **Advanced Settings (Dodatne nastavitve)** > **LAN (Lokalno omrežje)** > zavihek **LAN IP (Naslov IP lokalnega omrežja)**.
- 2. Spremenite podatke v poljih **IP address (Naslov IP)** in **Subnet Mask (Maska podomrežja)**.
- 3. Ko končate, kliknite **Apply (Uporabi)**.

## **4.2.2 Strežnik DHCP**

Brezžični usmerjevalnik uporablja strežnik DHCP za samodejno dodelitev naslovov IP v omrežju. Za odjemalce v svojem omrežju lahko navedete obseg naslovov IP in čas zakupa.

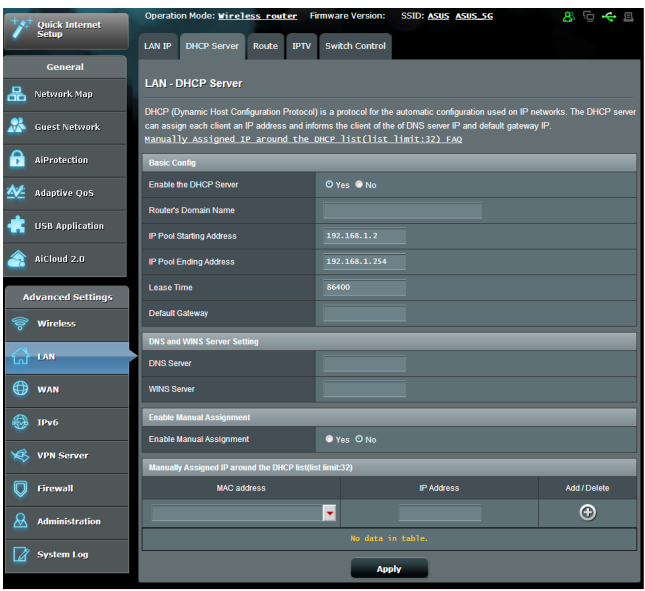

#### **Strežnik DHCP konfigurirate tako:**

- 1. V podoknu za krmarjenje kliknite **Advanced Settings (Dodatne nastavitve)** > **LAN (Lokalno omrežje)** > zavihek **DHCP Server (Strežnik DHCP)**.
- 2. V polju **Enable the DHCP Server (Omogoči strežnik DHCP)** izberite **Yes (Da)**.
- 3. V polje z besedilom **Domain Name (Ime domene)** vnesite ime domene za brezžični usmerjevalnik.
- 4. V polje **IP Pool Starting Address (Začetni naslov skupine naslovov IP)** vnesite začetni naslov IP.
- 5. V polje **IP Pool Ending Address (Končni naslov skupine naslovov IP)** vnesite končni naslov IP.
- 6. V polju **Lease Time (Čas zakupa)** navedite čas v sekundah, ko poteče dodeljeni naslov IP. Ko naslov doseže to časovno omejitev, strežnik DHCP dodeli nov naslov IP.

#### **OPOMBE:**

- **•**  Priporočamo, da pri določanju obsega naslovov IP naslov IP vnesete v obliki 192.168.1.xxx (kjer je xxx lahko poljubna številka med 2 in 254).
- • Začetni naslov skupine naslovov IP ne sme biti večji od končnega naslova skupine naslovov IP.
- 7. V razdelek **DNS and Server Settings (Nastavitve sistema DNS in strežnika)** po potrebi vnesite naslov IP strežnika DNS in strežnika WINS.
- 8. Brezžični usmerjevalnik lahko tudi ročno dodeli naslove IP napravam v omrežju. V polju **Enable Manual Assignment (Omogoči ročno dodelitev)** izberite **Yes (Da)**, če želite naslov IP dodeliti določenim naslovom MAC v omrežju. Na seznam strežnika DHCP za ročno dodelitev lahko dodate največ 32 naslovov MAC.

## **4.2.3 Usmerjanje**

Če omrežje uporablja več brezžičnih usmerjevalnikov, lahko nastavite usmerjevalno tabelo za skupno rabo iste internetne storitve.

**OPOMBA**: Priporočamo, da privzete nastavitve usmerjanja spremenite le, če dobro poznate usmerjevalne tabele.

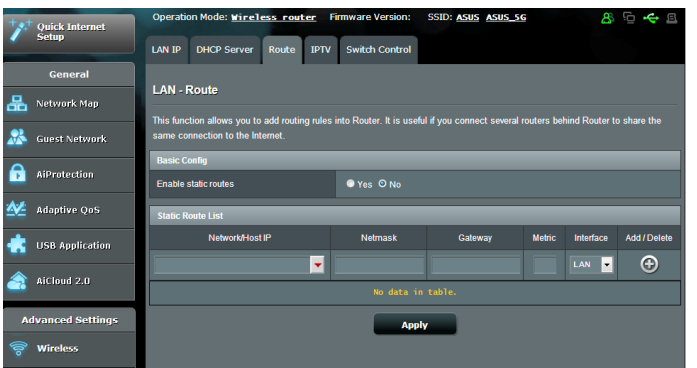

**Usmerjevalno tabelo lokalnega omrežja konfigurirate tako:**

- 1. V podoknu za krmarjenje kliknite **Advanced Settings (Dodatne nastavitve)** > **LAN (Lokalno omrežje)** > **Route (Usmerjanje)**.
- 2. V polju **Enable static routes (Omogoči statične smeri)** izberite **Yes (Da)**.
- 3. Na seznam **Static Route List (Seznam statičnih smeri)** vnesite podatke o omrežju za druge dostopne točke ali vozlišča. **Kliknite gumb Add (Dodaj) + ali Delete (Izbriši)** O, da dodate napravo na seznam ali jo odstranite z njega.
- 4. Kliknite **Apply (Uporabi)**.

## **4.2.4 IPTV**

Brezžični usmerjevalnik podpira povezavo s storitvami IPTV prek ponudnika internetnih storitev ali lokalnega omrežja. Na zavihku »IPTV« so na voljo nastavitve, ki jih potrebujete za konfiguracijo možnosti IPTV, VoIP, večvrstno oddajanje in UDP za svojo storitev. Za podrobnejše informacije o storitvi se obrnite na ponudnika internetnih storitev.

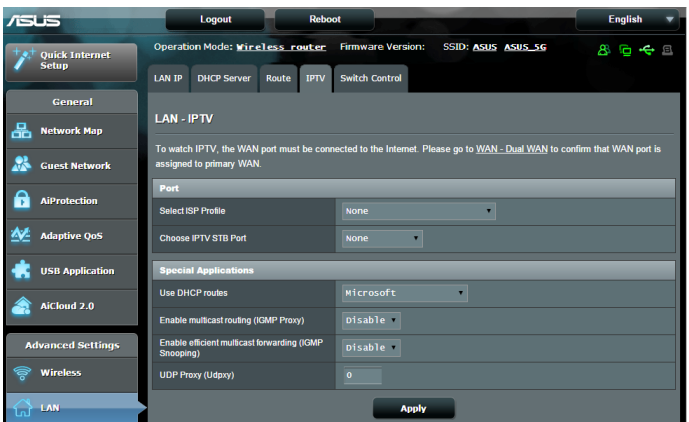

## **4.3 Prostrano omrežje**

### **4.3.1 Internetna povezava**

Na zaslonu »Internet Connection« (Internetna povezava) lahko konfigurirate nastavitve za različne vrste povezave s prostranim omrežjem.

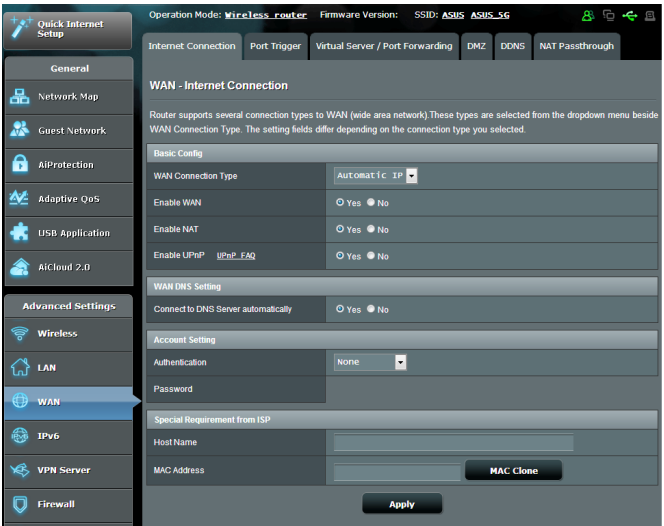

#### **Nastavitve povezave s prostranim omrežjem konfigurirate tako:**

- 1. V podoknu za krmarjenje kliknite **Advanced Settings (Dodatne nastavitve)** > **WAN (Prostrano omrežje)** > **Internet Connection (Internetna povezava)**.
- 2. Konfigurirajte spodnje nastavitve. Ko končate, kliknite **Apply (Uporabi)**.
	- **• Vrsta povezave s prostranim omrežjem**: Izberite vrsto ponudnika internetnih storitev. Izberete lahko **Automatic IP (Samodejni IP)**, **PPPoE**, **PPTP**, **L2TP** ali **Fixed IP (Nespremenljivi IP)**. Če usmerjevalnik ne more pridobiti veljavnega naslova IP ali če ne veste, katero vrsto povezave s prostranim omrežjem morate uporabiti, se obrnite na ponudnika internetnih storitev.
	- • **Omogoči prostrano omrežje**: izberite **Yes (Da)**, če želite usmerjevalniku dovoliti dostop do interneta. Izberite **No (Ne)**, da onemogočite dostop do interneta.
- **• Omogoči NAT**: NAT (prevajanje omrežnega naslova) je sistem, v katerem z enim javnim naslovom IP (IP prostranega omrežja) omogočite dostop do interneta odjemalcem omrežja z zasebnim naslovom IP v lokalnem omrežju. Naslov IP posameznega odjemalca omrežja je shranjen v tabelo sistema NAT in je uporabljen za usmerjanje dohodnih podatkovnih paketov.
- **• Omogoči UPnP**: UPnP (Universal Plug and Play) omogoča, da prek omrežja z naslovi IP z osrednjim nadzorom prek prehoda ali brez njega nadzorujete več napravam (na primer usmerjevalnike, TV-sprejemnike, stereo sisteme, igralne konzole in mobilne telefone). UPnP poveže računalnike vseh oblikovnih faktorjev in tako zagotovi celovito omrežje, ki omogoča oddaljeno konfiguracijo in prenos podatkov. Če uporabljate UPnP, bo nova omrežna naprava odkrita samodejno. Ko naprave vzpostavijo povezavo z omrežjem, jih lahko oddaljeno konfigurirate tako, da podpirajo programe P2P, interaktivno igranje iger, videokonference in spletne ali proxy strežnike. UPnP za razliko od posredovanja vrat, pri katerem morate ročno konfigurirati nastavitve vrat, samodeino konfigurira usmerjevalnik tako, da sprejme dohodne povezave in preusmeri zahteve v določen računalnik v lokalnem omrežju.
- **• Vzpostavi povezavo s strežnikom**: temu usmerjevalniku omogoča, da pri ponudniku internetnih storitev samodejno pridobi naslov IP stražnika DNS. Strežnik DNS je gostitelj v internetu, ki prevede internetna imena v številske naslove IP.
- • **Preverjanje pristnosti**: ta element lahko določijo nekateri ponudniki internetnih storitev. Obrnite se na svojega ponudnika internetnih storitev in po potrebi izpolnite to polje.
- **Ime gostitelja**: v to polje lahko vnesete ime gostitelja usmerjevalnika. To je po navadi posebna zahteva ponudnika internetnih storitev. Če je ponudnik internetnih storitev vašemu računalniku dodelil ime gostitelja, vnesite to ime v to polje.
- Naslov MAC: Naslov MAC (nadzor dostopa do medija) je enolični identifikator vaše omrežne naprave. Nekateri ponudniki internetnih storitev nadzorujejo naslove MAC omrežnih naprav, ki vzpostavljajo povezavo z njihovimi storitvami, in zavrnejo vse neznane naprave, ki poskusijo vzpostaviti povezavo. Če želite preprečiti težave zaradi neregistriranega naslova MAC, naredite to:
	- Obrnite se na ponudnika internetnih storitev in posodobite naslov MAC, ki je povezan s storitvijo ponudnika internetnih storitev.
	- Podvojite ali spremenite naslov MAC brezžičnega usmerjevalnika ASUS tako, da se bo ujemal z naslovom MAC prejšnje omrežne naprave, ki jo je ponudnik internetnih storitev prepoznal.
- • **DHCP query frequency (Frekvenca poizvedbe DHCP):**  Spremeni nastavitve intervala odkrivanja DHCP, da prepreči preobremenitev strežnika DHCP.

# **4.3.2 Dvojni WAN**

Brezžični usmerjevalnik ASUS zagotavlja podporo za dvojni WAN. Funkcijo dvojnega omrežja WAN lahko nastavite na enega od teh dveh načinov:

- **• Failover Mode (Način preklopa na drugo omrežje ob nedelovanju):** ta način izberite, če želite za nadomestni dostop do omrežja uporabiti drugo omrežje WAN.
- **• Load Balance Mode (Način uravnavanja obremenitve):** ta način izberite, če želite optimizirati pasovno širino, skrajšati odzivni čas in preprečiti preobremenitve s podatki za primarno in sekundarno povezavo WAN.

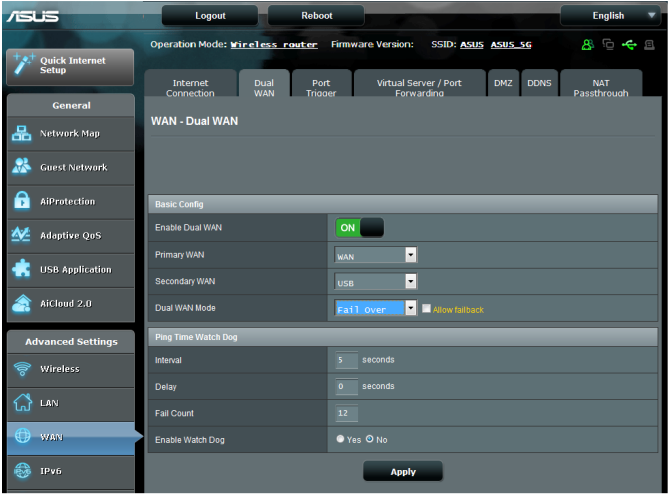

# **4.3.3 Odpiranje vrat**

Z odpiranjem obsega vrat za določen čas odprete vnaprej določena dohodna vrata, in sicer vsakič, ko odjemalec v lokalnem omrežju pošlje zahtevo za odhodno povezavo na določena vrata. Odpiranje vrat je uporabljeno v teh primerih:

- • Več lokalnih odjemalcev potrebuje posredovanje vrat za isti program ob različnem času.
- • Program zahteva uporabo določenih dohodnih vrat, ki se razlikujejo od odhodnih vrat.

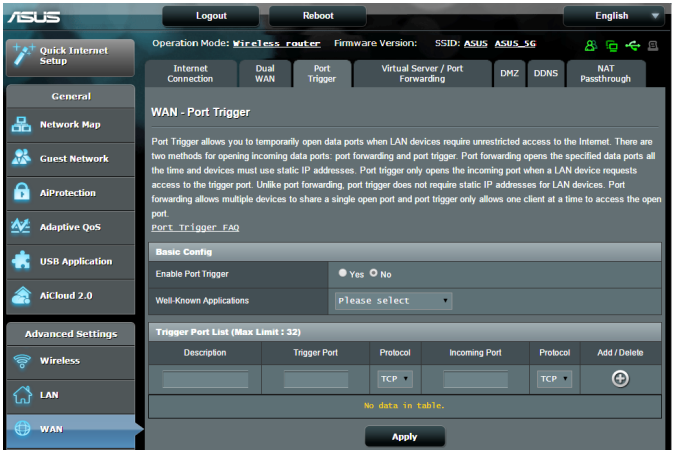

#### **Odpiranje vrat nastavite tako:**

- 1. V podoknu za krmarjenje kliknite **Advanced Settings (Dodatne nastavitve)** > **WAN (Prostrano omrežje)** > **Port Trigger (Odpiranje vrat)**.
- 2. V polju **Enable Port Trigger (Omogoči sprožilec vrat)** potrdite polje **Yes (Da).**
- 3. V polju **Well-Known Applications (Dobro znani programi)**  izberite priljubliene igre in spletne storitve, ki jih želite dodati na seznam sprožilcev vrat
- 4. V tabelo **Trigger Port List (Seznam vrat sprožilcev)** vnesite te informacije:
	- **• Opis: vnesite kratko ime ali opis storitve.**
	- **• Vrata za odpiranje**: navedite vrata za odpiranje, za katera želite odpreti dohodna vrata.
	- • **Protokol**: izberite protokol, in sicer TCP ali UDP.
	- • **Dohodna vrata**: navedite dohodna vrata za prejemanje dohodnih podatkov iz interneta.
	- • **Protokol**: izberite protokol, in sicer TCP ali UDP.
- 5. Kliknite **Add (Dodaj) (O)**, da dodate informacije o sprožilcu

vrat na seznam. Kliknite gumb **Delete (Izbriši)** (**O**), da odstranite sprožilec vrat s seznama.

6. Ko končate, kliknite **Apply (Uporabi).**

#### **OPOMBE:**

- Odjemalski računalnik pri vzpostavljanju povezave s strežnikom IRC pošlje zahtevo za odhodno povezavo prek obsega sprožilca vrat 66660-7000. Strežnik IRC odgovori tako, da preveri uporabniško ime in ustvari novo povezavo z odjemalskim računalnikom prek dohodnih vrat.
- • Če je odpiranje vrat onemogočeno, usmerjevalnik prekine povezavo, ker ne more določiti, kateri računalnik zahteva dostop do strežnika IRC. Če je odpiranje vrat omogočeno, usmerjevalnik dodeli dohodna vrata za prejemanje dohodnih podatkov. Ta dohodna vrata se zaprejo, ko preteče nastavljeni čas, ker usmerjevalnik ne more zaznati, kdaj se je program zaprl.
- • Odpiranje vrat dovoli uporabo določene storitve in določenih dohodnih vrat samo enemu odjemalcu v omrežju hkrati.
- • Istega programa ne morete uporabiti za odpiranje vrat v več računalnikih hkrati. Usmerjevalnik samo posreduje vrata nazaj v zadnji računalnik in tako pošlje usmerjevalniku zahtevo/sprožilec.

# **4.3.4 Navidezni strežnik/posredovanje vrat**

Posredovanje vrat je način usmerjanja omrežnega prometa iz interneta na določena vrata ali določen obseg vrat v eno ali več naprav v lokalnem omrežju. Če nastavite posredovanje vrat v usmerjevalniku, računalnikom, ki nimajo vzpostavljene povezave z omrežjem, omogočite dostop do določenih storitev v računalniku v omrežju.

**OPOMBA:** Ko omogočite posredovanje vrat, usmerjevalnik ASUS blokira neželen dohodni promet iz interneta in dovoli odgovore samo na odhodne zahteve lokalnega omrežja. Odjemalec omrežja nima neposrednega dostopa do interneta in obratno.

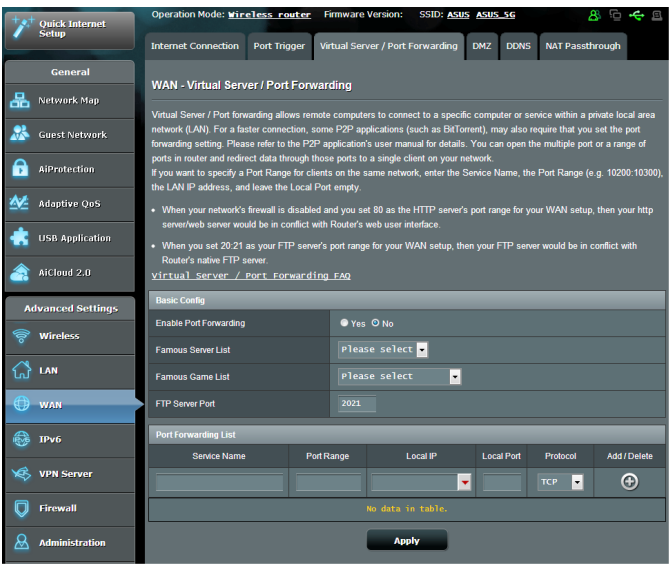

#### **Posredovanje vrat nastavite tako:**

- 1. V podoknu za krmarjenje kliknite **Advanced Settings (Dodatne nastavitve)** > **WAN (Prostrano omrežje)** > **Virtual Server / Port Forwarding (Navidezni strežnik/posredovanje vrat)**.
- 2. V polju **Enable Port Forwarding (Omogoči vrata za posredovanje)** potrdite polje **Yes (Da).**
- 3. V polju **Famous Server List (Seznam znanih strežnikov)**  izberite vrsto storitve, ki jo želite uporabiti.
- 4. V polju **Famous Game List (Seznam znanih iger)** izberite znano igro, ki jo želite igrati. Ta element navaja vrata, ki jih morate izbrati, da omogočite pravilno delovanje izbrane znane spletne igre.
- 5. V tabelo **Port Forwarding List (Seznam vrat za posredovanje)** vnesite te informacije:
	- • **Ime storitve**: vnesite ime storitve.
	- • **Obseg vrat**: če želite določiti obseg vrat za odjemalce v istem omrežju, vnesite ime storitve, obseg vrat (npr. 10200:10300), naslov IP lokalnega omrežja, polja »Local Port« (Lokalna vrata) pa ne izpolnite. Obseg vrat lahko vnesete v različnih oblikah, na primer obseg vrat (300:350), posamezna vrata (566, 789) ali mešano (1015:1024, 3021).

#### **OPOMBE:**

- Če je omrežni požarni zid onemogočen in ste za obseg vrat strežnika HTTP v prostranem omrežju izbrali nastavili vrata 80, pride do spora med strežnikom HTTP/spletnim strežnikom in spletnim uporabniškim vmesnikom usmerjevalnika.
- • Omrežje uporablja vrata za izmenjavo podatkov; vsaka vrata pa imajo določeno številko vrat in določeno opravilo. Vrata 80 tako uporablja protokol HTTP. Določena vrata lahko uporablja le en program ali storitev hkrati. Zato pride do napake, če dva računalnika želita hkrati dostopati do podatkov prek istih vrat. Tako na primer ne morete nastaviti posredovanja vrat za vrata 100 za dva računalnika hkrati.
	- • **Lokalni IP**: vnesite naslov IP lokalnega omrežja odjemalca.

**OPOMBA**: Če želite zagotoviti pravilno delovanje posredovanja vrat, za lokalnega odjemalca uporabite statični naslov IP. Podrobnosti najdete v razdelku **4.2 Lokalno omrežje**

- • **Lokalna vrata**: vnesite določena vrata za prejemanje posredovanih paketov. Če želite dohodne pakete preusmeriti na določen obseg vrat, polja ne izpolnite.
- • **Protokol**: izberite protokol. Če niste prepričani, izberite **BOTH (OBA)**.
- 6. Kliknite **Add (Dodaj)** (**B**), da dodate informacije o sprožilcu

vrat na seznam. Kliknite gumb **Delete (Izbriši)** (**O**), da odstranite sprožilec vrat s seznama.

## 7. Ko končate, kliknite **Apply (Uporabi).**

#### **Preverjanje, ali je bilo posredovanje vrat uspešno konfigurirano:**

- Prepričajte se, da je strežnik ali program nastavljen in da pravilno deluje.
- • Potrebujete odjemalca z dostopom do interneta, ki nima vzpostavljene povezave z lokalnim omrežjem (odjemalec interneta). Ta odjemalec ne sme imeti vzpostavljene povezave z usmerjevalnikom ASUS.
- • V odjemalcu interneta za dostop do strežnika uporabite naslov IP prostranega omrežja usmerjevalnika. Če ste uspešno nastavili posredovanje vrat, boste lahko dostopali do datotek ali programov.

## **Razlike med odpiranjem vrat in posredovanjem vrat:**

- Odpiranje vrat deluje tudi, če niste nastavili določenega naslova IP lokalnega omrežja. Za razliko od posredovanja vrat, ki zahteva statičen naslov IP lokalnega omrežja, odpiranje vrat omogoča dinamično posredovanje vrat z usmerjevalnikom. Vnaprej določeni obsegi vrat za določen čas sprejemajo dohodne povezave. Odpiranje vrat omogoča, da programi, ki po navadi zahtevajo ročno posredovanje vrat vsakemu računalniku v omrežju, delujejo v več računalnikih.
- • Odpiranje vrat zagotavlja večjo varnost kot posredovanje vrat, saj so dohodna vrata odprta le za določen čas. Odprta so le takrat, ko program prek vrat za odpiranje vzpostavi odhodno povezavo.

# **4.3.4 Podomrežje DMZ**

Navidezno podomrežje DMZ razkrije odjemalca v internetu in mu tako omogoči, da sprejme vse dohodne pakete, usmerjene v lokalno omrežje.

Dohodni promet iz interneta je po navadi zavržen in je usmerjen v določenega odjemalca le, če je v omrežju konfigurirano posredovanje vrat oz. odpiranje vrat. Pri konfiguraciji podomrežja DMZ odjemalec omrežja sprejme vse dohodne pakete.

Nastavite podomrežje DMZ, če potrebujete odprta dohodna vrata ali želite gostovati domenski, spletni oz. e-poštni strežnik.

**Opozorilo:** Če v odjemalcu odprete vsa vrata za dostop do interneta, bo omrežje bolj izpostavljeno zunanjim napadom. Upoštevajte, da uporaba podomrežja DMZ predstavlja določena varnostna tveganja.

#### **Podomrežje DMZ nastavite tako:**

- 1. V podoknu za krmarjenje kliknite **Advanced Settings (Dodatne nastavitve)** > **WAN (Prostrano omrežje)** > zavihek **DMZ (Podomrežje DMZ)**.
- 2. Konfigurirajte spodnjo nastavitev. Ko končate, kliknite **Apply (Uporabi)**.
	- • **Naslov IP razkrite postaje:** Vnesite naslov IP lokalnega omrežja odjemalca, ki zagotavlja storitev DMZ in njeno razkritje internetu. Prepričajte se, da je v odjemalcu strežnika nastavljen statičen naslov IP.

## **Podomrežje DMZ odstranite tako:**

- 1. Iz polja z besedilom **IP Address of Exposed Station (Naslov IP razkrite postaje)** izbrišite naslov IP lokalnega omrežja odjemalca.
- 2. Ko končate, kliknite **Apply (Uporabi)**.

# **4.3.5 DDNS**

Nastavitev sistema DDNS (dinamični sistem DNS) vam omogoča dostop do usmerjevalnika zunaj omrežja prek storitve DDNS ASUS ali druge storitve DDNS.

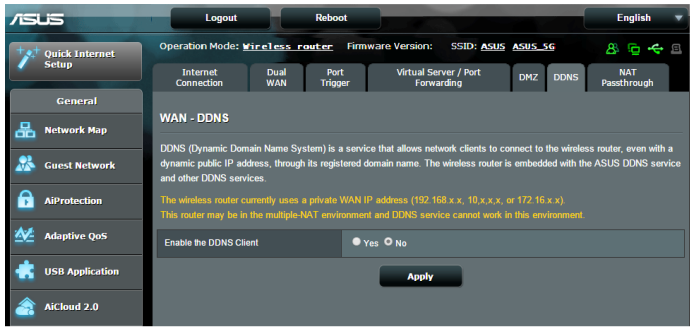

#### **Sistem DDNS nastavite tako:**

- 1. V podoknu za krmarjenje kliknite **Advanced Settings (Dodatne nastavitve)** > **WAN (Prostrano omrežje)** > zavihek **DDNS (Sistem DDNS)**.
- 2. Konfigurirajte spodnje nastavitve. Ko končate, kliknite **Apply (Uporabi)**.
	- • **Omogoči odjemalca sistema DDNS**: sistemu DDNS omogočite dostop do usmerjevalnika ASUS prek imena sistema DNS in ne prek naslova IP prostranega omrežja.
	- • **Ime strežnika in gostitelja**: izberite ASUS DDNS ali drug sistem DDNS. Če želite uporabiti ASUS DDNS, vnesite ime gostitelja v obliki xxx.asuscomm.com (xxx je ime vašega gostitelja).
	- Če želite uporabiti drugo storitev DDNS, kliknite »FREE TRIAL« (BREZPLAČEN PRESKUS) in se najprej registrirajte v spletu. Izpolnite polja za uporabniško ime, e-poštni naslov in geslo ter ključ DDNS.

• **Omogoči nadomestne znake**: omogočite nadomestne znake, če to zahteva storitev DDNS.

#### **OPOMBE**:

Storitev DDNS ne deluje, če:

- Brezžični usmerjevalnik uporablja zasebni naslov IP prostranega omrežja (192.168.x.x, 10.x.x.x ali 172.15.x.x) – označeno z rumeno.
- • Je usmerjevalnik v omrežju, ki uporablja več tabel NAT.

#### **4.3.6 Prepustnost NAT**

Prepustnost NAT omogoča, da povezava z navideznim zasebnim omrežjem (VPN) usmerjevalniku omogoči dostop do odjemalcev omrežja. Prepustnost PPTP, prepustnost L2TP, prepustnost IPsec in prepustnost RTSP so privzeto omogočeni.

Če želite omogočiti oz. onemogočiti nastavitve za prepustnost NAT kliknite **Advanced Settings (Dodatne nastavitve)** > **WAN (Prostrano omrežje)** > zavihek **NAT Passthrough (Prepustnost NAT)**. Ko končate, kliknite **Apply (Uporabi)**.

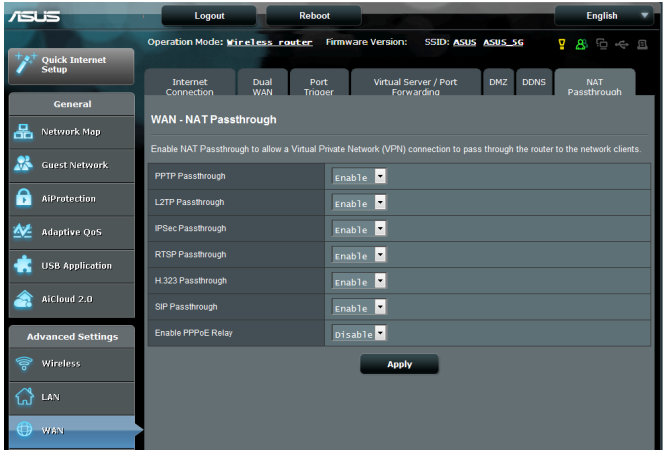

# **4.4 IPv6**

Ta brezžični usmerjevalnik podpira naslavljanje IPv6 – sistem, ki podpira več naslovov IP. Ta standard še ni dovolj razširjen. Obrnite se na ponudnika internetnih storitev in ga vprašajte, ali vaša internetna storitev podpira protokol IPv6.

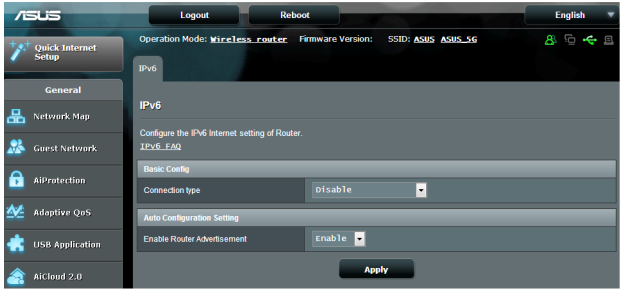

#### **Protokol IPv6 nastavite tako:**

- 1. V podoknu za krmarjenje kliknite **Advanced Settings (Dodatne nastavitve)** > **IPv6**.
- 2. Izberite možnost v polju **Connection Type (Vrsta povezave)**. Možnosti konfiguracije se razlikujejo glede na izbrano vrsto povezave.
- 3. Vnesite nastavite lokalnega omrežja in sistema DNS za IPv6.
- 4. Kliknite **Apply (Uporabi)**.

**OPOMBA**: Za podrobnosti o protokolu IPv6 za svojo internetno storitev se obrnite na ponudnika internetnih storitev.

# **4.5 Strežnik VPN**

Zasebno javno omrežje (VPN) zagotavlja varno komunikacijo z oddaljenim računalnikom ali oddaljenim omrežjem prek javnega omrežja, kot je internet.

**OPOMBA**: Preden nastavite povezavo VPN, potrebujete naslov IP ali domensko ime strežnika VPN, do katerega želite dostopati.

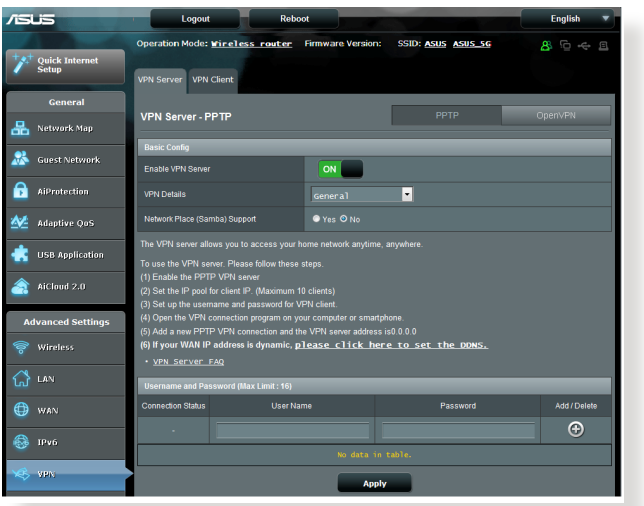

# **Dostop do strežnika VPN nastavite tako:**

- 1. V podoknu za krmarjenje kliknite **Advanced Settings (Dodatne nastavitve)** > **VPN Server (Strežnik VPN)**.
- 2. V polju **Enable VPN Server (Omogoči strežnik VPN)** izberite **Yes (Da)**.
- 3. Na spustnem seznamu **VPN Details (Podrobnosti o strežniku VPN)** izberite **Advanced Settings (Dodatne nastavitve)**, če želite konfigurirati dodatne nastavitve strežnika VPN, kot je podporo za oddajanje, preverjanje pristnosti, šifriranje MPPE in obseg naslovov IP odjemalca.
- 4. V polju **Network Place (Samba) Support (Podpora za omrežno mesto (Samba))** izberite **Yes (Da)**
- 5. Vnesite uporabniško ime in geslo za dostop do strežnika VPN. Kliknite gumb  $\bigcirc$ .
- 6. Kliknite **Apply (Uporabi)**.

# **4.6 Požarni zid**

Brezžični usmerjevalnik lahko uporabljate kot požarni zid za omrežje.

**OPOMBA**: Funkcija požarnega zidu je privzeto omogočena.

# **4.6.1 Splošno**

#### **Osnovne nastavitve požarnega zidu konfigurirate tako:**

- 1. V podoknu za krmarjenje kliknite **Advanced Settings (Dodatne nastavitve)** > **Firewall (Požarni zid)**> **General (Splošno)**.
- 2. Poleg možnosti **Enable Firewall (Omogoči požarni zid)** izberite **Yes (Da)**.
- 3. Za zaščito **Enable DoS (Omogoči zavrnitev storitve)** izberite **Yes (Da)**, da zaščitite omrežje pred napadi za zavrnitev storitve, toda ta nastavitev bo morda vplivala na učinkovitost delovanja usmerjevalnika.
- 4. Nadzirate lahko tudi pakete, poslane med povezavami krajevnega in prostranega omrežja. V razdelku z zabeleženimi vrstami paketov izberite **Dropped (Zavrženo)**, **Accepted (Sprejeto)** ali **Both (Oboje)**.
- 5. Kliknite **Apply (Uporabi)**.

## **4.6.2 Filter URL**

Določite lahko ključne besede ali spletne naslove, če želite preprečiti dostop do določenih URL-jev.

**OPOMBA**: Osnova filtra URL predstavlja poizvedba DNS. Če je omrežni odjemalec že dostopil do spletnega mesta, kot je http://www.abcxxx. com, to spletno mesto ne bo blokirano (predpomnilnik DNS v sistemu shrani že obiskana spletna mesta). Težavo odpravite tako, da najprej počistite predpomnilnik DNS in nato nastavite filter URL.

#### **Nastavitev filtra URL:**

- 1. V podoknu za krmarjenje kliknite **Advanced Settings (Dodatne nastavitve)** > **Firewall (Požarni zid)**> **URL Filter (Filter URL)**.
- 2. Poleg možnosti »Enable URL Filter« (Omogoči filter URL) izberite **Enabled (Omogočeno)**.
- 3. Vnesite URL in kliknite gumb  $\left| \bigodot \right|$ .
- 4. Kliknite **Apply (Uporabi)**.

# **4.6.3 Filter ključnih besed**

S filtrom ključnih besed blokirate dostop do spletnih mest, ki vključujejo navedene ključne besede.

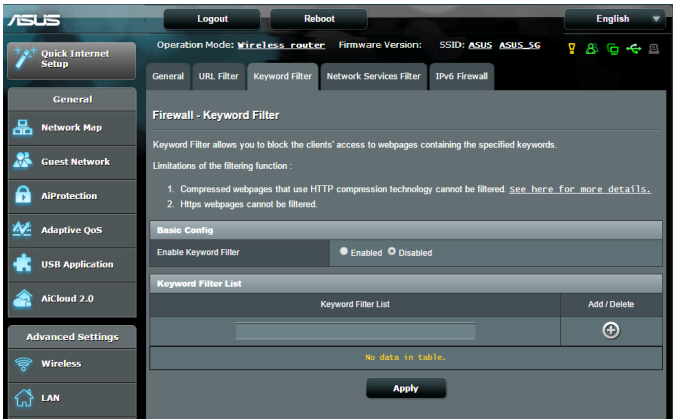

## **Nastavitev filtra ključnih besed:**

- 1. V podoknu za krmarjenje kliknite **Advanced Settings (Dodatne nastavitve)** > **Firewall (Požarni zid)** > **Keyword Filter (Filter ključnih besed)**.
- 2. Poleg možnosti »Enable Keyword Filter« (Omogoči filter ključnih besed) izberite **Enabled (Omogočeno)**.
- 3. Vnesite besedo ali besedno zvezo in kliknite gumb **Add (Dodaj)**.
- 4. Kliknite **Apply (Uporabi)**.

#### **OPOMBE:**

- **•**  Osnova filtra ključnih besed predstavlja poizvedba DNS. Če je omrežni odjemalec že dostopil do spletnega mesta, kot je http:// www.abcxxx.com, to spletno mesto ne bo blokirano (predpomnilnik DNS v sistemu shrani že obiskana spletna mesta). Težavo odpravite tako, da najprej počistite predpomnilnik DNS in nato nastavite filter ključnih besed.
- **•**  Spletnih strani, ki uporabljajo stiskanje HTTP, ni mogoče filtrirati. S filtrom ključnih besed prav tako ni mogoče blokirati strani HTTPS.

# **4.6.4 Filter omrežnih storitev**

S filtrom omrežnih storitev blokirate izmenjavo paketov v lokalnem in prostranem omrežju ter onemogočite omrežnim odjemalcem dostop do določenih spletnih storitev, kot sta Telnet ali FTP.

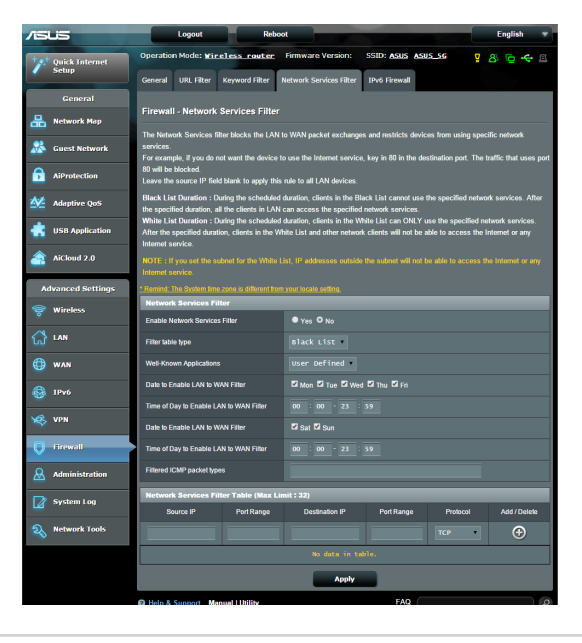

#### **Nastavitev filtra omrežnih storitev:**

- 1. V podoknu za krmarjenje kliknite **Advanced Settings (Dodatne nastavitve)** > **Firewall (Požarni zid)** > **Network Service Filter (Filter omrežnih storitev)**.
- 2. Poleg polja »Enable Network Services Filter« (Omogoči filter omrežnih storitev) izberite **Yes (Da)**.
- 3. Izberite vrsto filtra. **Black List (Seznam blokiranih)** blokira določene omrežne storitve. **White List (Seznam omogočenih)** omeji dostop na le določene omrežne storitve.
- 4. Določite datum in čas, ko bodo filtri aktivni.
- 5. Če želite filtrirati omrežno storitev, vnesite IP vira, IP cilja, obseg vrat in protokol. Kliknite gumb  $\bigodot$ .
- 6. Kliknite **Apply (Uporabi)**.

# **4.6.5 Požarni zid IPv6**

Brezžični usmerjevalnik ASUS privzeto blokira ves neželen dohodni promet. Funkcija požarnega zidu IPv6 dovoli dohodni promet z določenih storitev v vašem omrežju.

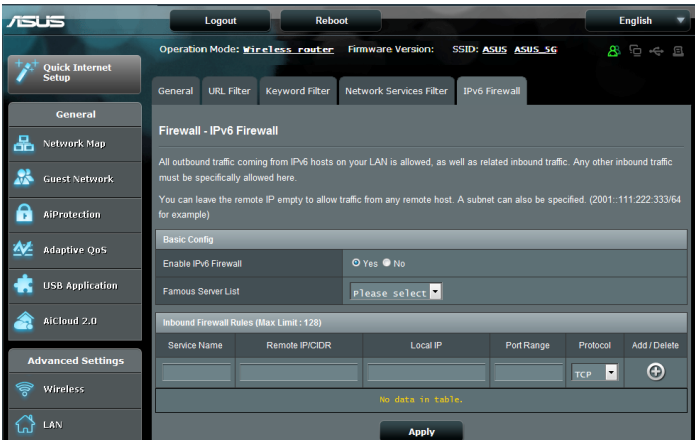

# **4.7 Skrbništvo**

# **4.7.1 Način delovanja**

Na strani z načini delovanja lahko izberete ustrezni način za svoje omrežje.

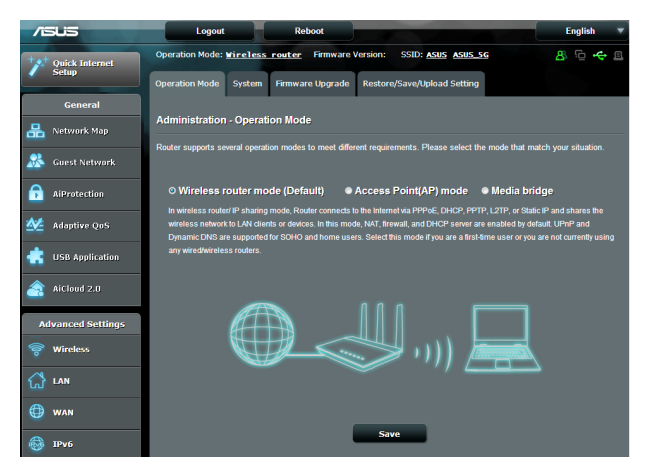

**Nastavitev načina delovanja:**

- 1. V podoknu za krmarjenje kliknite **Advanced Settings (Dodatne nastavitve)** > **Administration (Skrbništvo)** > **Operation Mode (Način delovanja)**.
- 2. Izbirate lahko med temi načini delovanje:
	- • **Način brezžičnega usmerjevalnika (privzeto)**: V tem načinu se brezžični usmerjevalnik poveže z internetom in razpoložljivim napravam v lokalnem omrežju omogoča dostop do interneta.
	- • **Repeater Mode (Način repetitorja):** Brezžični usmerjevalnik v načinu repetitorja vzpostavi povezavo z obstoječim brezžičnim omrežjem, da poveča pokritost z brezžičnim signalom. V tem načinu so požarni zid, skupna raba naslovov IP in funkcije NAT onemogočeni.
	- • **Način dostopne točke**: V tem načinu usmerjevalnik v obstoječem omrežju ustvari novo brezžično omrežje.

 • **Predstavnostni most**: Za to nastavitev potrebujete dva brezžična usmerjevalnika. Drugi usmerjevalnik deluje kot predstavnostni most za različne naprave, kot so pametni televizorji in igralne konzole, ki jih lahko priključite prek ethernetnega kabla.

#### 3. Kliknite **Apply (Uporabi)**.

**OPOMBA**: Če zamenjate način, se bo usmerjevalnik znova zagnal.

## **4.7.2 Sistem**

Na strani **System (Sistem)** lahko konfigurirate nastavitve brezžičnega usmerjevalnika.

#### **Sistemske nastavitve:**

- 1. V podoknu za krmarjenje kliknite **Advanced Settings (Dodatne nastavitve)** > **Administration (Skrbništvo)** > **System (Sistem)**.
- 2. Konfigurirate lahko te nastavitve:
	- • **Spremeni geslo za prijavo v usmerjevalnik**: Geslo in ime za prijavo v brezžični usmerjevalnik spremenite tako, da vnesete novo ime in geslo.
	- • **Delovanje gumba WPS**: Z gumbom WPS brezžičnega usmerjevalnika lahko aktivirate WPS.
	- • **Časovno območje**: Izberite časovno območje za omrežje.
	- • **Strežnik NTP**: Brezžični usmerjevalnik lahko dostopa do strežnika NTP, da sinhronizira čas.
	- • **Omogoči Telnet**: Kliknite **Yes (Da)**, če želite v omrežju omogočiti storitve Telnet. Če želite onemogočiti storitve Telnet, kliknite **No (Ne)**.
	- • **Način preverjanja pristnosti**: Izberete lahko protokol HTTP, HTTPS ali oba in tako zavarujete dostop do usmerjevalnika.
	- • **Omogoči spletni dostop iz prostranega omrežja**: Izberite **Yes (Da)** in tako napravam, ki nimajo vzpostavljene povezave z omrežjem, omogočite dostop do nastavitev GUI brezžičnega usmerjevalnika. Ali pa izberite **No (Ne)**, če želite preprečiti dostop.
- • **Dovoli le določen IP**: Kliknite **Yes (Da)**, če želite določiti naslove IP naprav, ki imajo omogočen dostop do nastavitev GUI brezžičnega usmerjevalnika iz prostranega omrežja.
- • **Seznam odjemalcev**: Vnesite naslove IP omrežnih naprav, ki lahko dostopajo do nastavitev brezžičnega usmerjevalnika iz prostranega omrežja. Ta seznam se bo uporabil, če ste za možnost **Only allow specific IP (Dovoli le določen IP)** izbrali **Yes (Da)**.
- 3. Kliknite **Apply (Uporabi)**.

# **4.7.3 Nadgradnja vdelane strojne opreme**

**OPOMBA**: Najnovejšo različico vdelane programske opreme lahko prenesete z ASUS-ovega spletnega mesta **http://www.asus.com**

#### **Nadgradnja vdelane programske opreme:**

- 1. V podoknu za krmarjenje kliknite **Advanced Settings (Dodatne nastavitve)** > **Administration (Skrbništvo)** > **Firmware Upgrade (Nadgradnja vdelane programske opreme)**.
- 2. V polju **New Firmware File (Nova datoteka vdelane programske opreme)** kliknite **Browse (Prebrskaj)** in poiščite preneseno datoteko.
- 3. Kliknite **Upload (Naloži)**.

#### **OPOMBE**:

- Ko je nadgradnja končana, počakajte, da se sistem znova zažene.
- Če nadgradnja ni uspela, brezžični usmerjevalnik samodejno preklopi v način zasilnega delovanja, lučka LED na sprednji plošči pa začne počasi utripati. Podrobnosti o obnovitvi sistema najdete v razdelku **5.2 Obnovitev vdelane programske opreme**.

## **4.7.4 Obnovitev/shranjevanje/nalaganje nastavitev**

**Obnovitev/shranjevanje/nalaganje nastavitev:**

- 1. V podoknu za krmarjenje kliknite **Advanced Settings (Dodatne nastavitve)** > **Administration (Skrbništvo)** > **Restore/ Save/Upload Setting (Obnovitev/shranjevanje/nalaganje nastavitev)**.
- 2. Izberite opravila, ki jih želite izvesti:
	- • Usmerjevalnik obnovite na privzete tovarniške nastavitve tako, da v potrditvenem sporočilu kliknete **Restore (Obnovi)** in nato še **OK (V redu)**.
	- Če želite shraniti trenutne nastavitve sistema, kliknite **Save (Shrani)**, izberite mapo, kamor želite shraniti datoteko, in kliknite **Save (Shrani)**.
	- • Če želite nastavitve obnoviti na stanje, kakršno je v shranjeni datoteki z nastavitvami sistema, kliknite **Browse (Prebrskaj)**, da poiščete datoteko, in nato še **Upload (Naloži)**.

Če naletite na težave, naložite najnovejšo različico vdelane programske opreme in konfigurirajte nove nastavitve. Usmerjevalnika ne obnovite na njegove privzete nastavitve.

# **4.8 Sistemski dnevnik**

V sistemskem dnevniku so shranjene dejavnosti omrežja.

**OPOMBA:** Sistemski dnevnik se ponastavi, ko znova zaženete usmerjevalnik ali ga ugasnete.

### **Ogled sistemskega dnevnika:**

- 1. V podoknu za krmarjenje kliknite **Advanced Settings (Dodatne nastavitve)** > **System Log (Sistemski dnevnik)**.
- 2. Dejavnosti v omrežju si lahko ogledate na teh zavihkih:
	- • Splošni dnevnik
	- Najemi DHCP
	- • Brezžični dnevnik
	- Posredovanje vrat
	- • Tabela za usmerjanje

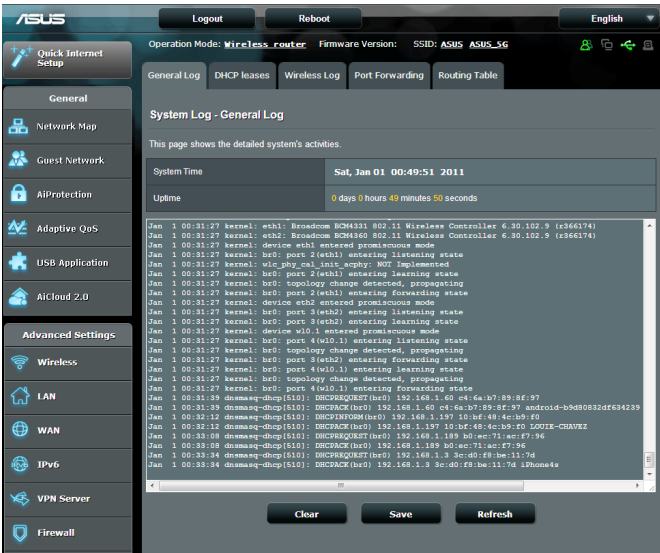

# **4.9 Smart Connect (Pametno povezovanje)**

Funkcija Smart Connect je oblikovana tako, da samodejno usmerja odjemalce k enemu od treh brezžičnih sprejemnikov (2,4 GHz, nizkopasovnem 5 GHz, visokopasovnem 5 GHz), da bi povečal uporabo skupne prepustnosti brezžičnega omrežja.

#### **4.9.1 Namestitev funkcije Smart Connect**

Funkcijo Smart Connect lahko omogočite prek spletnega grafičnega uporabniškega vmesnika na naslednja načina:

#### **• Prek okna Wireless (Brezžično)**

- 1. V spletnem brskalniku ročno vnesite privzeti naslov IP brezžičnega usmerjevalnika: http://router.asus.com.
- 2. Na strani za prijavo vnesite privzeto uporabniško ime (**admin**) in geslo (**admin**) ter kliknite **OK (Da)**. Stran funkcije QIS se odpre samodejno.
- 3. V podoknu za krmarjenje kliknite **Advanced Settings (Napredne nastavitve)**> **Wireless (Brezžična povezava)**> zavihek **General (Splošno)**.
- 4. V polju **Enable Smart Connect (Omogoči funkcijo Smart Connect)** premaknite drsnik na **On (Vklopljen)**. Ta funkcija samodejno poveže vaše odjemalce v omrežju s pravilnim pasom in tako omogoči najboljšo hitrost.

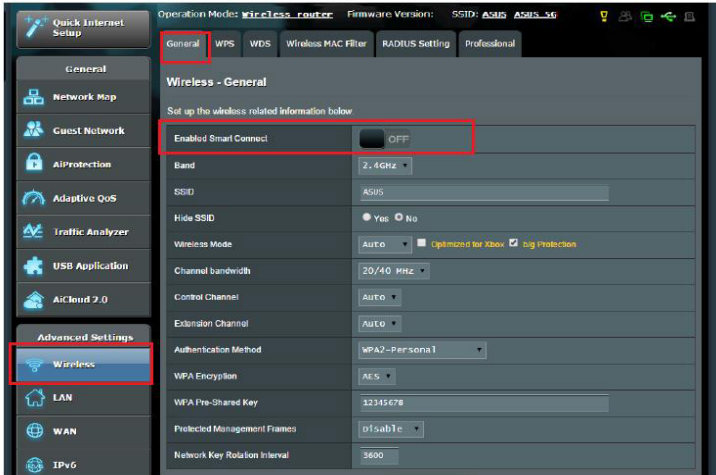

- **Prek okna Network Map (Zemljevid omrežja)**
- 1. Za prijavo v spletni grafični uporabniški vmesnik sledite prvima dvema korakoma.
- 2. V podoknu za krmarjenje kliknite General (Splošno) > Network Map (Zemljevid omrežja) .
- 3. V oknu Network Map (Zemljevid omrežja) in pod System status (Stanje sistema) premaknite drsnik na ON **(Vklopljen)** v polju **Smart Connect** .

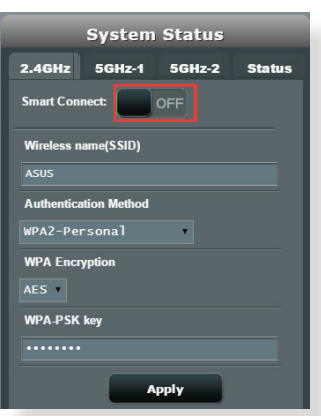

Potem, ko je Smart Connect omogočen, lahko v obrazcu Network Map (Zemljevid omrežja) preverite stanje funkcije Smart Connect. V primeru, da želite spremeniti več brezžičnih nastavitev, kliknite na **On (Vklopljen)**/**Off (Izklopljen)** za prehod na stran z nastavitvami.

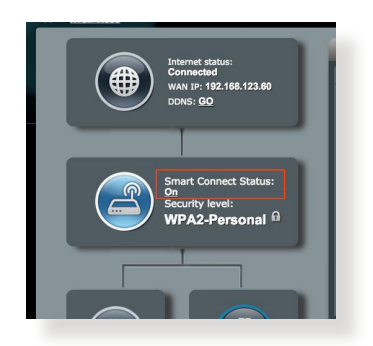

Z omogočeno funkcijo Smart Connect bo vaš usmerjevalnik samodejno prilagodil brezžični način, pasovno širino kanala, način nadzora pasovne širine in nastavitve razširitvenega kanala glede na razmere v omrežju. Spremembe lahko preverjate v oknu Wireless (Brezžično omrežje).

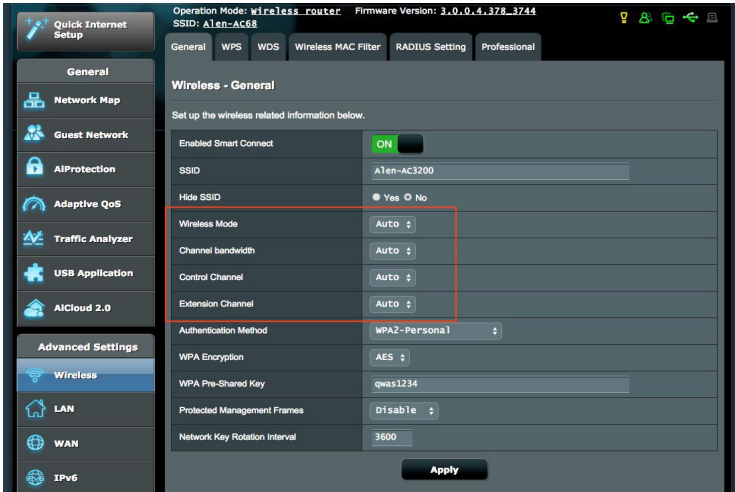

# **4.9.2 Smart Connect Rule (Pravila za funkcijo Smart Connect)**

ASUSWRT zagotavlja nastavitve privzetih pogojev za sprožanje preklopnega mehanizma. Glede na pogoje v vašem omrežju lahko spremenite tudi preklopne pogoje. Za spreminjanje nastavitev pojdite na zavihek Smart Connect Rule (Pravila za funkcijo Smart Connect) v oknu Network Tools (Omrežna orodja).

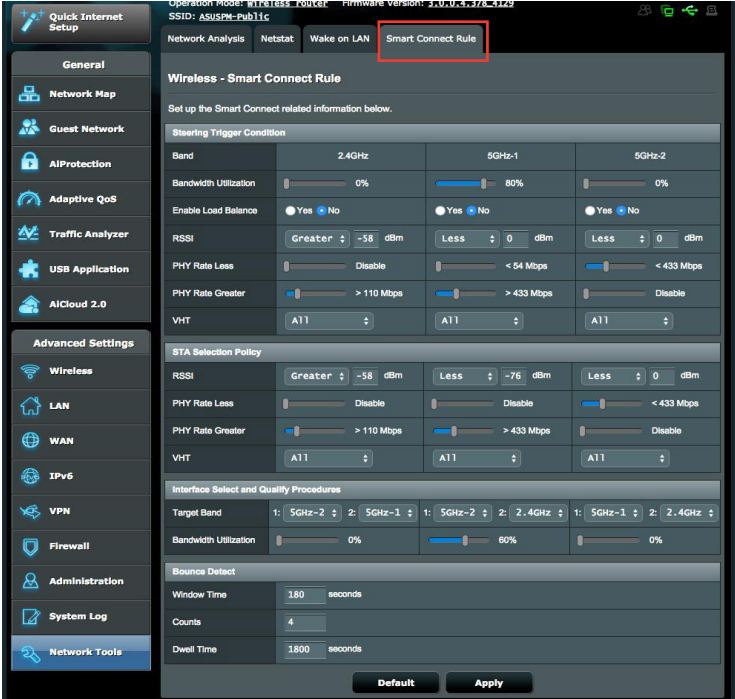

Nadzorne funkcije okna Smart Connect Rule so razdeljene na štiri dele:

- Steering Trigger Condition (Pogoji za sprožanje usmerjanja)
- STA Selection Policy (Pravila izbire naprav STA)
- Interface Select and Qualify Procedures (Izbira vmesnika in kvalifikacijskih postopkov)
- Bounce Detect (Detekcija odboja)

**Steering Trigger Condition (Pogoji za sprožanje usmerjanja)** 

Ta niz kontrol nadzoruje kriterije za začetek pasovnega usmerjanja.

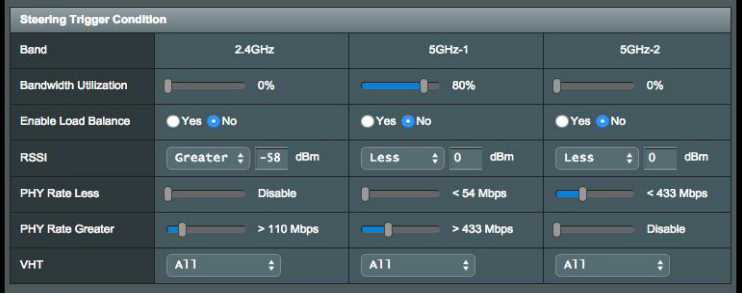

**• Bandwidth Utilization (Uporaba pasovne širine)**

V primeru, da uporaba pasovne širine preseže ta odstotek, se bo pričelo usmerjanje. Dokumenti družbe Broadcom ne navajajo, kako se meri uporaba.

#### **• Enable Load Balance (Omogoči uravnoteženje prometa)**

Ta funkcija nadzoruje uravnoteženje prometa na osnovi zasedenosti. Dokumenti družbe Broadcom ne navajajo, kako se izvaja izravnava obremenitev.

**• RSSI**

V primeru, da raven sprejetega signala katerega koli povezanega odjemalca ustreza tem kriterijem, se bo sprožilo preusmerjanje.

**• PHY Rate Less / PHY Rate Greater (PHY hitrost manjša / PHY hitrost višja)** 

Ta kontrola določa hitrosti prenosa med napravami, ki sprožajo pasovno preusmerjanje.

**• VHT**

Ta kontrola določa, kako se upravlja z odjemalci, ki uporabljajo standard 802.11ac in ne-ac.

- **ALL (Vsi)** (privzeto) pomeni, da lahko katera koli vrsta odjemalca sproži usmerjanje.
- **AC only (Samo AC)** pomeni, da mora odjemalec podpirati standard 802.11ac, da sproži usmerjanje.
- **Not-allowed (Ni dovoljen)** pomeni, da bodo le odjemalci, ki ne uporabljajo standarda 802.11ac sprožili usmerjanje, t.j. odjemalci, ki uporabljajo standard 802.11a/b/g/n.

#### **STA Selection Policy (Pravila izbire naprav - STA)**

Potem ko se je usmerjanje sprožilo, bo ASUSWRT uporabil Pravila izbire naprav, da izbere odjemalca (STA), ki bo premaknjen na najbolj ustrezno pasovno območje.

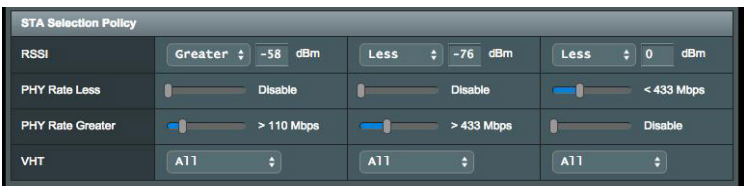

#### **Interface Select and Qualify Procedures (Izbira vmesnika in kvalifikacijskih postopkov)**

Te kontrole določajo, kje bo zaključil usmerjani odjemalec.<br>Target Band (Ciljno frekvenčno območje) določa prvo in **Target Band (Ciljno frekvenčno območje)** določa prvo in drugo možnost ciljev usmerjanja. Odjemalci, ki ustrezajo kriterijem pravil izbire naprave (STA) za brezžični sprejemnik (radio), bodo preusmerjeni na prvi cilj, če je **Bandwidth Utilization (Uporaba pasovne širine)** za ta sprejemnik<br>manjša od nastavljene vrednosti. V nasprotnem primeru<br>bo odjemalec poslan na drugi brezžični sprejem<u>ni</u>k (radio) s ciljnim frekvenčnim območjem**Target Band (Ciljno frekvenčno območje)**.

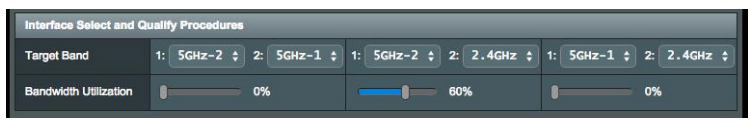

#### **Bounce Detect (Detekcija odboja)**

Ta niz kontrol določa, kolikokrat je lahko odjemalec usmerjen drugam. Namen je preprečevanje odjemalcem, da bi se nenehno premeščali. Vendar pa ta ukrep ne preprečuje odjemalcem, da bi se odklopili, in jih ne šteje kot odboje v primeru odklopa. Vsak odjemalec je lahko preusmerjen N-krat**(glej Counts)** znotraj določenega časovnega okna**(glej Window Time)**. V primeru doseženega števila usmerjanj, odjemalec ne bo več usmerjan za določeno obdobje (glej **Dwell Time - Čas mirovanja**.)

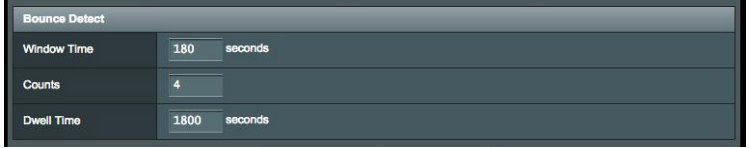

# **5 Pripomočki**

#### **OPOMBE:**

- Prenesite in namestite pripomočke brezžičnega usmerjevalnika s spletne strani ASUS:
	- Device Discovery v1.4.7.1 na http://dlcdnet.asus.com/pub/ASUS/ LiveUpdate/Release/Wireless/Discovery.zip
	- • Firmware Restoration v1.9.0.4 na http://dlcdnet.asus.com/pub/ ASUS/LiveUpdate/Release/Wireless/Rescue.zip
	- • Windows Printer Utility v1.0.5.5 na http://dlcdnet.asus.com/pub/ ASUS/LiveUpdate/Release/Wireless/Printer.zip
- Pripomočki niso združljivi z operacijskim sistemom v računalnikih MAC.

# **5.1 Odkrivanje naprav**

Odkrivanje naprav je pripomoček za prostrana omrežja družbe WLAN za odkrivanje brezžičnega usmerjevalnika ASUS; omogoča pa vam tudi konfiguriranje nastavitev brezžičnih omrežij.

#### **Zagon pripomočka za odkrivanje naprav:**

Na namizju računalnika kliknite **Start (Začetek)** > **All Programs (Vsi programi)** > **ASUS Utility (Pripomoček ASUS)** > **RT-AC5300 Wireless Router (Brezžični usmerjevalnik RT-AC5300)** > **Device Discovery (Odkrivanje naprav)**.

**OPOMBA:** Ko usmerjevalnik nastavite na način dostopne točke, morate uporabiti pripomoček za odkrivanje naprav, s katerim boste pridobili naslov IP usmerjevalnika.

# **5.2 Obnovitev vdelane programske opreme**

Obnovitev vdelane programske opreme se uporabi za brezžični usmerjevalnik ASUS, pri katerem ni bilo mogoče dokončati nadgradnje. Pripomoček naloži navedeno vdelano programsko opremo. To lahko traja okrog štiri minute.

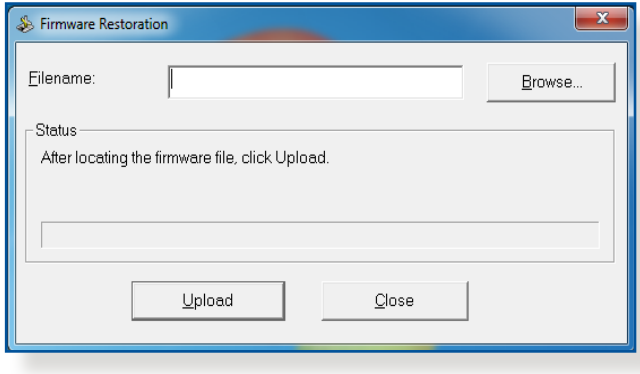

**POMEMBNO:** Preklopite v zasilni način usmerjevalnika in šele nato zaženite pripomoček za obnovitev vdelane programske opreme.

**OPOMBA:** Ta funkcija ni združljiva z operacijskim sistemom v računalnikih MAC.

#### **Zagon načina zasilnega delovanja in uporaba pripomočka za obnovitev vdelane programske opreme:**

- 1. Izključite napajanje brezžičnega usmerjevalnika.
- 2. Na zadnji strani pridržite gumb za ponastavitev in sočasno znova priključite napajanje brezžičnega usmerjevalnika. Spustite gumb za ponastavitev, ko lučka LED na sprednji strani začne počasi utripati (usmerjevalnik je preklopil v način zasilnega delovanja).

3. V računalniku določite statični IP in za nastavitve TCP/IP uporabite te informacije:

**Naslov IP**: 192.168.1.x

**Maska podomrežja**: 255.255.255.0

- 4. Na namizju računalnika kliknite **Start (Začetek)** > **All Programs (Vsi programi)** > **ASUS Utility RT-AC5300 Wireless Router (Brezžični usmerjevalnik ASUS Utility RT-AC5300)** > **Firmware Restoration (Obnovitev vdelane programske opreme)**.
- 5. Navedite datoteko vdelane programske opreme in kliknite **Upload (Naloži)**.

**OPOMBA**: To ni pripomoček za nadgradnjo vdelane programske opreme in ga ni mogoče uporabiti za delujoč brezžični usmerjevalnik ASUS. Običajne nadgradnje vdelane programske opreme se izvede prek spletnega vmesnika. Preberite **4. poglavje: Konfiguracija dodatnih nastavitev**.

# **5.3 Nastavitev tiskalniškega strežnika**

# **5.3.1 Skupna raba tiskalnika ASUS EZ**

Pripomoček za skupno rabo tiskalnika ASUS EZ omogoča, da tiskalnik USB priključite na vrata USB brezžičnega usmerjevalnika in nastavite tiskalniški strežnik. Tako bodo omrežni odjemalci lahko brezžično tiskali in optično prebirali datoteke.

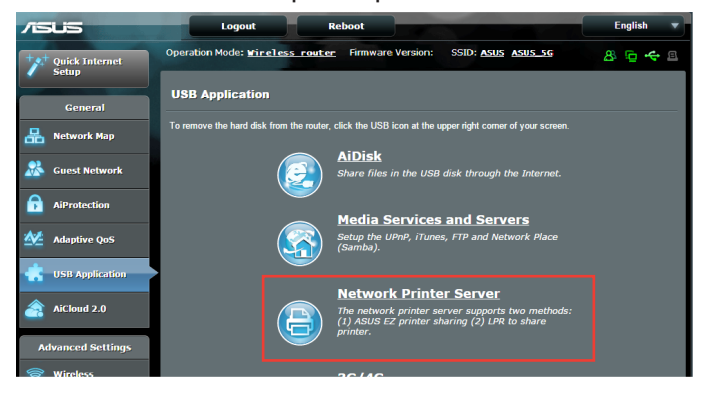

**OPOMBA:** Funkcija tiskalniškega strežnika je omogočena v sistemih Windows® XP, Windows® Vista in Windows® 7.

#### **Nastavitev načina za skupno rabo tiskalnika EZ:**

- 1. V podoknu za krmarjenje kliknite **General (Splošno)** > **USB Application (Program USB)** > **Network Printer Server (Omrežni tiskalniški strežnik)**.
- 2. Če želite prenesti pripomoček za omrežni tiskalnik, kliknite **Download Now! (Prenesi)**.

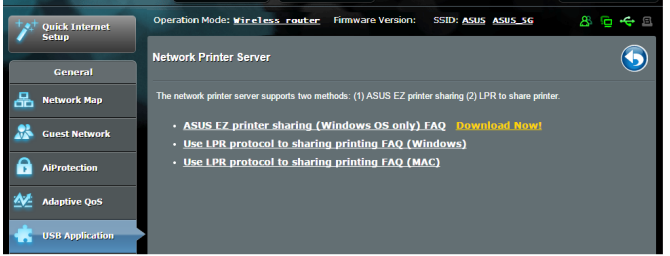

**OPOMBA:** Pripomoček za omrežni tiskalnik je združljiv s sistemi Windows® XP, Windows® Vista in Windows® 7. Če želite pripomoček namestiti v sistemu Mac OS, izberite **Use LPR protocol for sharing printer (Za skupno rabo tiskalnika uporabi protokol LPR)**.

3. Razširite preneseno datoteko in kliknite ikono tiskalnika, da zaženete namestitveni program omrežnega tiskalnika.

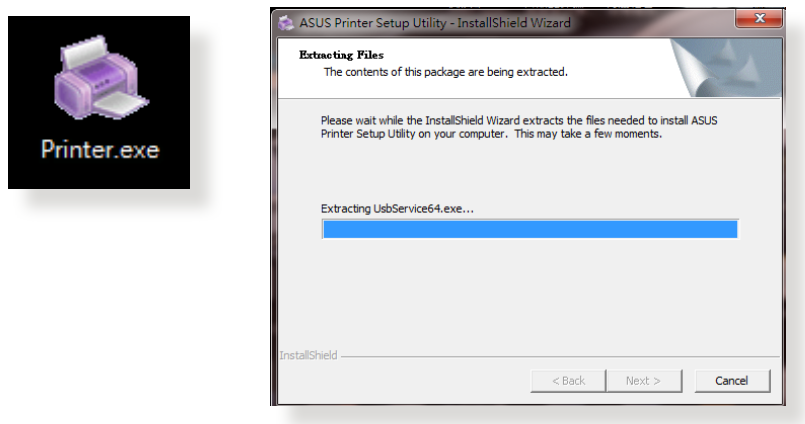

4. Sledite navodilom na zaslonu za nastavitev strojne opreme in nato kliknite **Next (Naprej)**.

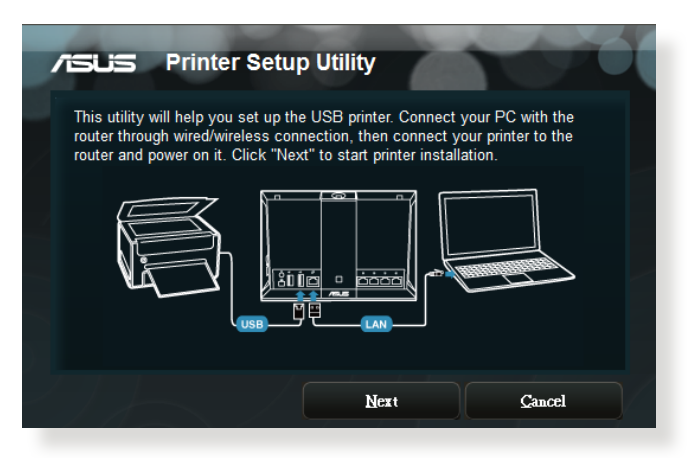

- 5. Počakajte nekaj minut, da se začetna namestitev dokonča. Kliknite **Next (Naprej)**.
- 6. Kliknite **Finish (Dokončaj)**, da dokončate namestitev.

7. Če želite namestiti gonilnik tiskalnika, sledite navodilom za operacijski sitem Windows<sup>®</sup>.

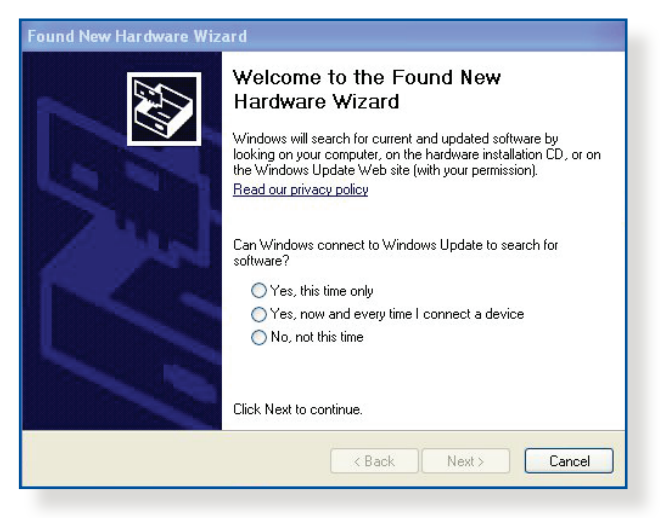

8. Po končani namestitvi gonilnika tiskalnika lahko omrežni odjemalci začnejo uporabljati tiskalnik.

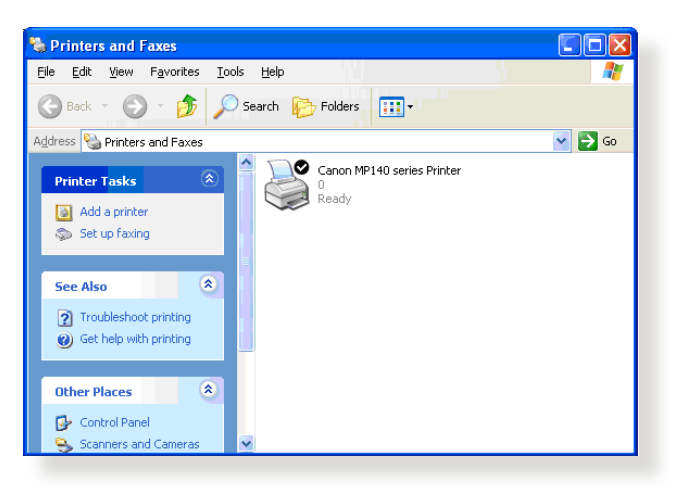

# **5.3.2 Uporaba protokola LPR za skupno rabo tiskalnika**

Tiskalnik lahko daste v skupno rabo z računalniki z nameščenim sistemom Windows® ali MAC prek protokola LPR/LPD (Line Printer Remote/Line Printer Daemon).

#### **Skupna raba tiskalnika LPR Skupna raba tiskalnika LPR:**

1. Na namizju računalnika s sistemom Windows® kliknite **Start (Začetek)** > **Devices and Printers (Naprave in tiskalniki)** > **Add a printer (Dodajanje tiskalnika)**, da zaženete **Add Printer Wizard (Čarovnika za dodajanje tiskalnikov)**.

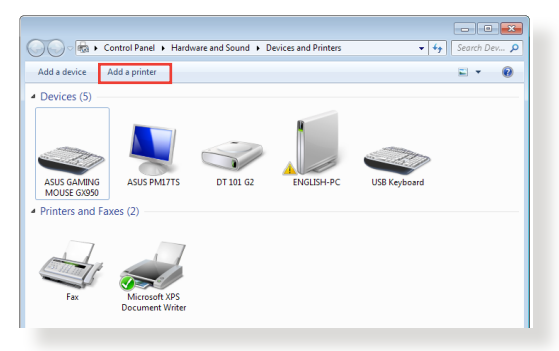

2. Izberite **Add a local printer (Dodaj lokalni tiskalnik)** in nato kliknite **Next (Naprej)**.

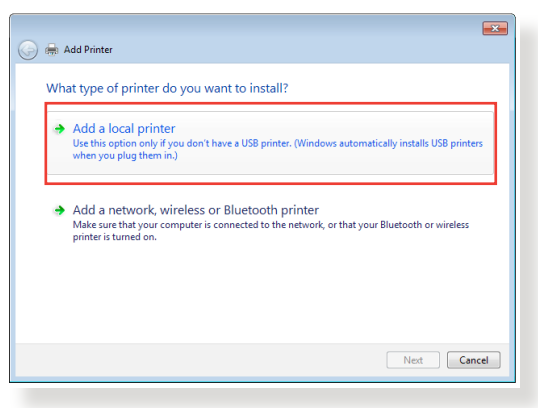

3. Izberite **Create a new port (Ustvari nova vrata)** in možnost **Type of Port (Vrsta vrat)** nastavite na **Standard TCP/IP Port (Standardna vrata TCP/IP)**. Kliknite **New Port (Nova vrata)**.

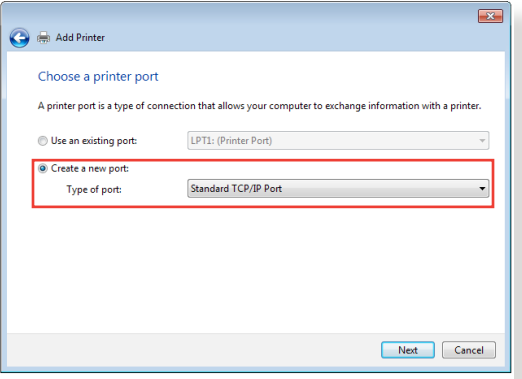

4. V polje **Hostname or IP address (Ime gostitelja ali naslov IP)** vnesite naslov IP brezžičnega usmerjevalnika in nato kliknite **Next (Naprej)**.

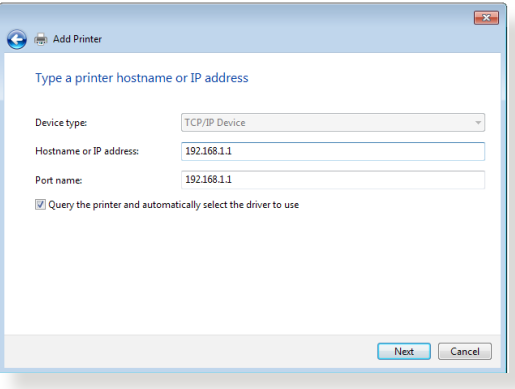

5. Izberite **Custom (Po meri)** in kliknite **Settings (Nastavitve)**.

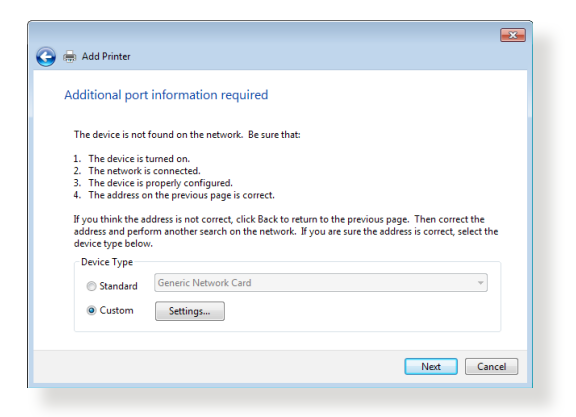

6. **Protocol (Protokol)** nastavite na **LPR**. V polje **Queue Name (Ime čakalne vrste)** vnesite **LPRServer (Strežnik LPR)** in kliknite **OK (V redu)**.

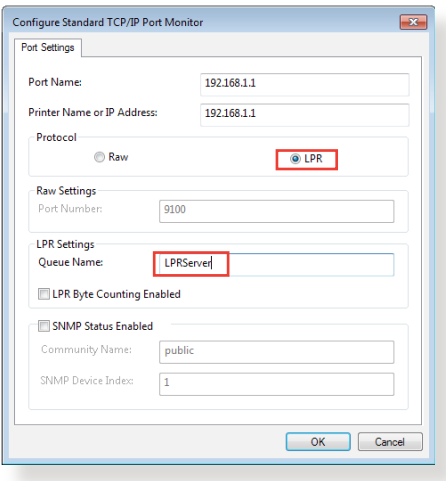
7. Kliknite **Next (Naprej)**, da dokončate nastavitev standardnih vrat TCP/IP.

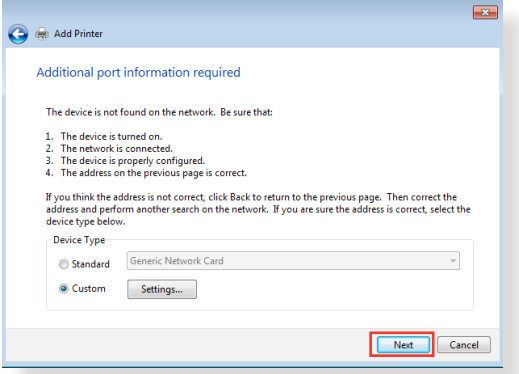

8. Namestite gonilnik tiskalnika, ki je naveden na seznamu z modeli proizvajalca. Če tiskalnika ni na seznamu, kliknite **Have Disk (Imam ploščo)**, da ročno namestite gonilnike tiskalnika s CD-ja ali datoteke.

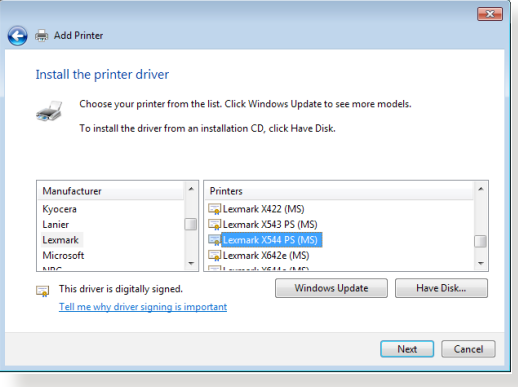

9. Kliknite **Next (Naprej)**, da sprejmete privzeto ime tiskalnika.

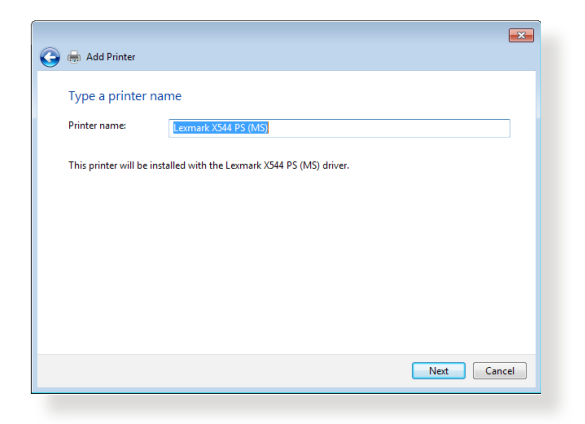

10. Kliknite **Finish (Dokončaj)**, da dokončate namestitev.

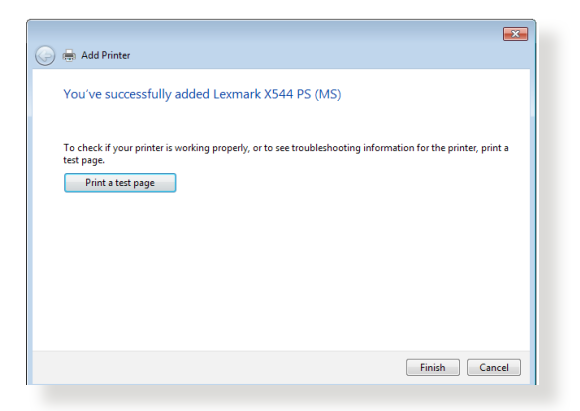

## **5.4 Nadzornik prenosov**

Nadzornik prenosov je pripomoček, s katerim lahko prenašate datoteke, tudi če je prenosnik ali naprava izklopljena.

**OPOMBA:** Če želite uporabiti nadzornika prenosov, priključite napravo USB na brezžični usmerjevalnik.

#### **Uporaba nadzornika prenosov:**

1. Kliknite **General (Splošno)** > **USB application (Program USB)** > **Download Master (Nadzornik prenosov)** in prenesite pripomoček ter ga samodejno namestite.

**OPOMBA:** Če imate več pogonov USB, izberite napravo USB, v katero želite prenesti datoteke.

- 2. Ko je prenos dokončan, kliknite ikono nadzornika prenosov, da zaženete pripomoček.
- 3. Opravilo prenosa dodate tako, da kliknete **Add (Dodaj)**.

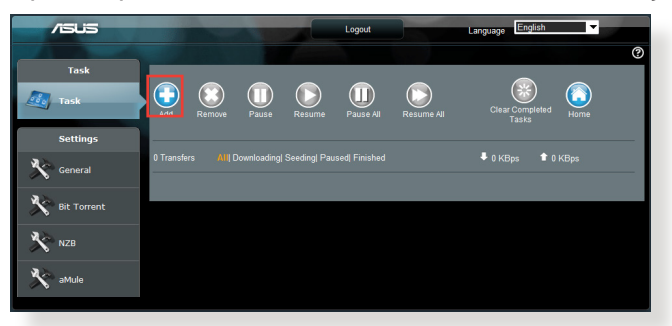

4. Izberite vrsto prenosa, npr. BitTorrent, HTTP ali FTP. Če želite začeti prenos, navedite datoteko torenta ali spletni naslov.

**OPOMBA:** Podrobnosti o odjemalcu Bit Torrent najdete v razdelku **5.4.1 Konfiguriranje nastavitev odjemalca Bit Torrent**.

5. Za konfiguriranje dodatnih nastavitev uporabite podokno za krmarjenje.

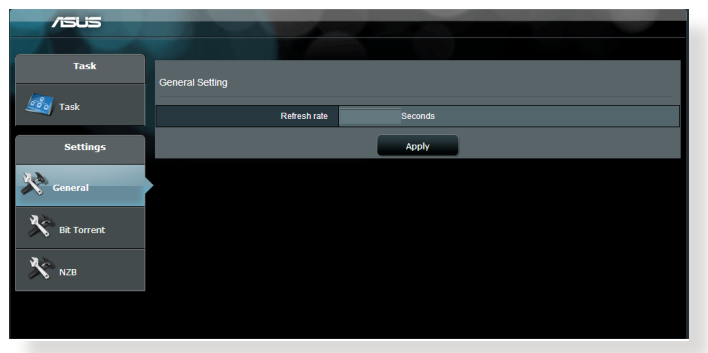

### **5.4.1 Konfiguriranje nastavitev prenosa prek odjemalca Bit Torrent**

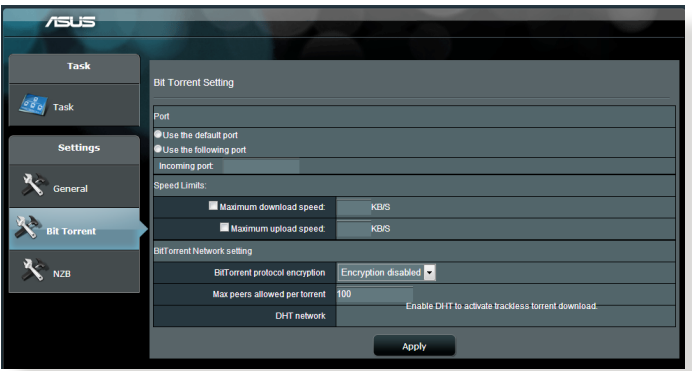

#### **Konfiguriranje nastavitev za prenos prek odjemalca BitTorrent:**

- 1. V podoknu za krmarjenje nadzornika prenosov kliknite **Bit Torrent**, da zaženete stran **Bit Torrent Setting (Nastavitve za Bit Torrent)**.
- 2. Izberite določena vrata za opravilo prenosa.
- 3. Če želite preprečiti zasedenost omrežja, v razdelku **Speed Limits (Omejitve hitrosti)** omejite največjo dovoljeno hitrost prenosa in nalaganja.
- 4. Omejite lahko število dovoljenih omrežnih vrstnikov in omogočite oz. onemogočite šifriranje datotek med prenosi.

## **5.4.2 Nastavitve NZB**

Za prenos datotek NZB lahko nastavite strežnik USENET. Ko vnesete nastavitve USENET, kliknite **Apply (Uporabi)**.

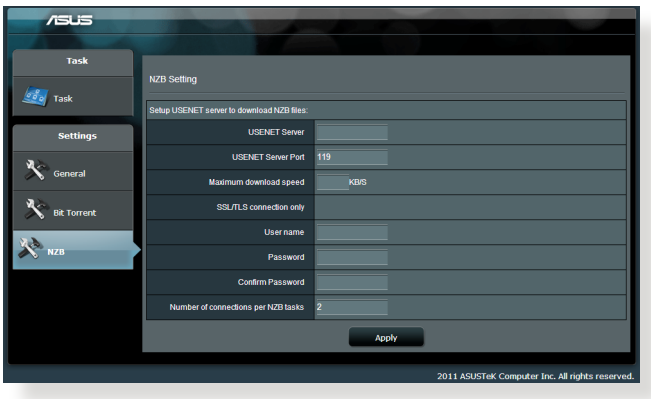

# **6 Odpravljanje težav**

V tem poglavju so rešitve za morebitne težave z usmerjevalnikom. Če naletite na težave, ki niso navedene v tem poglavju, obiščite ASUSOVO spletno mesto za podporo na:

http://support.asus.com/, kjer so na voljo dodatne informacije o izdelku in kontaktni podatki ASUSOVE tehnične podpore.

## **6.1 Odpravljanje osnovnih težav**

Če imate težave z usmerjevalnikom, najprej izvedite osnovne korake v tem razdelku in šele nato začnite iskati dodatne rešitve.

#### **Nadgradite vdelano programsko opremo na najnovejšo različico.**

- 1. Zaženite spletni grafični uporabniški vmesnik. Kliknite zavihek **Advanced Settings (Dodatne nastavitve)** > **Administration (Skrbništvo)** > **Firmware Upgrade (Nadgradnja vdelane programske opreme)**. Kliknite **Check (Preveri)**, da preverite, ali je na voljo najnovejša vdelana programska oprema.
- 2. Če je najnovejša vdelana programska oprema na voljo, obiščite ASUSOVO globalno spletno mesto na http://www.asus. com/Networks/Wireless\_Routers/RTAC5300/#download, da prenesete najnovejšo vdelano programsko opremo.
- 3. Na strani **Firmware Upgrade (Nadgradnja vdelane programske opreme)** kliknite **Browse (Prebrskaj)** in poiščite datoteko s vdelano programsko opremo.
- 4. Kliknite **Upload (Naloži)**, da naložite vdelano programsko opremo.

## **Znova zaženite omrežje, in sicer v tem zaporedju:**

- 1. Izklopite modem.
- 2. Odklopite modem.
- 3. Izklopite usmerjevalnik in računalnike.
- 4. Priključite modem.
- 5. Vklopite modem in počakajte 2 minuti.
- 6. Vklopite usmerjevalnik in počakajte 2 minuti.
- 7. Vklopite računalnike.

#### **Preverite, ali so ethernetni kabli ustrezno priključeni.**

- Če je ethernetni kabel, ki povezuje usmerjevalnik in modem, pravilno priključen, sveti dioda LED prostranega omrežja.
- • Če je ethernetni kabel, s katerim je vklopljeni računalnik priključen na usmerjevalnik, pravilno priključen, sveti ustrezna dioda LED lokalnega omrežja.

#### **Preverite, ali je nastavitev brezžičnega omrežja v vašem računalniku ustrezna.**

Ko vzpostavite brezžično povezavo med računalnikom in usmerjevalnikom, morate zagotoviti, da so ime brezžičnega omrežja (SSID), način šifriranja in geslo pravilni.

#### **Preverite, ali so nastavitve omrežja pravilne.**

- • Vsak omrežni odjemalec mora imeti veljaven naslov IP. ASUS priporoča, da za dodeljevanje naslovov IP računalnikom v omrežju uporabite strežnik DHCP brezžičnega usmerjevalnika.
- • Nekateri ponudniki kabelskih modemov zahtevajo, da uporabite naslov MAC računalnika, ki je bil najprej registriran za ta račun. Naslov MAC si lahko ogledate na strani **Network Map (Zemljevid omrežja)** > **Clients (Odjemalci)** v spletnem grafičnem uporabniškem vmesniku in postavite kazalec miške na napravo v razdelku **Client Status (Stanje odjemalca)**.

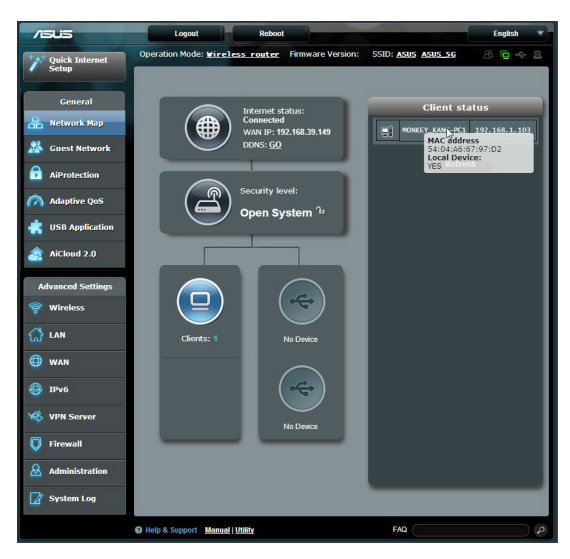

## **6.2 Pogosta vprašanja**

## **Ne morem dostopati do grafičnega uporabniškega vmesnika za usmerjevalnika prek spletnega brskalnika**

- • Če imate vzpostavljeno žično povezavo, preverite ethernetni kabel in stanje LED, kot je opisano v prejšnjem odseku.
- • Prepričajte se, da uporabljate ustrezne podatke za prijavo. Privzeto tovarniško ime in geslo za prijavo sta »admin/admin«. Pri vnašanju informacij za prijavo zagotovite, da ste izklopili funkcijo Caps Lock.
- • Izbrišite piškotke in datoteke v spletnem brskalniku. Če uporabljate Internet Explorer 8, Internet Options upoštevajte ta navodila:
	- 1. Zaženite Internet Explorer 8 in kliknite **Tools (Orodja)** > **Internet Options (Internetne možnosti)**.
	- 2. Na zavihku **General (Splošno)** v razdelku **Browsing history (Zgodovina brskanja)** kliknite **Delete... (Izbriši …)**, izberite **Temporary Internet Files (Začasne internetne datoteke)** in **Cookies (Piškotki)** ter nato kliknite **Delete (Izbriši)**.

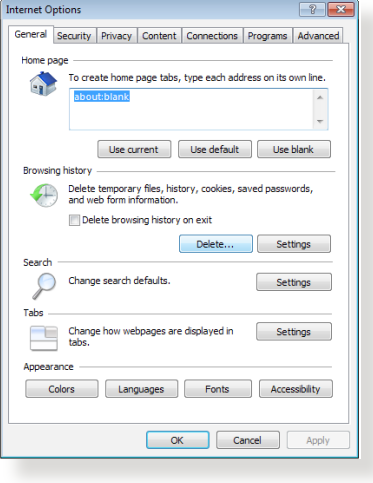

#### **OPOMBE:**

- Ukazi za brisanje piškotkov in datotek se razlikujejo glede na spletne brskalnike.
- • Onemogočite nastavitve strežnika proxy, prekličite klicno povezavo in nastavite nastavitve TCP/IP, če želite samodejno pridobiti naslove IP. Več podrobnosti najdete v 1. poglavju tega uporabniškega priročnika.
- Prepričajte se, da uporabljate ethernetne kable CAT5e ali CAT6.

## **Odjemalec ne more vzpostaviti brezžične povezave z usmerjevalnikom.**

**OPOMBA:** Če imate težave pri vzpostavljanju povezave s 5 GHz omrežjem, zagotovite, da vaša naprava deluje v območju 5Ghz oz. omogoča dvopasovne funkcije.

- **• Izven dosega:**
	- Pomaknite usmerjevalnik bližje brezžičnega odjemalca.
	- Prilagodite smer anten usmerjevalnika, kot je opisano v razdelku **1.4 Izbiranje mesta za namestitev usmerjevalnika**.
- **• StrežnikDHCP je onemogočen:**
	- 1. Zaženite spletni grafični uporabniški vmesnik. Kliknite **General (Splošno)** > **Network Map (Zemljevid omrežja)** > **Clients (Odjemalci)** in poiščite napravo, ki jo želite priključiti na usmerjevalnik.
	- 2. Če naprave ni v razdelku **Network Map (Zemljevid omrežja)**, kliknite **Advanced Settings (Dodatne nastavitve)** > **LAN (Lokalno omrežje)** > **DHCP Server (Strežnik DHCP)** in **Basic Config (Osnovna konfiguracija)** ter za možnost **Enable the DHCP Server (Omogoči strežnik DHCP)** izberite **Yes (Da)**.

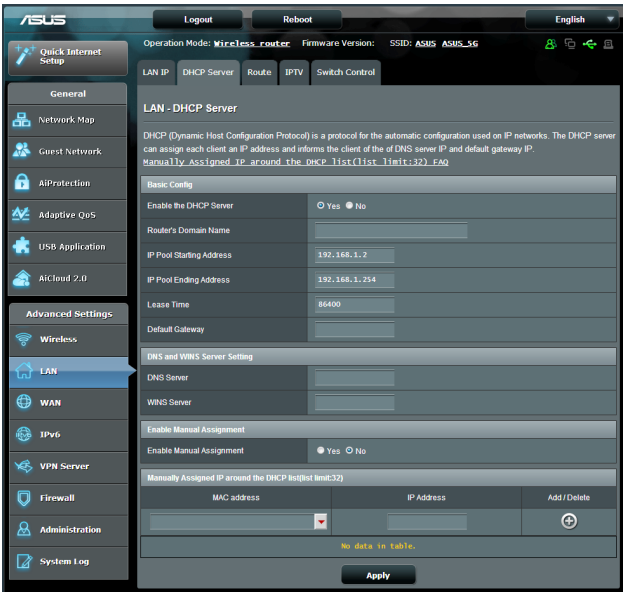

• SSID je skrit. Če naprava lahko poišče SSID-je drugih usmerjevalnikov, SSID-ja vašega usmerjevalnika pa ne najde, kliknite **Advanced Settings (Dodatne nastavitve)** > **Wireless (Brezžično)** > **General (Splošno)**, za **Hide SSID (Skrij SSID)** izberite **No (Ne)** ter izberite **Auto (Samodejno)** v razdelku **Control Channel (Nadzor kanala)**.

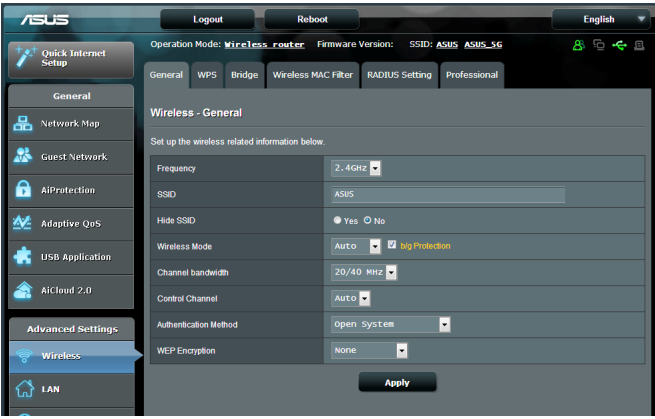

- • Če uporabljate kartico za brezžično prostrano omrežje, preverite, ali uporabljeni brezžični kanal ustreza kanalom, ki so na voljo v vaši državi oz. območju. Če temu ni tako, prilagodite kanal, pasovno širino kanala in brezžični način.
- • Če še vedno ne morete vzpostaviti brezžične povezave z usmerjevalnikom, ga ponastavite na privzete tovarniške nastavitve. V grafičnem uporabniškem vmesniku usmerjevalnika, kliknite **Administration (Skrbništvo)** > **Restore/Save/Upload Setting (Ponastavitev/shranjevanje/ nalaganje nastavitev)** in nato še **Restore (Obnovi)**.

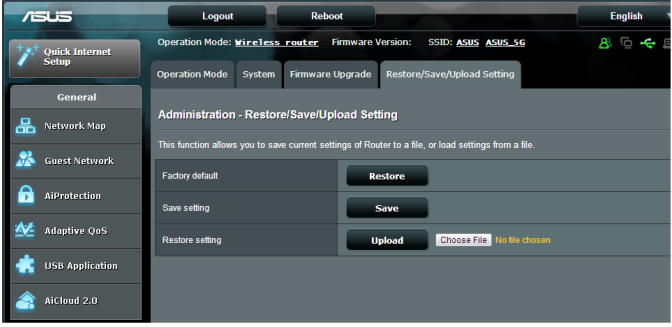

## **Dostop do interneta ni mogoč.**

- Preverite, ali usmerjevalnik lahko vzpostavi povezavo z naslovom IP prostranega omrežja ponudnika internetnih storitev. To naredite tako, da zaženete spletni grafični uporabniški vmesnik, kliknete **General (Splošno)** > **Network Map (Zemljevid omrežja)** in preverite **Internet Status (Stanje interneta)**.
- Če usmerjevalnik ne uspe vzpostaviti povezave z naslovom IP prostranega omrežja ponudnika internetnih storitev, ponastavite omrežje, kot je opisano v razdelku **Znova zaženite omrežje, in sicer v tem zaporedju** poglavja **Odpravljanje osnovnih težav**.

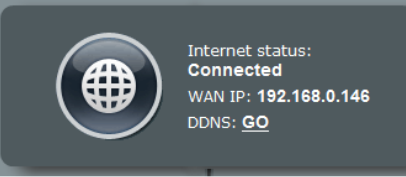

- Napravo je blokirala funkcija starševskega nadzora. Kliknite **General (Splošno)** > **Parental Control (Starševski nadzor)** in preverite, ali je naprava navedena na seznamu. Če je naprava navedena na seznamu **Client Name (Ime naprave)**, odstranite napravo z gumbom **Delete (Izbriši)** ali prilagodite nastavitve za upravljanje časa.
- Če še vedno ne morete dostopati do interneta, znova zaženite računalnik in preverite naslov IP in naslov prehoda.
- Preverite indikatorje stanja na modemu ADSL in na brezžičnem usmerjevalniku. Če dioda LED za prostrano omrežje na brezžičnem usmerjevalniku ne SVETI, preverite, ali so kabli pravilno priključeni.

## **Pozabili ste SSID (ime omrežja) ali geslo omrežja**

- Prek žične povezave (ethernetnega kabla) nastavite nov SSID in ključ za šifriranje. Zaženite spletni grafični uporabniški vmesnik, kliknite **Network Map (Zemljevid omrežja)**, kliknite ikono usmerjevalnika, vnesite nov SSID in ključ za šifriranje ter kliknite **Apply (Uporabi)**.
- Ponastavite usmerjevalnik na privzete nastavitve. Zaženite grafični uporabniški vmesnik usmerjevalnika in kliknite **Administration (Skrbništvo)** > **Restore/Save/Upload Setting (Ponastavitev/shranjevanje/nalaganje nastavitev)** ter **Restore (Obnovi)**. Privzeti račun za prijavo in geslo sta »admin«.

## **Ponastavitev sistema na privzete nastavitve**

• Kliknite **Administration (Skrbništvo)** > **Restore/Save/Upload Setting (Ponastavitev/shranjevanje/nalaganje nastavitev)** in nato **Restore (Obnovi)**.

Spodnje vrednosti so tovarniške privzete nastavitve:

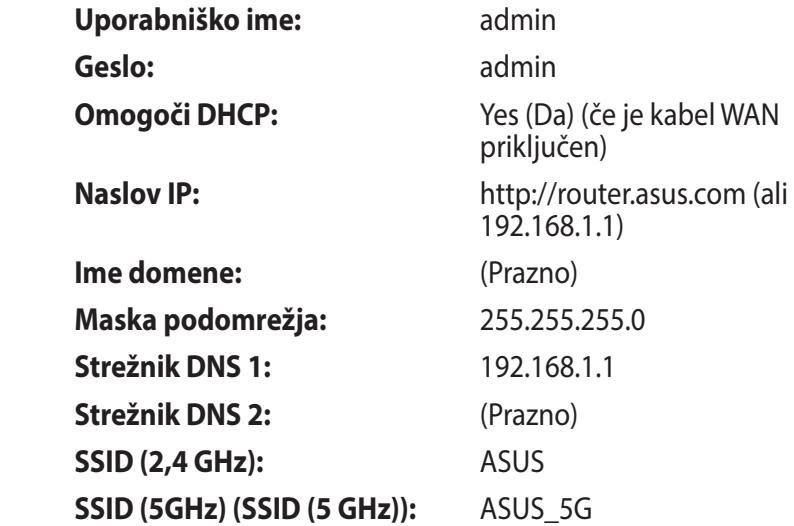

## **Vdelane programske opreme ni bilo mogoče nadgraditi.**

Zaženite načina zasilnega delovanja in uporabite pripomoček za obnovitev vdelane programske opreme. Navodila za uporabo pripomočka za nadgradnjo vdelane programske opreme najdete v razdelku **5.2 Obnovitev vdelane programske opreme**.

## **Dostop spletnega grafičnega uporabniškega vmesnika ni mogoč**

Preden konfigurirate brezžični usmerjevalnik, v gostiteljskem računalniku in odjemalcih omrežja izvedite korake, opisane v tem razdelku.

### **A. Onemogočite strežnik proxy, če je omogočen.**

#### **Windows® 7**

- 1. Kliknite **Start > Internet Explorer**, da zaženete brskalnik.
- 2. Kliknite **Tools (Orodja)** > **Internet options (Internetne možnosti)** > zavihek **Connections (Povezave)** > **LAN settings (Nastavitve lokalnega omrežja)**.

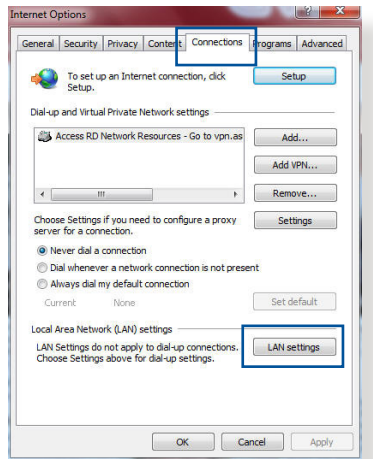

- 3. Na zaslonu z nastavitvami lokalnega omrežja počistite potrditveno polje **Use a proxy server for your LAN (Uporabi proxy strežnik za lokalno omrežje)**.
- 4. Ko končate, kliknite **OK (V redu)**.

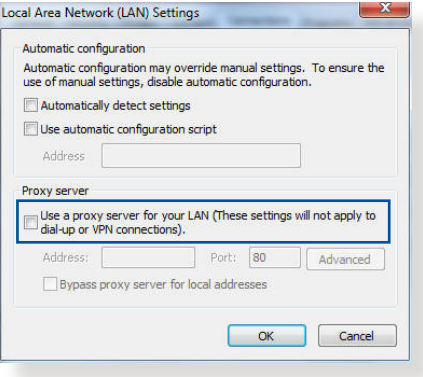

## **Operacijski sistem MAC**

- 1. V brskalniku Safari kliknite **Safari** > **Preferences (Nastavitve)**
	- > **Advanced (Dodatno)** > **Change Settings (Spremeni nastavitve)**.
- 2. Na zaslonu »Network« (Omrežje) počistite potrditveno polje **FTP Proxy** in **Web Proxy (HTTP) (Spletni proxy (HTTP))**.
- 3. Ko končate, kliknite **Apply Now (Uporabi zdaj)**.

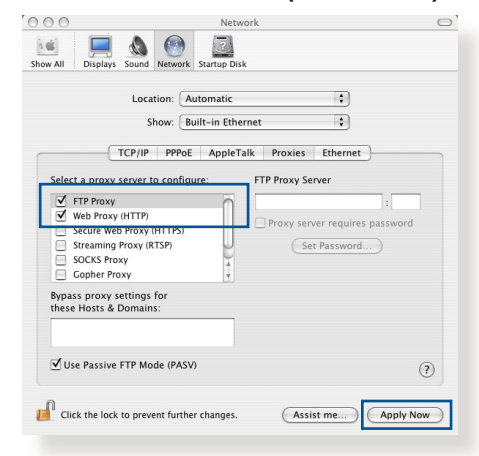

**OPOMBA:** Podrobnosti o onemogočanju strežnika proxy najdete v pomoči za brskalnik.

## **B. Nastavitve protokola TCP/IP konfigurirajte tako, da samodejno pridobijo naslov IP.**

#### **Windows® 7**

- 1. Kliknite **Start** > **Control Panel (Nadzorna plošča)** > **Network and Internet (Omrežje in internet)** > **Network and Sharing Center (Središče za omrežje in skupno rabo)** > **Manage network connections (Upravljaj omrežne povezave)**.
- 2. Izberite **Internet Protocol Version 4 (TCP/IPv4) (Internetni protokol različica 4 (TCP/IPv4))** ali **Internet Protocol Version 6 (TCP/ IPv6) (Internetni protokol različica 6 (TCP/IPv6))** in kliknite **Properties (Lastnosti)**.

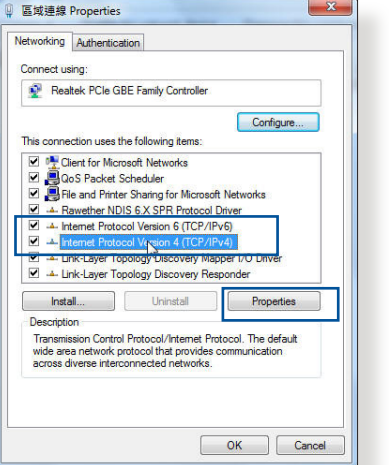

3. Če želite samodejno pridobiti nastavitve naslova IP za IPv4, potrdite polje **Obtain an IP address automatically (Samodejno pridobi naslov IP)**.

Če želite samodejno pridobiti nastavitve naslova IP za IPv6, potrdite polje **Obtain an IPv6 address automatically (Samodejno pridobi naslov IPv6)**.

4. Ko končate, kliknite **OK (V redu)**.

## **Operacijski sistem MAC**

- 1. V zgornjem levem kotu zaslona kliknite ikono Apple  $\dot{\mathbf{e}}$ .
- 2. Kliknite **System Preferences (Sistemske nastavitve)** > **Network (Omrežje)** > **Configure (Konfiguriraj)**.
- 3. Na kartici **TCP/IP** izberite **Using DHCP (Uporabi strežnik DHCP)** na spustnem seznamu **Configure IPv4 (Konfiguriraj IPv4)**.

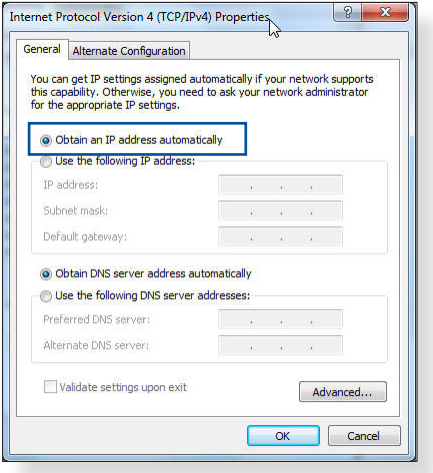

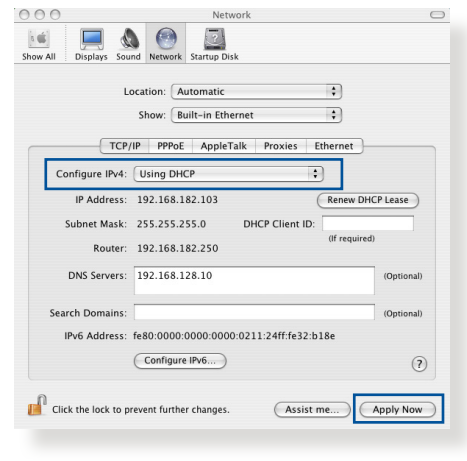

4. Ko končate, kliknite **Apply Now (Uporabi zdaj)**.

**OPOMBA:** Podrobnosti o konfiguraciji nastavitev protokola TCP/IP v računalniku najdete v pomoči in podpori za operacijski sistem.

#### **C. Onemogočite povezavo na klic, če je omogočena.**

#### **Windows® 7**

- 1. Kliknite **Start** > **Internet Explorer**, da zaženete brskalnik.
- 2. Kliknite **Tools (Orodja)** > **Internet options (Internetne možnosti)** > zavihek **Connections (Povezave)**.
- 3. Potrdite polje **Never dial a connection (Nikoli ne vzpostavljaj povezave)**.
- 4. Ko končate, kliknite **OK (V redu)**.

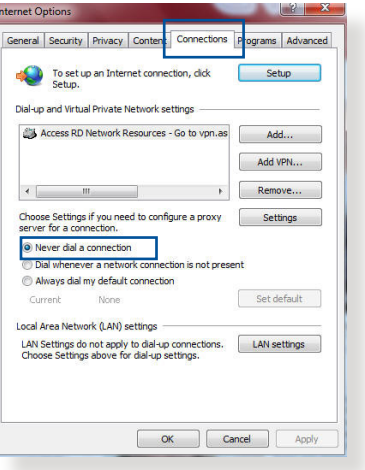

**OPOMBA:** Podrobnosti o onemogočanju povezave na klic najdete v pomoči za brskalnik.

# **Dodatki**

## **Obvestila**

## **ASUS Recycling/Takeback Services**

ASUS recycling and takeback programs come from our commitment to the highest standards for protecting our environment. We believe in providing solutions for you to be able to responsibly recycle our products, batteries, other components, as well as the packaging materials. Please go to http://csr.asus. com/english/Takeback.htm for the detailed recycling information in different regions.

## **REACH**

Complying with the REACH (Registration, Evaluation, Authorisation, and Restriction of Chemicals) regulatory framework, we published the chemical substances in our products at ASUS REACH website at

#### **http://csr.asus.com/english/index.aspx**

## **Federal Communications Commission Statement**

This device complies with Part 15 of the FCC Rules. Operation is subject to the following two conditions:

- • This device may not cause harmful interference.
- This device must accept any interference received, including interference that may cause undesired operation.

This equipment has been tested and found to comply with the limits for a class B digital device, pursuant to part 15 of the FCC Rules. These limits are designed to provide reasonable protection against harmful interference in a residential installation.

This equipment generates, uses and can radiate radio frequency energy and, if not installed and used in accordance with the instructions, may cause harmful interference to radio communications. However, there is no guarantee that interference will not occur in a particular installation. If this equipment does cause harmful interference to radio or television reception, which can be determined by turning the equipment off and on, the user is encouraged to try to correct the interference by one or more of the following measures:

- • Reorient or relocate the receiving antenna.
- Increase the separation between the equipment and receiver.
- Connect the equipment into an outlet on a circuit different from that to which the receiver is connected.
- • Consult the dealer or an experienced radio/TV technician for help.

## **FCC Radiation Exposure Statement**

This equipment complies with FCC radiation exposure limits set forth for an uncontrolled environment. This equipment should be installed and operated with minimum distance 31cm between the radiator & your body.

**POMEMBNO**! Ta naprava je primerna samo za notranjo uporabo.

#### **WARNING**!

- Any changes or modifications not expressly approved by the party responsible for compliance could void the user's authority to operate the equipment.
- Users must not modify this device. Modifications by anyone other than the party responsible for compliance with the rules of the Federal Communications Commission (FCC) may void the authority granted under FCC regulations to operate this device.
- For product available in the USA/Canada market, only channel  $1~1$ can be operated. Selection of other channels is not possible.

## **Prohibition of Co-location**

This device and its antenna(s) must not be co-located or operating in conjunction with any other antenna or transmitter except in accordance with FCC multi-transmitter product procedures.

## **Safety Information**

This equipment complies with FCC radiation exposure limits set forth for an uncontrolled environment. This equipment should be installed and operated with minimum distance 31cm between the radiator and your body.

## **Declaration of Conformity for R&TTE directive 1999/5/EC**

Essential requirements – Article 3

Protection requirements for health and safety – Article 3.1a

Testing for electric safety according to EN 60950-1 has been conducted. These are considered relevant and sufficient.

Protection requirements for electromagnetic compatibility – Article 3.1b

Testing for electromagnetic compatibility according to EN 301 489-1 and EN 301 489-17 has been conducted. These are considered relevant and sufficient.

Effective use of the radio spectrum – Article 3.2

Testing for radio test suites according to EN 300 328 & EN 301 893 have been conducted. These are considered relevant and sufficient.

Operate the device in 5150-5250 MHz frequency band for indoor use only.

## **CE Mark Warning**

This is a Class B product, in a domestic environment, this product may cause radio interference, in which case the user may be required to take adequate measures.

This equipment may be operated in AT, BE, CY, CZ, DK, EE, FI, FR, DE, GR, HU, IE, IT, LU, MT, NL, PL, PT, SK, SL, ES, SE, GB, IS, LI, NO, CH, BG, RO, RT.

## **Canada, Industry Canada (IC) Notices**

This device complies with Industry Canada license-exempt RSS standard(s).

Operation is subject to the following two conditions: (1) this device may not cause interference, and (2) this device must accept any interference, including interference that may cause undesired operation of the device.

Operation is subject to the following two conditions: (1) this device may not cause interference, and (2) this device must accept any interference, including interference that may cause undesired operation of the device.

## **Radio Frequency (RF) Exposure Information**

This equipment complies with IC RSS-102 radiation exposure limits set forth for an uncontrolled environment. This equipment should be installed and operated with minimum distance 31cm between the radiator & your body.

Cet équipement est conforme aux limites d'exposition aux rayonnements IC établies pour un environnement non contrôlé. Cet équipement doit être installé et utilisé avec un minimum de 31cm de distance entre la source de rayonnement et votre corps.

## **Canada, avis d'Industry Canada (IC)**

Le présent appareil est conforme aux CNR d'Industrie Canada applicables aux appareils radio exempts de licence. L'exploitation est autorisée aux deux conditions suivantes : (1) l'appareil ne doit pas produire de brouillage, et (2) l'utilisateur de l'appareil doit accepter tout brouillage radioélectrique subi, même si le brouillage est susceptible d'en compromettre le fonctionnement.

#### **WARNING!**

- This radio transmitter (3568A-RTGZ00) has been approved by Industry Canada to operate with the antenna types listed below with the maximum permissible gain and required antenna impedance for each antenna type indicated. Antenna types not included in this list, having a gain greater than the maximum gain indicated for that type, are strictly prohibited for use with this device.
- Le présent émetteur radio (3568A-RTGZ00) a été approuvé par Industrie Canada pour fonctionner avec les types d'antenne énumérés ci-dessous et ayant un gain admissible maximal et l'impédance requise pour chaque type d'antenne. Les types d'antenne non inclus dans cette liste, ou dont le gain est supérieur au gain maximal indiqué, sont strictement interdits pour l'exploitation de l'émetteur.

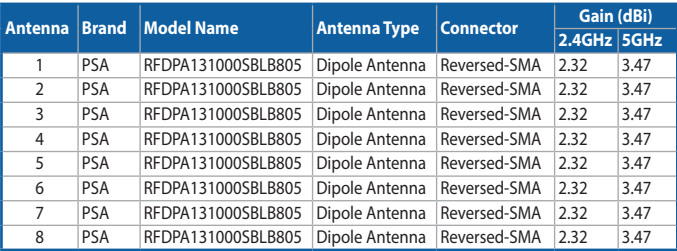

#### **Table for filed antenna**

- For product available in the USA/Canada market, only channel  $1 \sim 11$ can be operated. Selection of other channels is not possible.
- Pour les produits disponibles aux États-Unis / Canada du marché, seul le canal 1 à 11 peuvent être exploités. Sélection d'autres canaux n'est pas possible.
- This device and it's antennas(s) must not be co-located or operating in conjunction with any other antenna or transmitter except in accordance with IC multi-transmitter product procedures.
- Cet appareil et son antenne (s) ne doit pas être co-localisés ou fonctionnement en association avec une autre antenne ou transmetteur.
- The device for the band 5150-5250 MHz is only for indoor usage to reduce potential for harmful interference to co-channel mobile satellite systems.
- Les dispositifs fonctionnant dans la bande 5150-5250 MHz sont réservés uniquement pour une utilisation à l'intérieur afin de réduire les risques de brouillage préjudiciable aux systèmes de satellites mobiles utilisant les mêmes canaux.

## **NCC** 警語

經型式認證合格之低功率射頻電機,非經許可,公司、商號或 使用者均不得擅自變更頻率、加大功率或變更原設計之特性及 功能。低功率射頻電機之使用不得影響飛航安全及干擾合法通 信;經發現有干擾現象時,應立即停用,並改善至無干擾時方 得繼續使用。前項合法通信,指依電信法規定作業之無線電通 信。低功率射頻電機須忍受合法通信或工業、科學及醫療用電 波輻射性電機設備之干擾。

## **GNU General Public License**

#### **Licensing information**

This product includes copyrighted third-party software licensed under the terms of the GNU General Public License. Please see The GNU General Public License for the exact terms and conditions of this license. We include a copy of the GPL with every CD shipped with our product. All future firmware updates will also be accompanied with their respective source code. Please visit our web site for updated information. Note that we do not offer direct support for the distribution.

#### **GNU GENERAL PUBLIC LICENSE**

Version 2, June 1991

Copyright (C) 1989, 1991 Free Software Foundation, Inc. 59 Temple Place, Suite 330, Boston, MA 02111-1307 USA Everyone is permitted to copy and distribute verbatim copies of this license document, but changing it is not allowed.

#### **Preamble**

The licenses for most software are designed to take away your freedom to share and change it. By contrast, the GNU General Public License is intended to guarantee your freedom to share and change free software--to make sure the software is free for all its users. This General Public License applies to most of the Free

Software Foundation's software and to any other program whose authors commit to using it. (Some other Free Software Foundation software is covered by the GNU Library General Public License instead.) You can apply it to your programs, too.

When we speak of free software, we are referring to freedom, not price. Our General Public Licenses are designed to make sure that you have the freedom to distribute copies of free software (and charge for this service if you wish), that you receive source code or can get it if you want it, that you can change the software or use pieces of it in new free programs; and that you know you can do these things.

To protect your rights, we need to make restrictions that forbid anyone to deny you these rights or to ask you to surrender the rights. These restrictions translate to certain responsibilities for you if you distribute copies of the software, or if you modify it.

For example, if you distribute copies of such a program, whether gratis or for a fee, you must give the recipients all the rights that you have. You must make sure that they, too, receive or can get the source code. And you must show them these terms so they know their rights.

We protect your rights with two steps: (1) copyright the software, and (2) offer you this license which gives you legal permission to copy, distribute and/or modify the software.

Also, for each author's protection and ours, we want to make certain that everyone understands that there is no warranty for this free software. If the software is modified by someone else and passed on, we want its recipients to know that what they have is not the original, so that any problems introduced by others will not reflect on the original authors' reputations.

Finally, any free program is threatened constantly by software patents. We wish to avoid the danger that redistributors of a free program will individually obtain patent licenses, in effect making the program proprietary. To prevent this, we have made it clear that any patent must be licensed for everyone's free use or not licensed at all.

The precise terms and conditions for copying, distribution and modification follow.

### **Terms & conditions for copying, distribution, & modification**

0. This License applies to any program or other work which contains a notice placed by the copyright holder saying it may be distributed under the terms of this General Public License. The "Program", below, refers to any such program or work, and a "work based on the Program" means either the Program or any derivative work under copyright law: that is to say, a work containing the Program or a portion of it, either verbatim or with modifications and/or translated into another language. (Hereinafter, translation is included without limitation in the term "modification".) Each licensee is addressed as "you".

Activities other than copying, distribution and modification are not covered by this License; they are outside its scope. The act of running the Program is not restricted, and the output from the Program is covered only if its contents constitute a work based on the Program (independent of having been made by running the Program). Whether that is true depends on what the Program does.

1. You may copy and distribute verbatim copies of the Program's source code as you receive it, in any medium, provided that you conspicuously and appropriately publish on each copy an appropriate copyright notice and disclaimer of warranty; keep intact all the notices that refer to this License and to the absence of any warranty; and give any other recipients of the Program a copy of this License along with the Program.

You may charge a fee for the physical act of transferring a copy, and you may at your option offer warranty protection in exchange for a fee.

2. You may modify your copy or copies of the Program or any portion of it, thus forming a work based on the Program, and copy and distribute such modifications or work under the

terms of Section 1 above, provided that you also meet all of these conditions:

a) You must cause the modified files to carry prominent notices stating that you changed the files and the date of any change.

b) You must cause any work that you distribute or publish, that in whole or in part contains or is derived from the Program or any part thereof, to be licensed as a whole at no charge to all third parties under the terms of this License.

c) If the modified program normally reads commands interactively when run, you must cause it, when started running for such interactive use in the most ordinary way, to print or display an announcement including an appropriate copyright notice and a notice that there is no warranty (or else, saying that you provide a warranty) and that users may redistribute the program under these conditions, and telling the user how to view a copy of this License. (Exception: if the Program itself is interactive but does not normally print such an announcement, your work based on the Program is not required to print an announcement.)

These requirements apply to the modified work as a whole. If identifiable sections of that work are not derived from the Program, and can be reasonably considered independent and separate works in themselves, then this License, and its terms, do not apply to those sections when you distribute them as separate works. But when you distribute the same sections as part of a whole which is a work based on the Program, the distribution of the whole must be on the terms of this License, whose permissions for other licensees extend to the entire whole, and thus to each and every part regardless of who wrote it.

Thus, it is not the intent of this section to claim rights or contest your rights to work written entirely by you; rather, the intent is to exercise the right to control the distribution of derivative or collective works based on the Program.

In addition, mere aggregation of another work not based on the Program with the Program (or with a work based on the Program) on a volume of a storage or distribution medium

does not bring the other work under the scope of this License.

3. You may copy and distribute the Program (or a work based on it, under Section 2) in object code or executable form under the terms of Sections 1 and 2 above provided that you also do one of the following:

a) Accompany it with the complete corresponding machinereadable source code, which must be distributed under the terms of Sections 1 and 2 above on a medium customarily used for software interchange; or,

b) Accompany it with a written offer, valid for at least three years, to give any third party, for a charge no more than your cost of physically performing source distribution, a complete machine-readable copy of the corresponding source code, to be distributed under the terms of Sections 1 and 2 above on a medium customarily used for software interchange; or,

c) Accompany it with the information you received as to the offer to distribute corresponding source code. (This alternative is allowed only for noncommercial distribution and only if you received the program in object code or executable form with such an offer, in accord with Subsection b above.)

The source code for a work means the preferred form of the work for making modifications to it. For an executable work, complete source code means all the source code for all modules it contains, plus any associated interface definition files, plus the scripts used to control compilation and installation of the executable. However, as a special exception, the source code distributed need not include anything that is normally distributed (in either source or binary form) with the major components (compiler, kernel, and so on) of the operating system on which the executable runs, unless that component itself accompanies the executable.

If distribution of executable or object code is made by offering access to copy from a designated place, then offering equivalent access to copy the source code from the same place counts as distribution of the source code, even though third parties are not compelled to copy the source along with the object code.

- 4. You may not copy, modify, sublicense, or distribute the Program except as expressly provided under this License. Any attempt otherwise to copy, modify, sublicense or distribute the Program is void, and will automatically terminate your rights under this License. However, parties who have received copies, or rights, from you under this License will not have their licenses terminated so long as such parties remain in full compliance.
- 5. You are not required to accept this License, since you have not signed it. However, nothing else grants you permission to modify or distribute the Program or its derivative works. These actions are prohibited by law if you do not accept this License.

Therefore, by modifying or distributing the Program (or any work based on the Program), you indicate your acceptance of this License to do so, and all its terms and conditions for copying, distributing or modifying the Program or works based on it.

- 6. Each time you redistribute the Program (or any work based on the Program), the recipient automatically receives a license from the original licensor to copy, distribute or modify the Program subject to these terms and conditions. You may not impose any further restrictions on the recipients' exercise of the rights granted herein. You are not responsible for enforcing compliance by third parties to this License.
- 7. If, as a consequence of a court judgment or allegation of patent infringement or for any other reason (not limited to patent issues), conditions are imposed on you (whether by court order, agreement or otherwise) that contradict the conditions of this License, they do not excuse you from the conditions of this License. If you cannot distribute so as to satisfy simultaneously your obligations under this License and any other pertinent obligations, then as a consequence you may not distribute the Program at all. For example, if a patent license would not permit royalty-free redistribution of the Program by all those who receive copies directly or indirectly through you, then the only way you could satisfy both it and this License would be to refrain entirely from distribution of the Program.

If any portion of this section is held invalid or unenforceable

under any particular circumstance, the balance of the section is intended to apply and the section as a whole is intended to apply in other circumstances.

It is not the purpose of this section to induce you to infringe any patents or other property right claims or to contest validity of any such claims; this section has the sole purpose of protecting the integrity of the free software distribution system, which is implemented by public license practices. Many people have made generous contributions to the wide range of software distributed through that system in reliance on consistent application of that system; it is up to the author/ donor to decide if he or she is willing to distribute software through any other system and a licensee cannot impose that choice.

This section is intended to make thoroughly clear what is believed to be a consequence of the rest of this License.

- 8. If the distribution and/or use of the Program is restricted in certain countries either by patents or by copyrighted interfaces, the original copyright holder who places the Program under this License may add an explicit geographical distribution limitation excluding those countries, so that distribution is permitted only in or among countries not thus excluded. In such case, this License incorporates the limitation as if written in the body of this License.
- 9. The Free Software Foundation may publish revised and/or new versions of the General Public License from time to time. Such new versions will be similar in spirit to the present version, but may differ in detail to address new problems or concerns.

Each version is given a distinguishing version number. If the Program specifies a version number of this License which applies to it and "any later version", you have the option of following the terms and conditions either of that version or of any later version published by the Free Software Foundation. If the Program does not specify a version number of this License, you may choose any version ever published by the

Free Software Foundation.

10. If you wish to incorporate parts of the Program into other free programs whose distribution conditions are different, write to the author to ask for permission.

For software which is copyrighted by the Free Software Foundation, write to the Free Software Foundation; we sometimes make exceptions for this. Our decision will be guided by the two goals of preserving the free status of all derivatives of our free software and of promoting the sharing and reuse of software generally.

#### **NO WARRANTY**

11 BECAUSE THE PROGRAM IS LICENSED FREE OF CHARGE, THERE IS NO WARRANTY FOR THE PROGRAM, TO THE EXTENT PERMITTED BY APPLICABLE LAW. EXCEPT WHEN OTHERWISE STATED IN WRITING THE COPYRIGHT HOLDERS AND/OR OTHER PARTIES PROVIDE THE PROGRAM "AS IS" WITHOUT WARRANTY OF ANY KIND, EITHER EXPRESSED OR IMPLIED, INCLUDING, BUT NOT LIMITED TO, THE IMPLIED WARRANTIES OF MERCHANTABILITY AND FITNESS FOR A PARTICULAR PURPOSE. THE ENTIRE RISK AS TO THE QUALITY AND PERFORMANCE OF THE PROGRAM IS WITH YOU. SHOULD THE PROGRAM PROVE DEFECTIVE, YOU ASSUME THE COST OF ALL NECESSARY SERVICING, REPAIR OR CORRECTION.

12 IN NO EVENT UNLESS REQUIRED BY APPLICABLE LAW OR AGREED TO IN WRITING WILL ANY COPYRIGHT HOLDER, OR ANY OTHER PARTY WHO MAY MODIFY AND/OR REDISTRIBUTE THE PROGRAM AS PERMITTED ABOVE, BE LIABLE TO YOU FOR DAMAGES, INCLUDING ANY GENERAL, SPECIAL, INCIDENTAL OR CONSEQUENTIAL DAMAGES ARISING OUT OF THE USE OR INABILITY TO USE THE PROGRAM (INCLUDING BUT NOT LIMITED TO LOSS OF DATA OR DATA BEING RENDERED INACCURATE OR LOSSES SUSTAINED BY YOU OR THIRD PARTIES OR A FAILURE OF THE PROGRAM TO OPERATE WITH ANY OTHER PROGRAMS), EVEN IF SUCH HOLDER OR OTHER PARTY HAS BEEN ADVISED OF THE POSSIBILITY OF SUCH DAMAGES.

END OF TERMS AND CONDITIONS

## **For Turkey only**

#### **Authorised distributors in Turkey:**

#### **BOGAZICI BIL GISAYAR SAN. VE TIC. A.S.**

**Tel. No.:**  $+90\,212\,3311000$ **Address:** AYAZAGA MAH. KEMERBURGAZ CAD. NO.10

AYAZAGA/ISTANBUL

#### **CIZGI Elektronik San. Tic. Ltd. Sti.**

**Tel. No.:** +90 212 3567070

**Address:** CEMAL SURURI CD. HALIM MERIC IS MERKEZI No: 15/C D:5-6 34394 MECIDIYEKOY/ ISTANBUL

### **KOYUNCU ELEKTRONiK BiLGi iSLEM SiST. SAN. VE DIS TIC. A.S.**

- **Tel. No.:**  $+90\,216\,5288888$
- **Address:** EMEK MAH.ORDU CAD. NO:18, SARIGAZi, SANCAKTEPE ISTANBUL

AEEE Yönetmeliğine Uygundur.

## **Podatki za stik z družbo ASUS**

# **ASUSTeK COMPUTER INC. (Azija in Tihi ocena)**

Naslov 15 Li-Te Road, Peitou, Tajpej, Tajvan 11259 www.asus.com.tw

#### **Tehnična podpora**

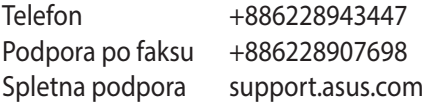

#### **ASUS COMPUTER INTERNATIONAL (Amerika)**

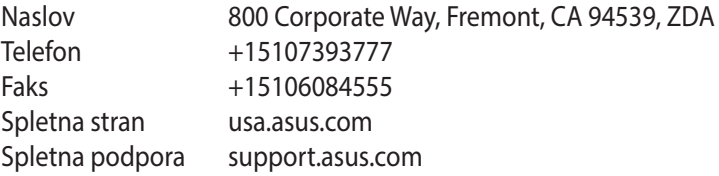

#### **ASUS COMPUTER GmbH (Nemčija in Avstrija)**

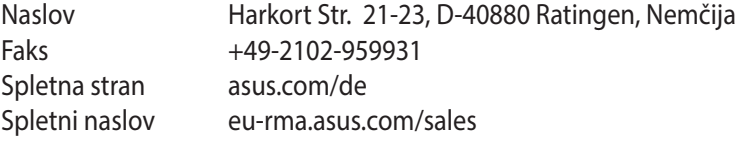

#### **Tehnična podpora**

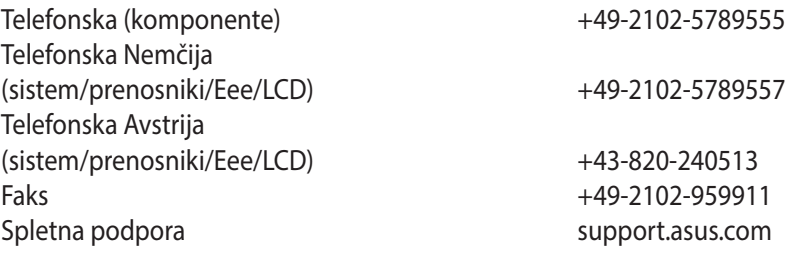

## **Globalne telefonske številke za podporo za omrežja**

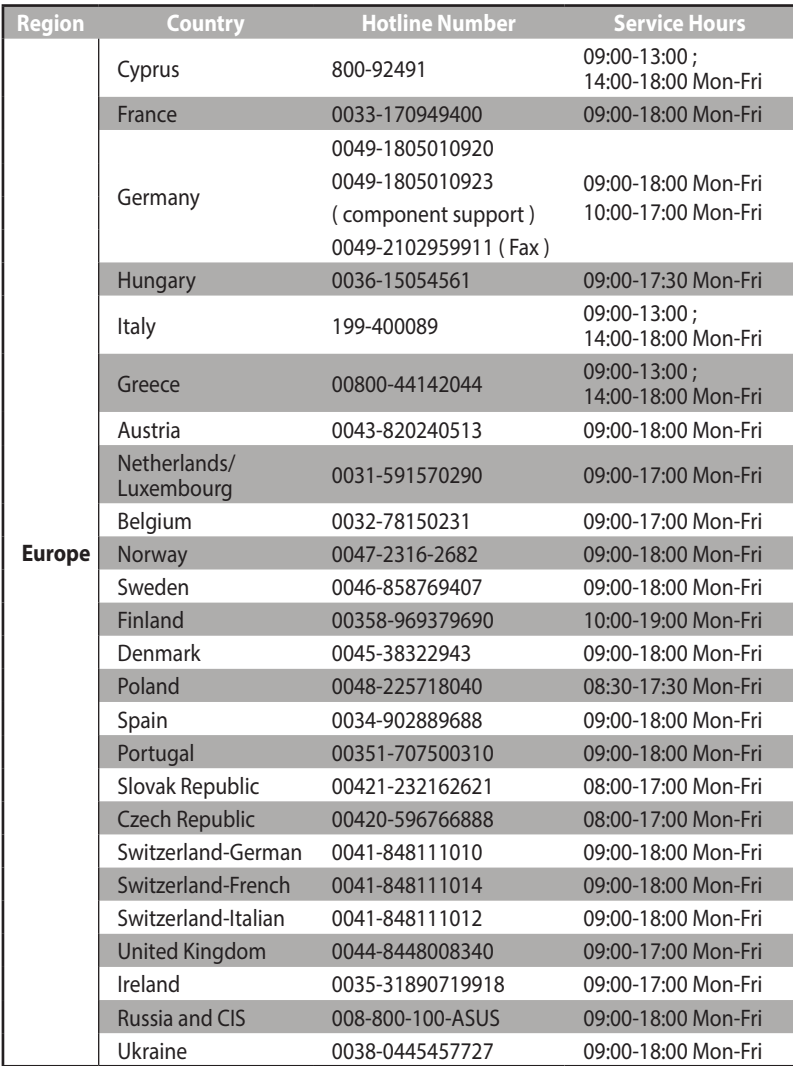

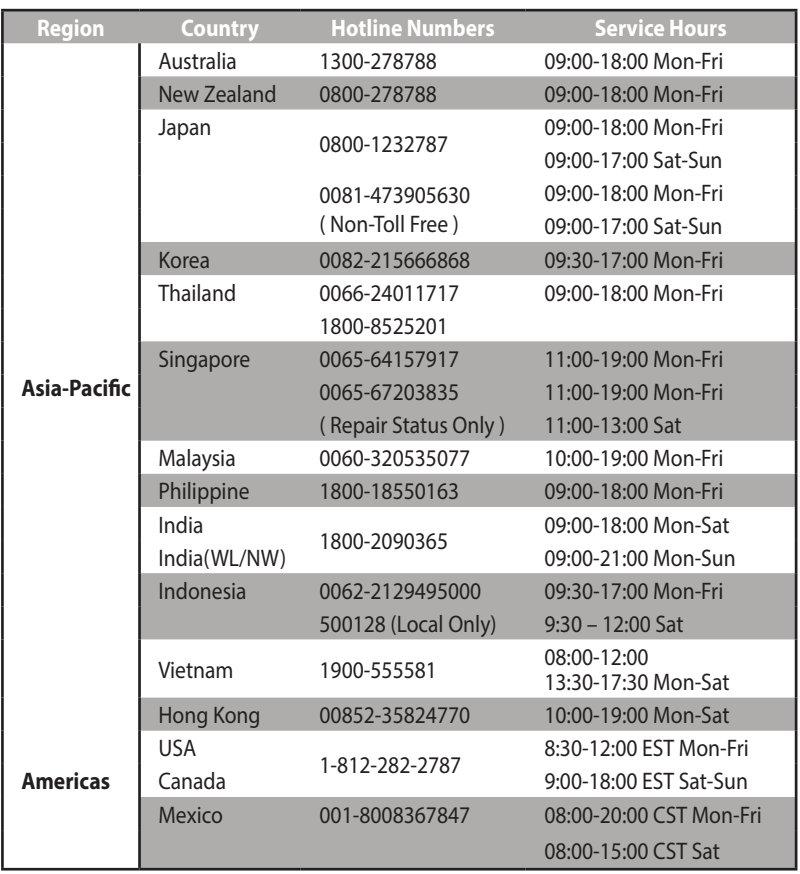

## **Globalne telefonske številke za podporo za omrežja**

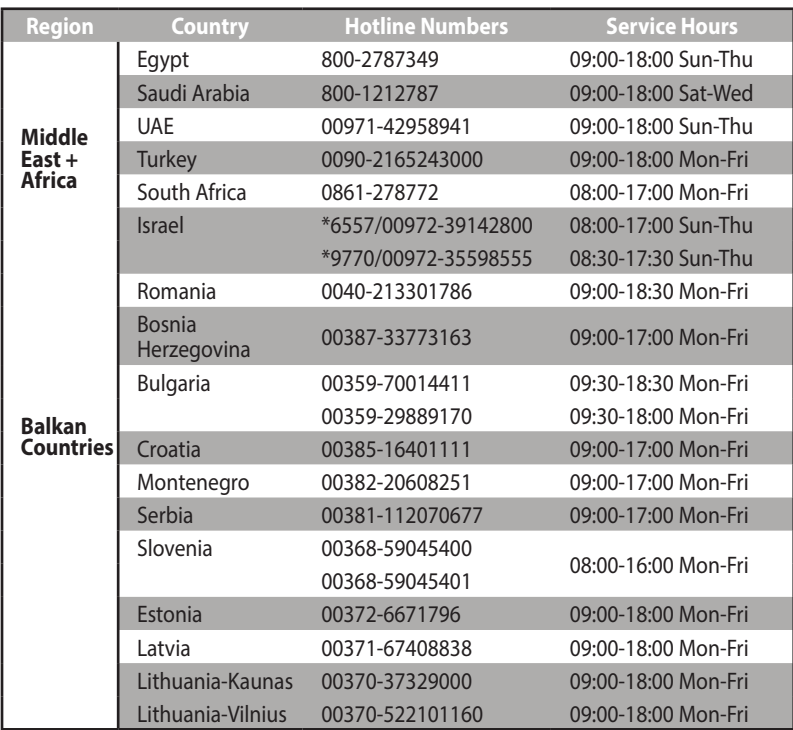

## **Globalne telefonske številke za podporo za omrežja**

**OPOMBA**: Za dodatne informacije obiščite spletno mesto družbe ASUS s podporo na naslovu: **http://support.asus.com**

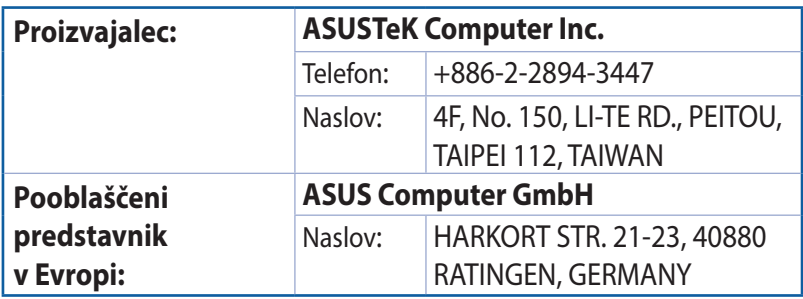